# **مايكروسوفت اكسل 0202 Microsoft Excel 2010**

 **اكسل Excel ھو احد البرامج التي أنتجتھا شركة مايكروسوفت وھو أداة مھمة لحفظ وتنظيم البيانات و التعامل مع الجداول والأرقام حيث يحتوي ھذا البرنامج على عشرات الدوال المختلفة في عملھا )المالية واإلحصائية ودوال المثلثات والرياضيات ....الخ( ويمكن** منها كتابة الكثير من المعادلات الرياضية كذلك نستطيع عن طريق هذا البرنامج أن ننجز عمليات فرز و تصفية البيانات و تحويل البيانات **الى مخططات )مثل: مخططات عمودية، دائرية، نسيجي، ھرمي ...الخ( وتحليل المعلومات واعداد التقارير خلال لحظات قليلة.** 

#### **اھم استخدامات برنامج االكسل الشائعة ما يلي :**

- المحاسبة: يمكنك استخدام ميزات الحساب الفعّالة المضمّنة في Excel في العديد من بيانات المحاسبة المالية ـــــ مثل بيان التدفق النقدي، **أو بيان الدخل، أو بيان الأرباح والخسائر.**
- الموازنة سواء كانت متطلباتك شخصية أو مهنية، يمكنك إنشاء أي نوع من الموازنات في الاكسل— مثل خطة موازنة تسويقية، أو **موازنة حدث، أو موازنة تقاعد.**
- الفوترة والمبيعات: ويُعد Excel مفيداً في إدارة بيانات الفوترة والمبيعات، كما يمكنك من خلاله إنشاء النماذج التي تحتاج إليها ـــــ مثل **فواتير المبيعات، أو كشوف التعبئة، أو أوامر الشراء .**
- إعداد التقارير: تستطيع إنشاء أنواع متعددة من التقارير في Excel تُظهر تحليل البيانات أو تلخصها ـــــ مثل التقارير التي تقيس أداء المشروع، أو التقارير التي تُظهر التباين بين النتائج المرسومة والنتائج الفعلية، أو التقارير التي يمكنك ا ستخدامها للتنبؤ بالبيانات .
- التخطيط: يُعد Excel أداةً ممتازة لانشاء خطط مهنية أو تخطيطات مفيدة ـــــ مثل خطة أسبو عية لفصل در اسي، أو خطة بحث تسويقي، **أو خطة ضريبية لنھاية العام، أو تخطيطات تساعدك في تخطيط الوجبات أو الحفلات أو العطلات الأسبوعية.**
- التعقب : يمكنك استخـ دام Excel لتعقب البيانات الموجودة في كشف الحضور. والانصر اف أو تبويب ـــــ مثل كشف الحضور. والانصر اف **الخاص بتعقب العمل، أو تبويب جرد خاصة بتعقب الأجھزة .**
- استخدام التقويمات : يُعد Excel ملائماً بشكل جيد لإنشاء أي نوع من التقويمات، وذلك بفضل مساحة عمل Excel التي تشبه ا لشبكة ــــــــــ مثل تقويم أكاديمي لتعقب الأنشطة أثناء العام الدراسي، أو تقويم سنة مالية لتعقب أحداث العمل والأحداث الرئيسية.

#### **فتح برنامج الأكسل :0202**

**يمكن فتح برنامج 2010 Excel Microsoft: من خلال عدة طرق منھا**

**0( من خلال قائمة Start و على النحو اآلتي**

#### **Start All Programs Microsoft Office Microsoft Excel 2010**

**0( يتم تشغيل البرنامج من المكان المخزون فيھ وھو على النحو اآلتي**

**My Computer**  $\rightarrow$  **Local Disk C**  $\rightarrow$  **Program Files(x86)**  $\rightarrow$  **Microsoft Office**  $\rightarrow$  **Office 14** $\rightarrow$  **Excel** 

**حيث تكون أيقونة أكسل على شكل حرف X وبلون أخضر .**

**3( بالضغط على مختصر برنامج 2010 Excel Microsoft الموجود على سطح المكتب.**

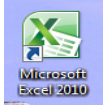

1

#### **إغلاق برنامج الأكسل**

**يتم إغلاق برنامج الأكسل بعدة طرق أھمھا 0( منننننننن خنننننننلال أيقوننننننننة الموجودة في شريط العنوان لبرنامج أكسل. 0( من خلال التبويب )ملف( نختار اإليعاز )إنھاء(. 3( من خلال مفتاح االختصار 4F+Alt.**

#### **ملاحظة:**

- **- ملف برنامج Excel يكون امتداده xlsx.**
- **- يسمى ملف برنامج Excel مصنف Workbook بينما في برنامج Word نطلق عليھ اسم مستند Document .**

#### **الواجھة الرئيسية لبرنامج الأكسل 0202 :**

**يتعامل برنامج أكسل مع البيانات من خلال المصنفات وأوراق العمل، حيث يتم حفظ البيانات داخل مصنف Workbook، مثلما كانت البيانات تحفظ في برنامج الورد داخل مستند، ويتكون المصنف من عدد من أوراق العمل Worksheets، مثلما كان المستند في برنامج الورد يتكون من عدة صفحات، يتم تحديد عددھا بناء على رغبة المستخدم وتتكون النافذة )الواجھة( الرئيسية لبرنامج الأكسل 0202 )انظر الشكل رقم )0(( من عدة عناصر على النحو اآلتي:**

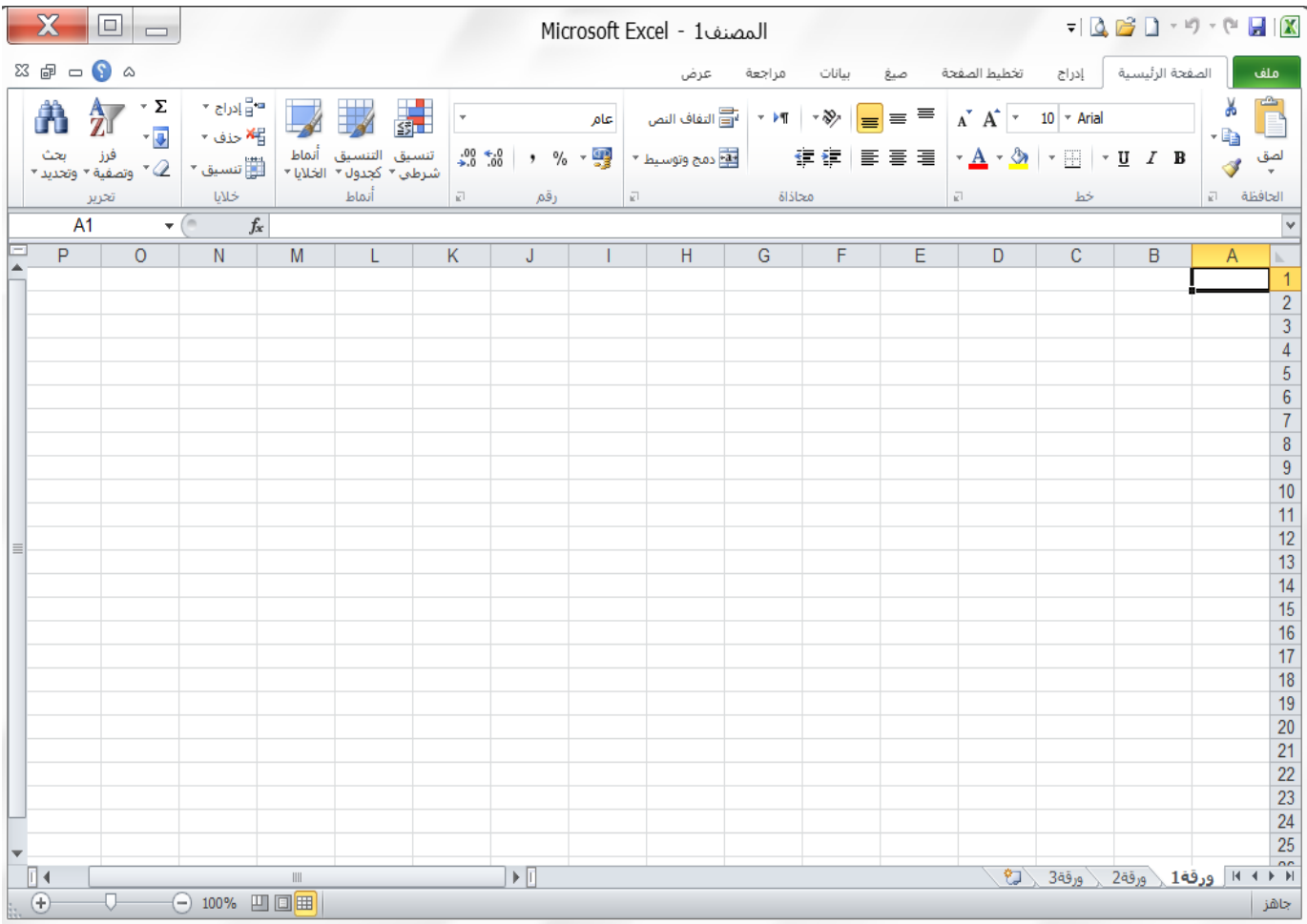

الشكل رقم (1)

**0( شريط العنوان Bar Title: ويظھر في أعلى النافذة ويوجد فيھ الأيقونات وھي الأيقونات الرئيسية في معظم نوافذ الويندوز باإلضافة إلى اسم البرنامج وھو )Excel Microsoft )وبجانبھ اسم الملف )اسم المصنف( ويكون االسم المبدئي للمصنف ھو )...2,Book1,Book )او )مصنف،0 مصنف،0 ...( إلى أن يتم تغيير اسم المصنف.**

 **محاضرات اكسل 0202 /الصف الثاني / كلية التربية/ جامعة القادسية اعداد: قسم الرياضيات/ وحدة الحاسبة االلكترونية**

**0( شريط ادوات الوصول السريع Toolbar Access Quick: شريط يقع اعلى نافذة اكسل يحتوي على االدوات التي يحتاجھا المستخدم بكثرة، كما يمكن إضافة أدوات أخرى بالضغط على الزر المجاور للشريط.**

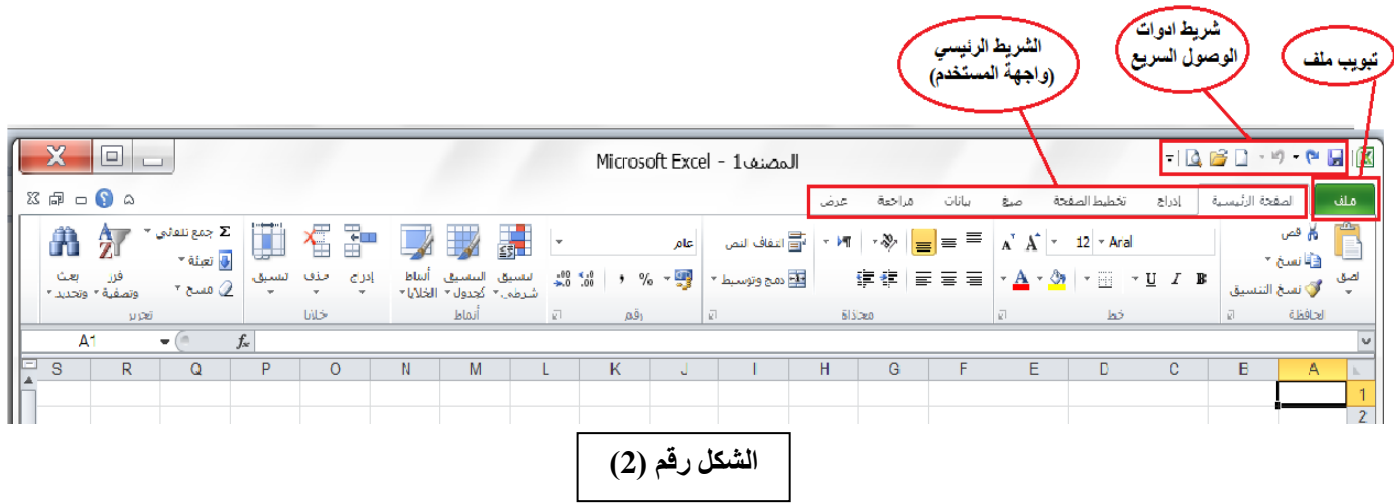

3) التبويب ملف File: هو اول تبويب من تبويبات برنامج 2010 Excel يحتوي على مجموعة من الايعازات التي تستخدم للتعامل مع **مصنف برنامج Excel مثل فتح مصنف جديد حفظ المصنفات واغلاقھا وغيرھا من االيعازات كما في الشكل رقم )3( ادناه.**

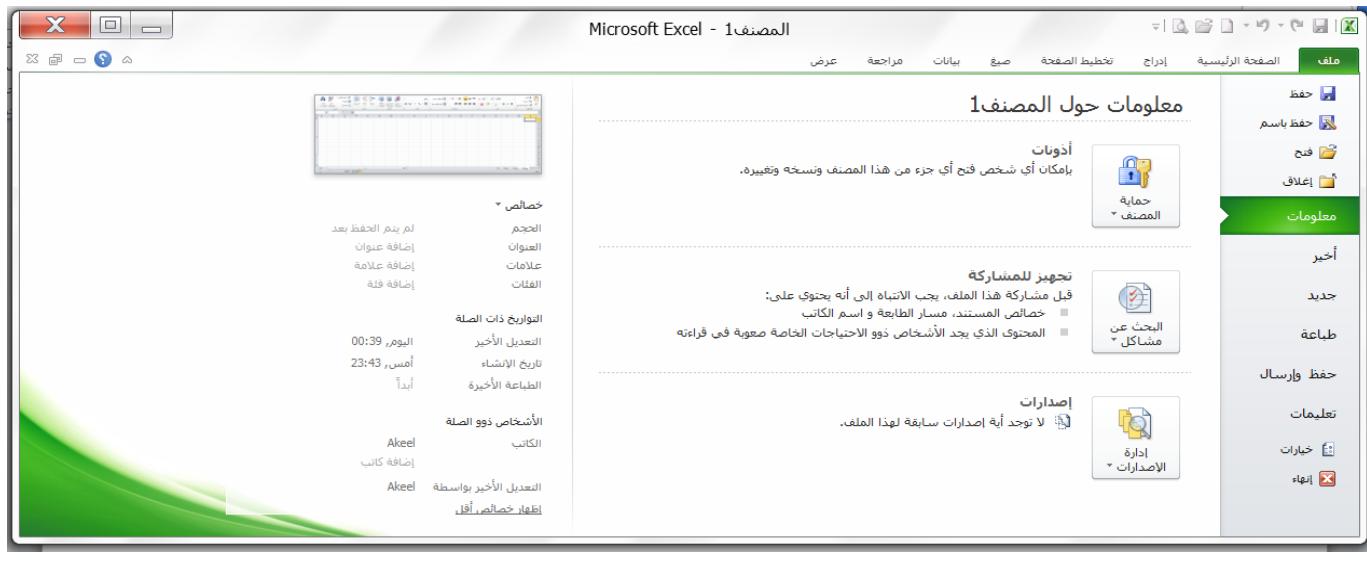

**الشكل رقم )3(**

3

**2( الشريط الرئيسي )شريط التبويبات Tabs Ribbon(: ھو شريط يحتوي على ثمانية تبويبات Tabs وھي على التوالي )ملف، الصفحة الرئيسية، إدراج، تخطيط الصفحة، صيغ، بيانات، مراجعة، عرض( )انظر الشكل رقم )0(( كل تبويب يحتوي على عدد من**  المجاميع كل مجموعة تحتوي على رموز (ادوات) التي هي عباره عن مجموعة من الايعازات متعلقة ببعضها البعض تستخدم لتنفيذ مهام **محدده، ويوجد سھم صغير بالزاوية اليسرى السفلى للمجموعة يتيح لنا خيارات إضافية للمجموعة. ففي الشكل رقم )2( ادناه سوف نأخذ تبويب الصفحة الرئيسية Home مثلا لنرى المجاميع التي يحتويھا.**

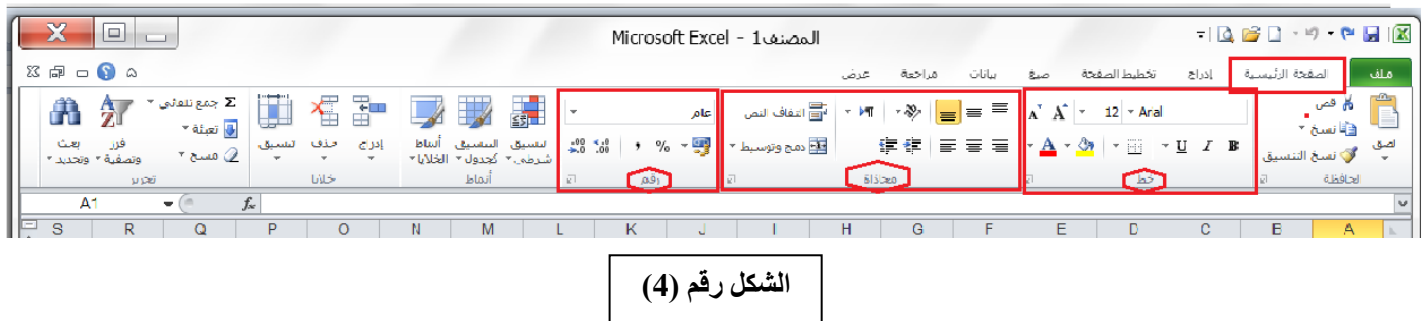

#### **ملاحظات:**

- **إذا قمنا بتحريك المؤشر فوق الرموز الموجودة في كل تبويب فانھ سوف يتم عرض المساعدة المنبثقة والتي تشرح وظيفة كل رمز.**
- **يمكن اخفاء المجاميع الظاھرة لتبويب معين من تبويبات ) شريط التبويبات( من خلال النقر على رمز تصغير الشريط الموجود في الجھة العليا اليسرى من واجھة برنامج 2010 Excel Microsoft( انظر الشكل رقم )2(( )او بالضغط على مفتاح االختصار 1F + Ctrl) من لوحة المفاتيح.**
- **الستعادة المجاميع لتبويب معين بعد اخفائھا، اعد النقر على رمز تصغير الشريط او بالضغط على مفتاح االختصار 1F + Ctrl من لوحة المفاتيح مرة اخرى.**

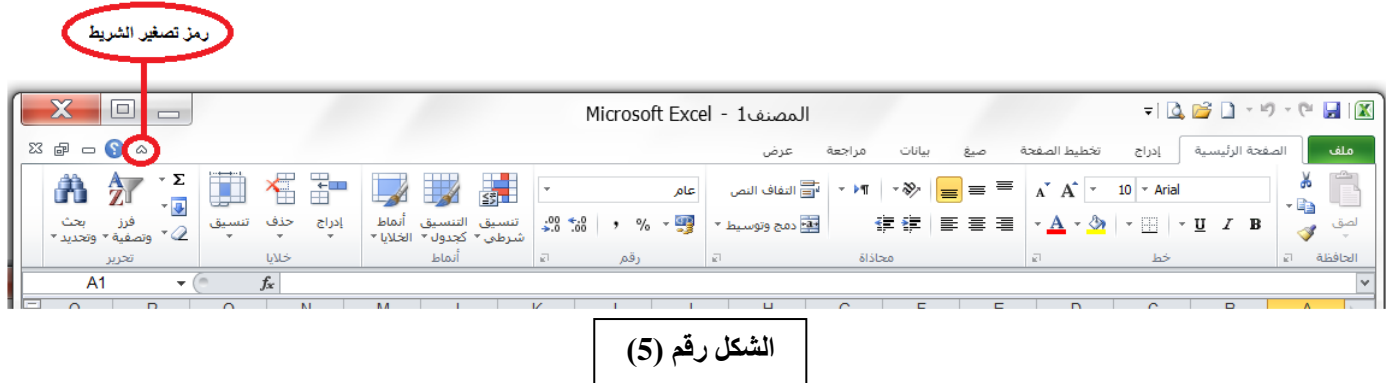

**2( مساحة العمل )ورقة العمل Sheet Work ): وتتكون من أعمدة يبلغ عددھا 08362 عمود معنونة بحروف أبجدية بالأرقام معنونة صف 0226208 عددھا يبلغ صفوف ومن( A,B,C,…,Y,Z,AA,AB,AC,…,IV,….,XFD( ),0226208...1,2,3,( ونقطة التقاء الصف بالعمود تسمى خلية )Cell )وتسمى الخلية باسم الصف والعمود الذي تقع بھ فالخلية 5D ناتجة من تقاطع العمود D مع الصف 5 أما الخلية 45BC فإنھا ناتجة من تقاطع العمود BC مع الصف 45 وھكذا، ففي الشكل رقم )8( فان الخلايا الغامقة ھي 3B و 8D و 5F.**

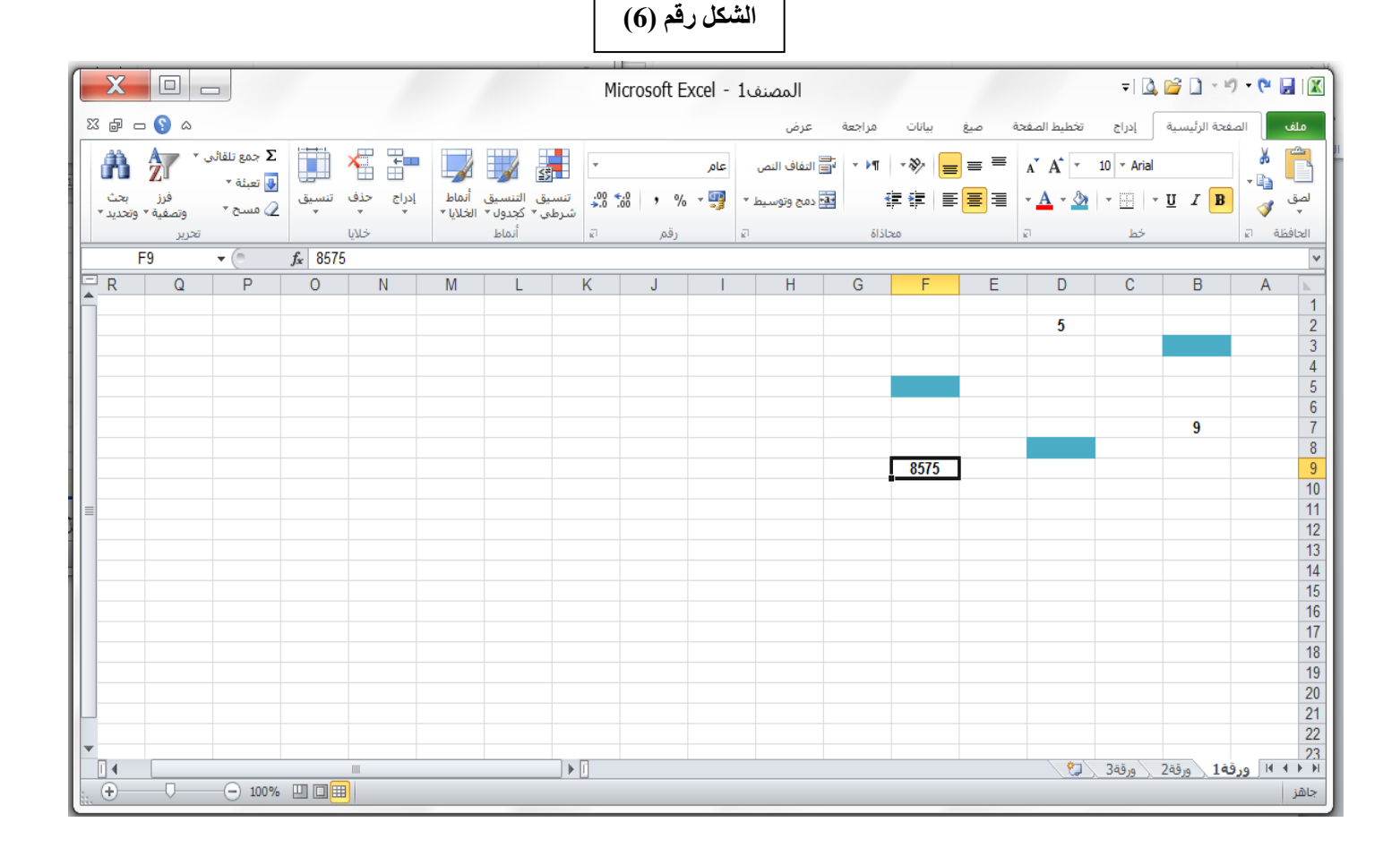

- **إن الخليننة تعتبنننر ھنني العنصننر الأساسنني للتعامننل منننع البيانننات حيننث تننندرج البياننننات داخننل الخلينننة وينننتم اسنننتدعاء**  البيانــات فــى الخليـــة مــن خــلال اســم تلــك الخليــة فمــثلا المعادلــة D2+B7 تعنــى جمــع البيانــات الموجــودة فــي الخليــة **2D مننننع البيانننننات الموجننننودة فنننني الخليننننة 7B حيننننث أن اسننننم الخليننننة يعمننننل وكأنننننھ متغيننننر يأخننننذ قيمتننننھ مننننن محتننننوى الخليننننة ففي الشكل رقم )8( يكون ناتج العملية 7B2+D ھو 14 الن 9=7B و 5=2D.**
- **ه** الخليسة النشسيطة (الخلية الفعالة): وهسي احسدى خلايسا ورقسة العمسل فسي برنسامج الأكسسل و التسي تمتلسك التركيسز الحسالي أي الت*ني* تسننقبل البيانسات المدخلسة مسن لوحسة المفساتيح أو الايعسازات فسي برنسامج اكســل، وتظهــر الخليسة النشنطة بيضناء محناط باطار اسود غامق ويمكنن تمييزهنا منن خنلال تحديند الع*ص*ود والصنف لهنا كمنا فن*ي* الشنكل رقنم **)8( فان الخلية 9F تكون ھي الخلية النشطة.** 
	- **مدى الخلايا )نطاق الخلايا(: ھو مجموعة من الخلايا تأخذ ھذه المجموعة احد االنماط التالية:**

**0 . المنننندى االفقنننني المسننننتمر الننننذي يشننننتمل علننننى خلايننننا متتاليننننة افقيننننا ضننننمن صننننف واحنننند كمننننا فنننني الشننننكل رقننننم )0( حيننننث ان المدى ھنا ھو 3H3:B .**

**0 . المننننندى العمنننننودي المسنننننتمر النننننذي يشنننننتمل علنننننى خلاينننننا متتالينننننة عمودينننننا ضنننننمن عمنننننود واحننننند كمنننننا فننننني الشنننننكل رقنننننم )0( حيث ان المدى ھنا ھو 14C6:C .**

3 . المسدى الافقسى والعمسودي المسسنمر السذي يشسنمل علسى خلايسا متتاليسة عموديسا وافقيسا فس*ي* ان واحسد كمسا فسي الشسكل **رقم )0( حيث ان المدى ھنا ھو 13H6:E .**

5

4 . المسدى المتقطـــع الـــذي يشـــتمل علـــي خلايــــا متتاليــــة (تفصـــلها النقطتـــان (:) ) او غيـــر متتاليـــة (تفصـــلها الفـــارزة (,)) افقيـــة او عموديــــا او معــــا مـــثلا المـــدى 9L6:H13,C4,L9 حيـــث يشـــمل هـــذا المـــدى (المـــدى الافقـــي والع*مـــ*ودي المســـتمر **.) L9 و C4 والخلايا E6:H13**

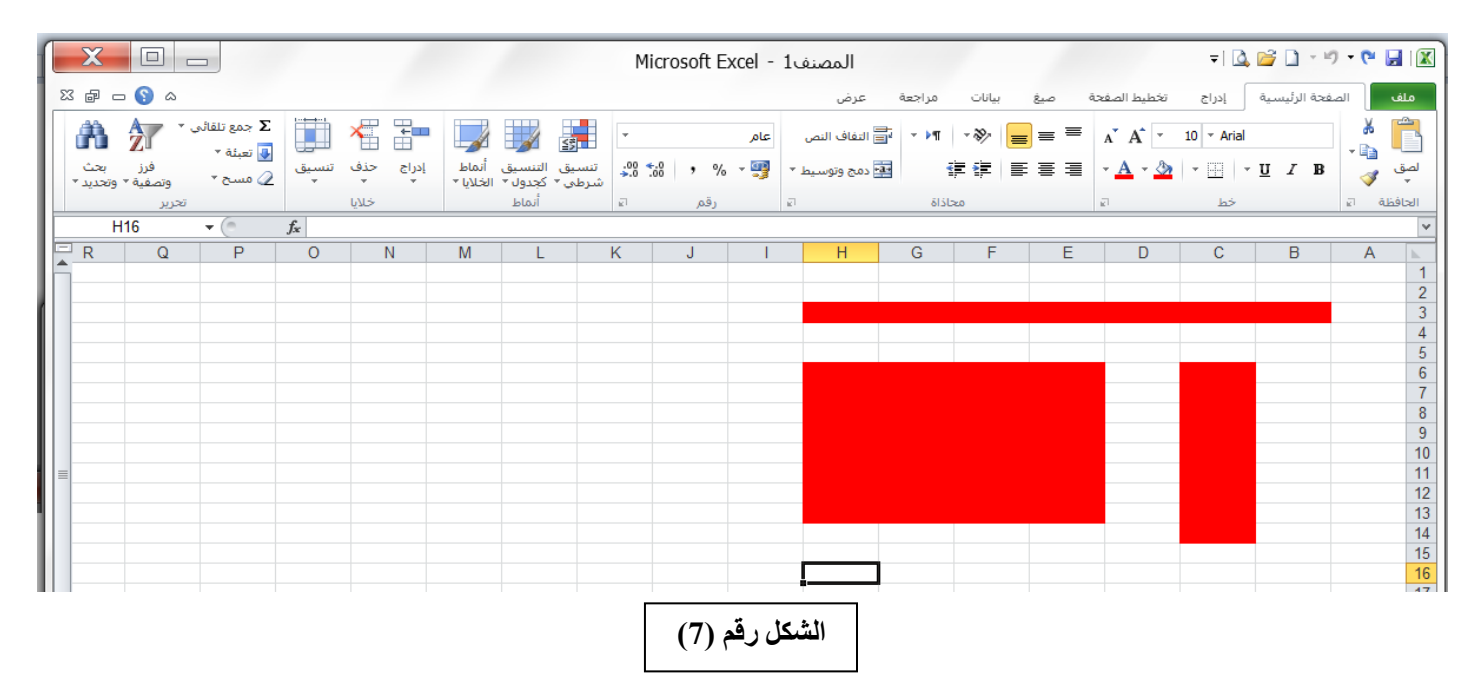

**8( شننريط الصننيغة Bar Formula : وھننو شننريط يوجنند أعلننى ورقننة العمننل يننتم فيننھ إظھننار بيانننات الخليننة المحنندد ويوجنند في نھايتھ زر التمديد لتوسيع شريط الصيغة ويتكون ھذا الشريط من ثلاثة أجزاء كما في الشكل ادناه وھي :** 

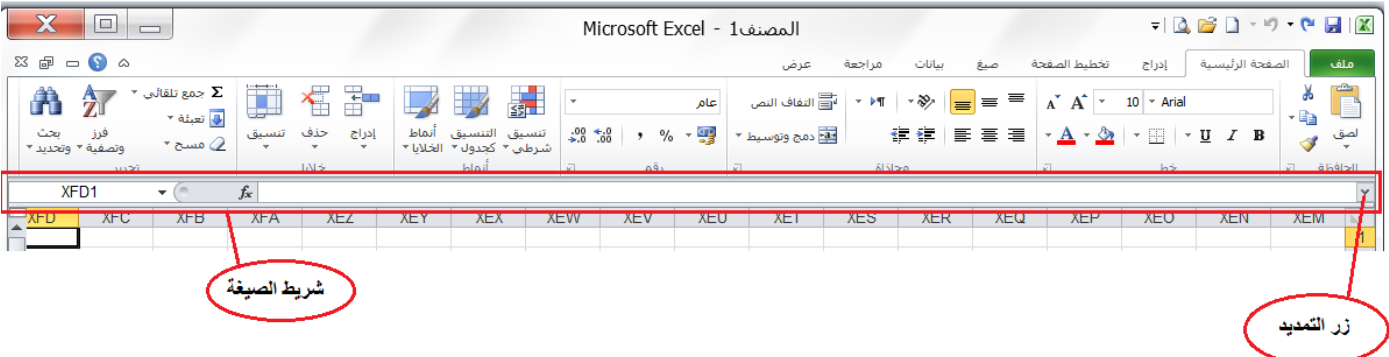

- **أ( المستطيل الأبيض على اليمين والذي يتضمن محتوى الخلية النشطة.**
	- **ب( المستطيل الأبيض على اليسار يتضمن عنوان الخلية النشطة.**
- ج) الرمـــز *fx* فـــي الوســـط يمثـــل الأداة التـــي مـــن خلالهــــا نســـتطيع الــــدول إلــــي الـــدوال الجــــاهزة فـــي برنــــامج اكســـل والتــــي **سوف يتم دراستھا الحقا.**

ملا**حظـــة: ي**مكــن إخفــاء وإظهـــار شـــريط الصـــيغة مـــن خـــلال التبويـــب (عــرض) شــم نختـــار (شـــريط الصـــيغة) ونلاحــظ **وجود علامة عند إظھار الشريط واختفاء العلامة عند إخفاء الشريط.**

6

**0( شريط علامة تبويب الورقة: ويمكن منھ التنقل بين أوراق العمل، وكذلك اضافة اوراق جديدة.**

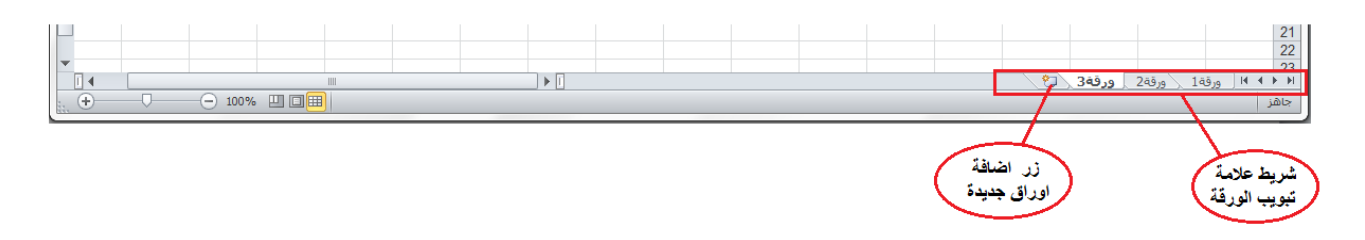

- **6( أشرطة التمريرBars Scroll : لتمرير وعرض محتويات ورقة العمل افقيا وعموديا.**
- **9( شريط الحالة Bar Status: يظھر ھذا الشريط أسفل الشاشة وتجد عليھ ما يلي:**

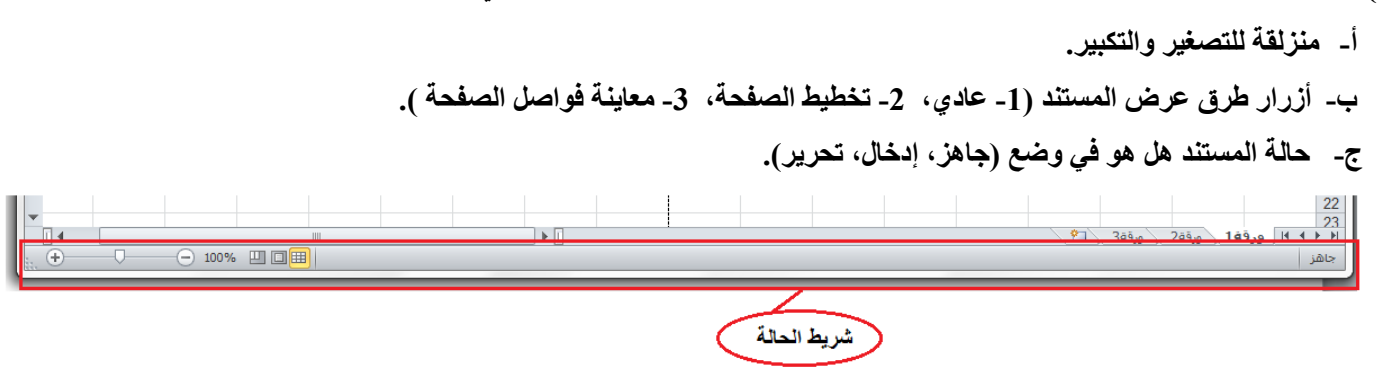

### **إنشاء مصنف جديد فارغ:**

**عندما نشغل برنامج اكسل فانھ يفتح مصنف جديد مباشرة. اما اذا اردنا انشاء مصنف جديد اخر فنتبع احدى الطرق التالية:**

**0( من التبويب ملف نختار االمر جديد ثم نختار االمر مصنف فارغ ثم نضغط على االمر انشاء وكما في الشكل ادناه.**

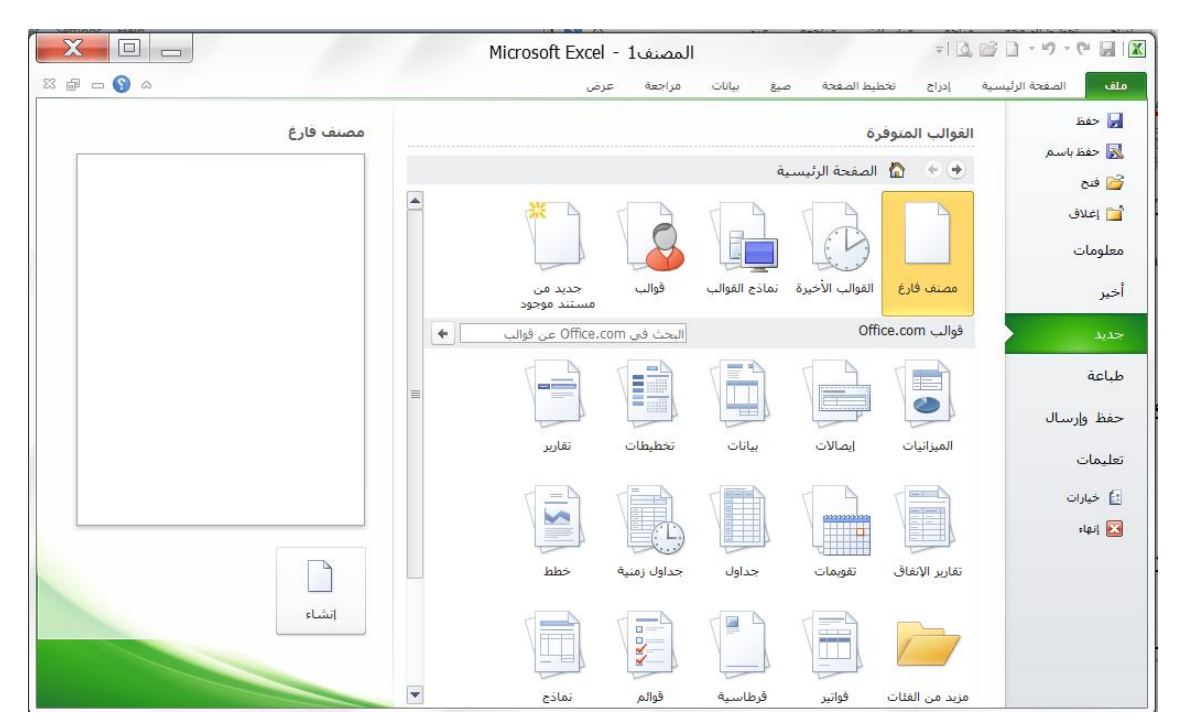

**0( من خلال مفتاح االختصار N + Ctrl من لوحة المفاتيح.**

**3( من الأداة الموجودة في شريط ادوات الوصول السريع فيظھر المصنف الجديد وباالسم المبدئي Bookn حيث n يمثل التسلسل الحالي.**

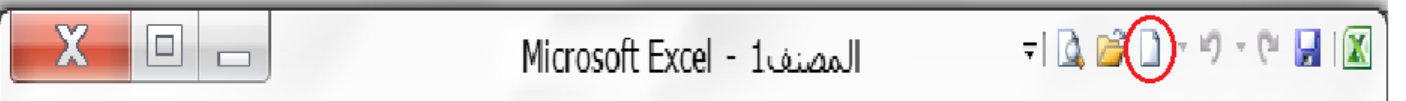

#### **فتح مصنف مخزون سابقا:**

إذا أردنا العمل مع إحدى المصنفات التي سبق وان تم حفظها من قبل فلابد أن نفتح هذا المصنف أولا ولفتح مصنف موجود يتم اختيار الأمر (فتح) من تبويب (ملف) فتظهر نافذة الحوار (فتح) كما في الشكل رقم (8) حيث يمكن تحديد مكان واسم المصنف المراد فتحه ثم الضغط على **زر فتح.**

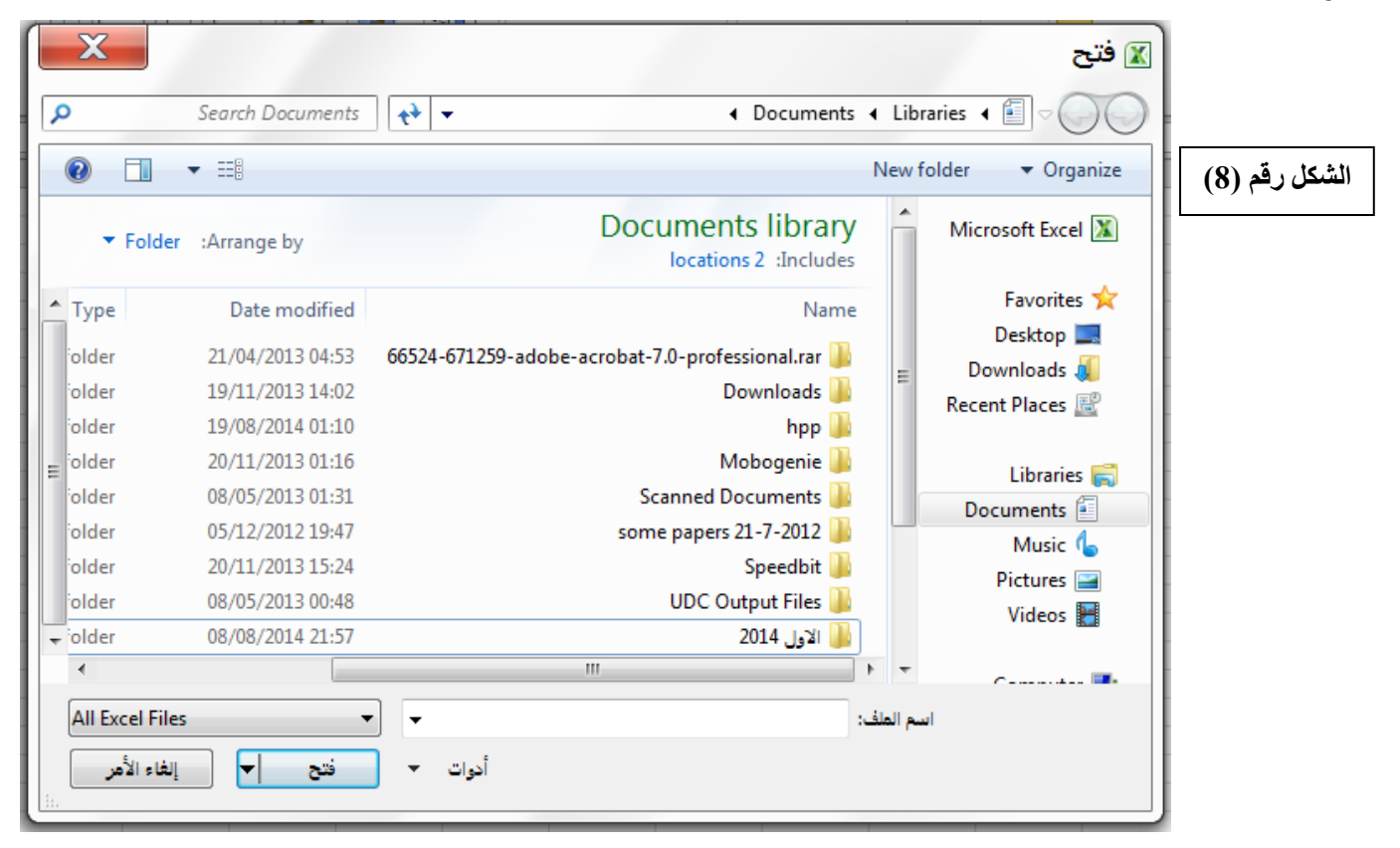

**ملاحظة :0 يمكن تنفيذ الأمر )فتح( والوصول الى نافذة الحوار )فتح( بطرق اخرى منھا:**

- **0( من خلال مفتاح االختصار O+Ctrl .**
- **0( من خلال مفتاح االختصار 12F+Ctrl**
- **3( من الأداة الموجودة في شريط ادوات الوصول السريع.**

 $\Box$  $-|\mathbf{Q}|^2 + 9 - 0 |H||^2$ Microsoft Excel - 1 روم: Microsoft Excel

**ملاحظة :0 في تبويب ملف ھناك االمر )أخير( يحتوي على قائمة بأسماء المصنفات المفتوحة مؤخرا .**

8

**حفظ مصنف اكسل لأول مرة: لحفظ مصنف اكسل لأول مرة نتبع الخطوات التالية:**

- **0( فتح نافذة حوار )حفظ باسم( بأحد الطرق التالية: أ( من التبويب )ملف( اختر أمر )حفظ( ب( انقر على زر حفظ الموجود ضمن شريط أدوات الوصول السريع.**
	- **ت( من خلال مفتاح االختصار S + CTRL .**
	- **ث( من خلال مفتاح االختصار 12F + Shift**

**عندئذ ستظھر نافذة حوار )حفظ باسم( كما في الشكل رقم )9(.**

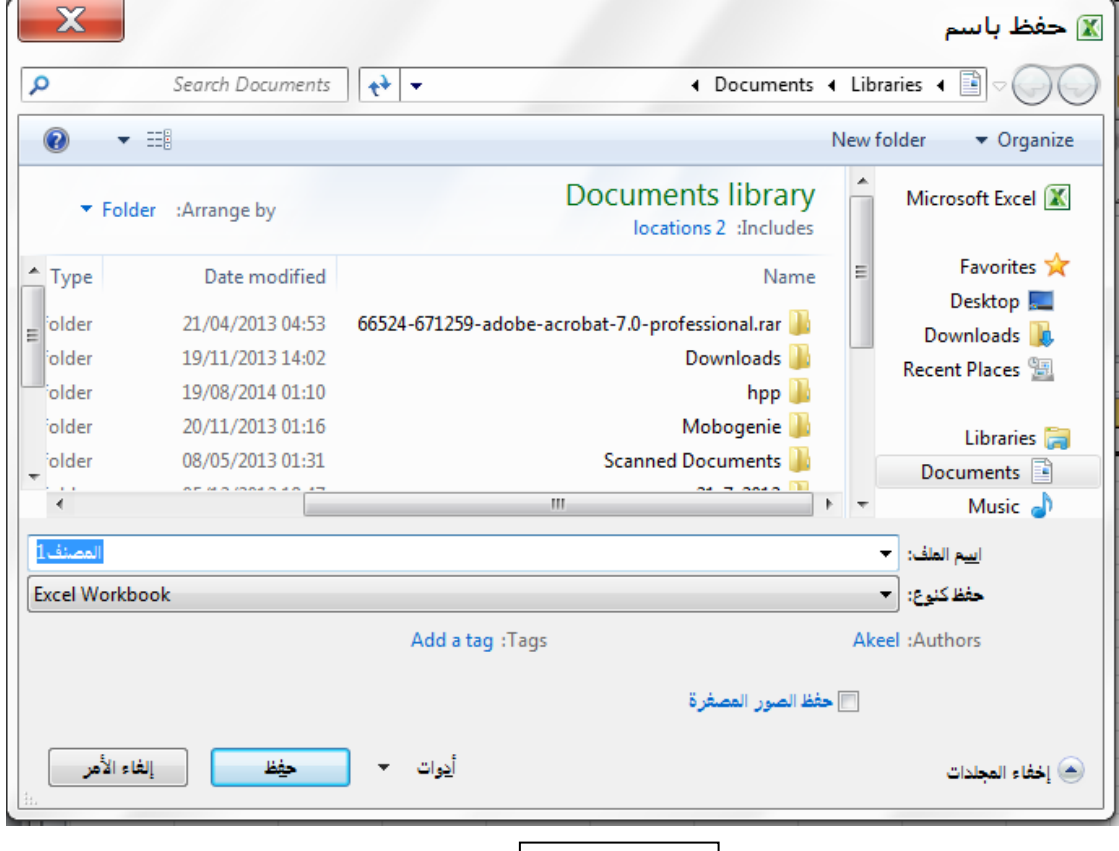

## **الشكل رقم )9(**

**0( في خانة )حفظ في( يتم اختيار المكان المطلوب حفظ المصنف فيھ، ومن خانة )اسم الملف( يكتب اسم المصنف الجديد وفي خانة )حفظ كنوع( نختار نوع الملف المخزون وھو ھنا )Workbook Excel (ثم نضغط على الأمر )حفظ( ليتم حفظ المصنف باالسم الجديد وفي المكان المحدد، بعدھا سوف نلاحظ أن االسم الجديد قد ظھر في شريط العنوان مع اسم البرنامج بدل االسم المبدئي .)Bookn( nالمصنف**

ملا**حظة مهم<u>ة :</u> إذا كان المصنف مخزون سابقا فان تنفيذ الأمر (حفظ) لا يؤدي إلى إظهار نافذة (حفظ باسم) بل يقوم فقط بحفظ التعديلات الأخيرة على المصنف الموجود.**

#### **حفظ مصنف اكسل مخزون سابقا بأسم اخر او في مكان اخر:**

إذا أردنسا حفسظ مصسنف موجسود باسسم جديسد أو فس*ي* مكسان جديسد أو كلاهمسا فأننسا ننفسذ الأمسر (حفسظ باسسم) الموجسود فس*ي* تبويب (ملـف) سـوف تظهـر نافـذة (حفـظ باسـم)، فـي خانــة (حفـظ فـي) يـتم اختيــار المكــان المطلــوب حفـظ المصــنف **فيننھ، ومننن خانننة )اسننم الملننف( يكتننب اسننم المصنننف الجدينند وفنني خانننة )حفننظ كنننوع( نختننار نننوع الملننف المخننزون وھننو ھنننا )Workbook Excel (ثننم نضننغط علننى الأمننر )حفننظ( ليننتم حفننظ المصنننف باالسننم الجدينند وفنني المكننان المحنندد، بعننننندھا سنننننوف نلاحنننننظ أن االسنننننم الجديننننند قننننند ظھنننننر فننننني شنننننريط العننننننوان منننننع اسنننننم البرننننننامج بننننندل االسنننننم المبننننندئي المصننننننفn .)Bookn(**

#### **حفظ مصنف الستخدامھ بواسطة اصدرات سابقة من اكسل:**

**يمكن فتح المصنفات التي تم انشائھا باستخدام 2010 Excel في إصدارات سابقة من Excel مع االخذ بنظر االعتبار فقدان بعض المواصفات الخاصة ب 2010 Excel ولحفظ المصنف الستخدامھ في االصدارات السابقة ل Excel : نتبع ما يلي: ننقر تبويب ملف ثم ننقر )حفظ بأسم( وفي القائمة التي ستظھر ننقر الزر )حفظ كنوع type as Save ) ومن القائمة الفرعية نختار Workbook 97-2003 Excel كما في )شكل رقم )02( ( في خانة اسم الملف ندخل اسم الملف ثم ننقر )حفظ(.**

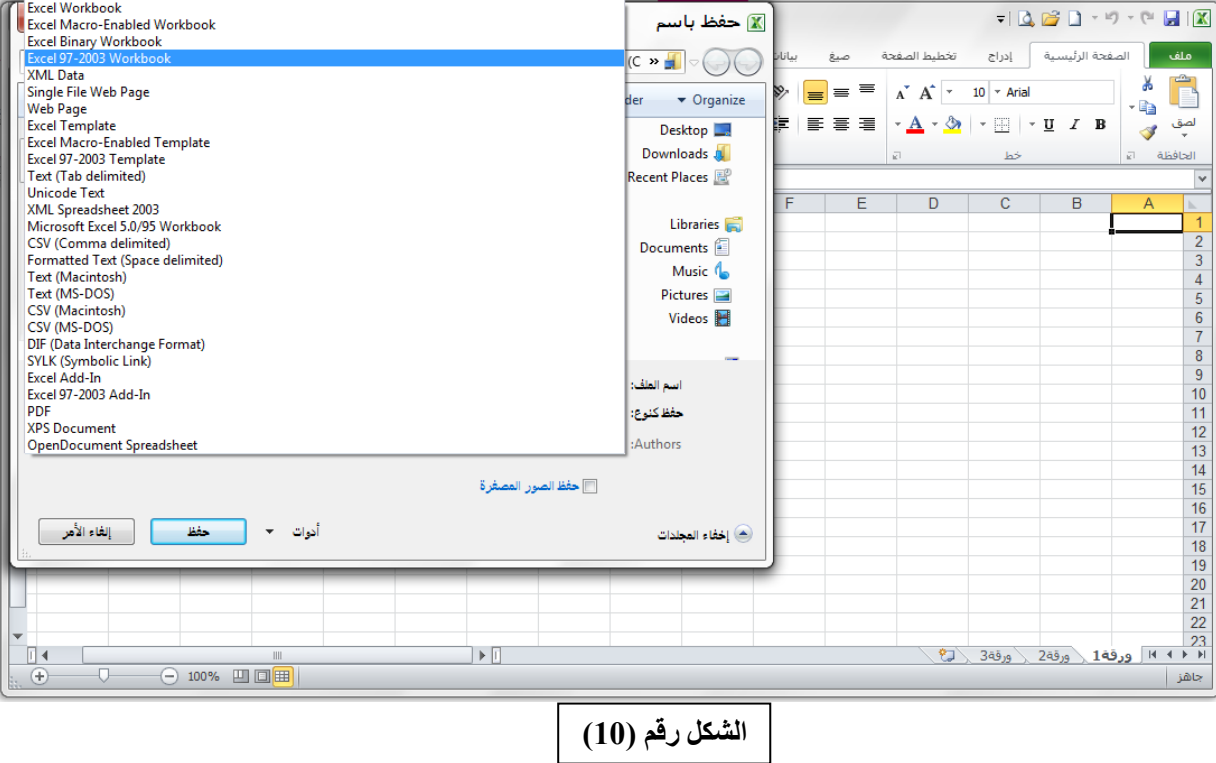

### **استخدام 2010 Excel للتعامل مع مصنفات تم أنشاؤھا في إصدارات Excel السابقة:**

**عند فتح مصنف انشئ في إصدارات سابقة مثل 2002 Excel او 2003 Excel او 2007 Excel في 2010 Excel فيتم تشغيلھ في )وضع التوافق mode Compatibility )و يظھر ذلك في شريط العنوان كما في الشكل ادناه.**

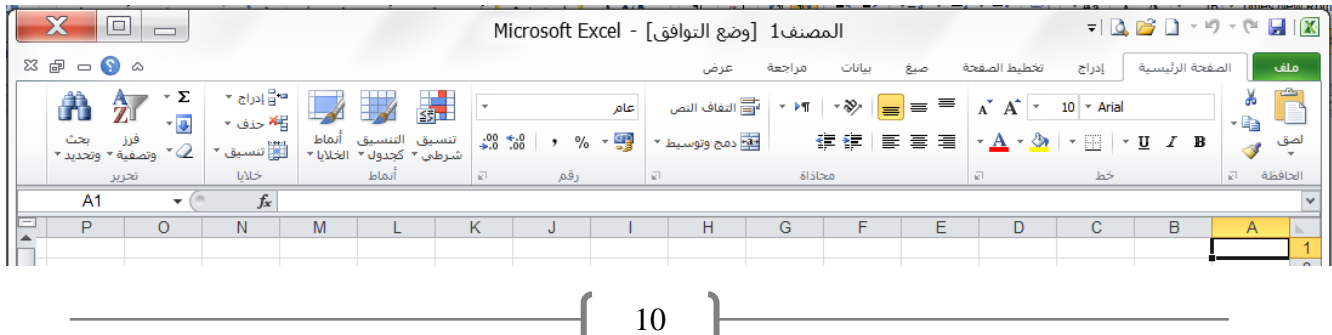

**في ھذا الوضع يمكن فتح مصنفات 97-2003 Excel وتحريرھا وحفظھا ولكن يتعذر االستفادة من الميزات الجديدة الموجودة في . Excel 2010**

 **أذا أردنا تحويل المصنف من وضع التوافق الى 2010 Excel نتبع ما يلي: ننقر تبويب ملف ثم ننقر )تحويل Convert )فتظھر نافذة Excel Microsoft فننقر موافق كما في الشكل ادناه.**

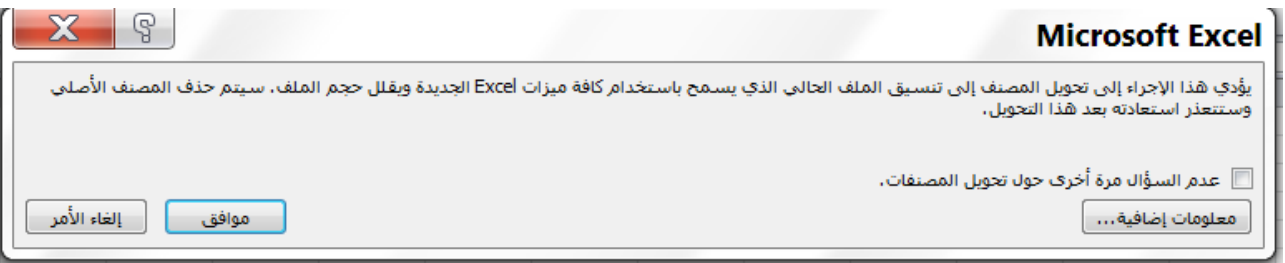

#### **التنقل داخل ورقة العمل )الخلية النشطة(**

 **التنقل داخل ورقة العمل ھو عملية جعل خلية معينة ھي الخلية النشطة وتتم عملية التنقل كما يلي:**

- **0( باستخدام لوحة المفاتيح وكاالتي:**
	- **PgUp: صفحة للأعلى.**
	- **PgDn: صفحة للأسفل.**
- **PgUp + Alt: للتحريك نحو اليمين صفحة صفحھ.**
- **PgDn + Alt: للتحريك نحو اليسار صفحة صفحھ.**
	- **PgUp + Ctrl: التقدم نحو الورقة الأولى.**
	- **PgDn + Ctrl: التقدم نحو الورقة الأخيرة.**
- **Ctrl +**← **: التوجھ نحو العمود الأخير في ورقة العمل.**
- **Ctrl+**→ **: التوجھ نحو العمود الأول في ورقة العمل.**
- **Ctrl +**↓ **: سھم سفلي التوجھ نحو الصف الأخير في ورقة العمل .**
- **Ctrl +**↑ **: سھم علوي التوجھ نحو الصف الأول في ورقة العمل.**
	- **الأسھم الأربعة : للانتقال باالتجاھات االربعة.**
		- **Tab: للتحريك نحو اليسار خلية خلية:**
	- **Tab + Shift : للتحريك نحو اليمين خلية خلية.**
- **0( باستخدام الماوس حيث يتم االنتقال الى أي خلية في ورقة العمل وذلك بالنقر على الخلية مباشرتا بالزر الأيسر للماوس.**
- **3( باستخدام شريط الصيغة حيث يتم االنتقال الى أي خلية في ورقة العمل وذلك بكتابة عنوان الخلية في الجزء االيسر من شريط الصيغة ثم نضغط على مفتاح Enter.** 
	- **2( باستخدام الأمر " االنتقال إلى Goto " وكما يلي:**
		- **أ-( نفتح نافذة )االنتقال الى( بأحد الطرق التالية:**
- **من تبويب " الصفحة الرئيسية " نختار الرمز " بحث وتحديد " ثم تظھر قائمة فرعية نختار منھا االمر "االنتقال الى".**

 **باستخدام مفتاح االختصار G + Ctrl . ب-( سوف تظھر نافذة )االنتقال الى( وكما في الشكل المجاور. ج-( نكتب عنوان الخلية المراد االنتقال اليھا في خانة )المرجع( ثم ننقر موافق.**

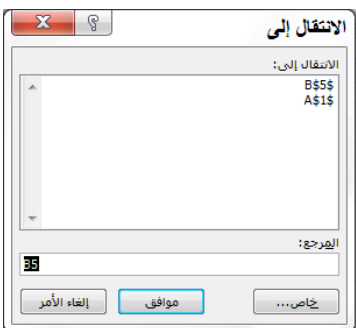

**إدخال البيانات في اكسل:**

**يتم تحديد الخلية النشطة أوال ومن ثم تتم الكتابة مباشرة فيھا فتظھر الكتابة في الخلية النشطة وفي نفس الوقت تظھر الكتابة في الجزء الأيمن من شريط الصيغة وبعد أن يتم االنتھاء من إدخال البيانات يجب تثبيت البيانات في ھذه الخلية وذلك بأحد الطرق اآلتية:**

- **-0 الضغط على مفتاح Enter من لوحة المفاتيح.**
- **-0 النقر على العلامة في الجزء الوسط من شريط الصيغة.**
	- **-3 االنتقال إلى أي خلية أخرى وحسب طرق التنقل أعلاه.**

**أما إذا أردنا عدم تثبيت ھذه البيانات للخلية فيكون بأحد الطرق اآلتية:**

- **-0 الضغط على مفتاح Esc من لوحة المفاتيح.**
- **-0 النقر على علامة في الجزء الوسط من شريط الصيغة.**

### **تحرير الخلية )تعديل محتوياتھا(:**

من أجل التغيير ف*ي* محتوى أي خلية يجب أن نجعل الخلية في الوضع (تحرير) ويتم ذلك من خلال أحد الإجراءات الآتية:-

- **ننقر نقرا مزدوجا على الخلية المطلوبة.**
- **نقوم بتنشيط الخلية المطلوبة ثم نختار مفتاح االختصار 2F من لوحة المفاتيح.**
- **نقوم بتنشيط الخلية المطلوبة ثم ننقر بالمفتاح الأيسر للماوس مرة واحدة على الجزء الأيمن من شريط الصيغة.**

**في أي من الحاالت السابقة سوف نلاحظ ظھور الكلمة )تحرير( في شريط الحالة أسفل ورقة العمل إذا كانت الخلية تحوي بيانات وظھور الكلمة )إدخال( إذا كانت الخلية ال تحوي بيانات سابقا بعد ذلك نقوم بإجراء التغيرات المطلوبة ثم نقوم بتثبيت البيانات كما مر سابقا.**

## **أنواع البيانات في أكسل:**

هناك أنواع عديدة من البيانات التي يمكن كتابتها في الخلية داخل ورقة العمل مثل البيانات النصية أو العددية أو الصيغ الرياضية أو الدوال **الجاھزة.**

- **0( البيانات النصية: عبارة عن مجموعة من الحروف والأرقام والرموز مثل أسماء الأشخاص والمدن والمواد وغيرھا والتي قد تمثل** عناوين أو ملاحظات أو أسماء لورقة العمل وهذه البيانات النصية يتم التعامل معها على إنها نصوص ولا يجرى عليها العمليات الحسابية.
	- 2) البيانات الرقمية: عبارة عن أرقام يتم إدخالها بنفس طريقة البيانات النصية ولكن بدلا من إدخال حروف عربية أو إنجليزية يتم إدخال الأرقام العددية الصحيحة أو العشرية ويمكن إدخال الإشارات الموجبة أو السالبة وأيضا علامات العملات الدولية مع الأرقام العددية **والنسب المئوية.**

**3( الصيغ الرياضية: الصيغ الرياضية أو المعادالت الرياضية ھي مجموعة مكونة من أرقام أو عناوين خلايا تحتوي علي أرقام تفصل** بينها معاملات مثل علامات الجمع أو الطرح أو الضرب أو القسمة ويمكن إضافة الأقواس إليها ويجب أن تسبق أي معادلة علامة يساوي  **(=)لتبيين أنھا معادلة لبرنامج الأكسل مثلا المعادلة 5+88B6+C =تعني جمع قيمة الخلية 6C مع قيمة الخلية 5B مع العدد 88 وعلامة المساواة في بداية الصيغ تدل على أنھا صيغة وليست نص إذ أن اكسل يتعامل مع أي بيانات ال تبدأ بالمساواة على أنھا نصية أو رقمية فمثلا عند إدخال 5+88B6+C إلى خلية معينة فان اكسل يتعامل معھا وكأنھ نص وليس صيغة رياضية.**

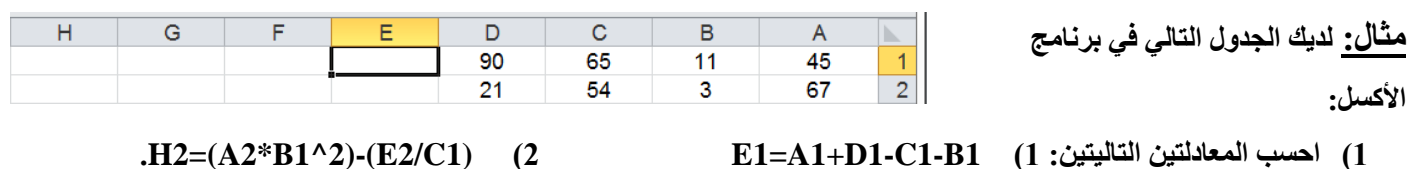

**2( الدوال الجاھزة: وھي عبارة عن صيغ رياضية أو معادالت رياضية أو وظائف ذات تطبيقات مختلفة تكون جاھزة في برنامج أكسل وال تحتاج إلى إعادة كتابتھا مثل دالة الجمع Sum، دالة المعدل )المتوسط الحسابي( Average، دالة اكبر قيمة Max وغيرھا.**

**إدراج دالة من الدوال الجاھزة في خلية ما:**

**لأدراج دالة من الدوال الجاھزة في خلية ما نتبع الخطوات التالية:**

- **0( نحدد الخلية التي نريد أن نضع الدالة فيھا لتكون الخلية النشطة.**
	- **0( نقوم بإظھار نافذة )إدراج دالة( بأحد الطرق التالية:**
	- **ننقر بالكلك الأيسر على الأداة** *fx* **الموجودة في شريط الصيغة.**
		- **من تبويب )صيغ( نختار الرمز )ادراج دالة** *fx***).**
			- **باستخدام مفتاح االختصار 3F + Shift .**

**وفي كل الحاالت اعلاه سوف تظھر نافذة )إدراج دالة( الموضحة في الشكل المجاور.**

- **3( نحدد الفئة التي تنتمي لھا الدالة من الخانة )تحديد فئة( كالتي تظھر في الشكل رقم )00( ادناه.**
- **2( ستظھر مجموعة الدوال التي تنتمي إلى ھذه الفئة في القائمة )تحديد دالة( كما في الشكل رقم )00( نحدد الدالة مثلا الدالة )المعدل AVERAGE ) ثم نختار )موافق( ستظھر نافذة )وسيطات الدالة( كما في الشكل رقم )03( حيث نضع اإلعداد أو عناوين الخلايا التي تحتوي الأعداد في الخانات )3,..Number 2,Number 1,Number )ثم نختار )موافق( سوف نلاحظ أن معدل القيم التي حددناھا قد تم وضعھ في الخلية النشطة، وھكذا بقية الدوال الجاھزة.**  $\sqrt{2}$

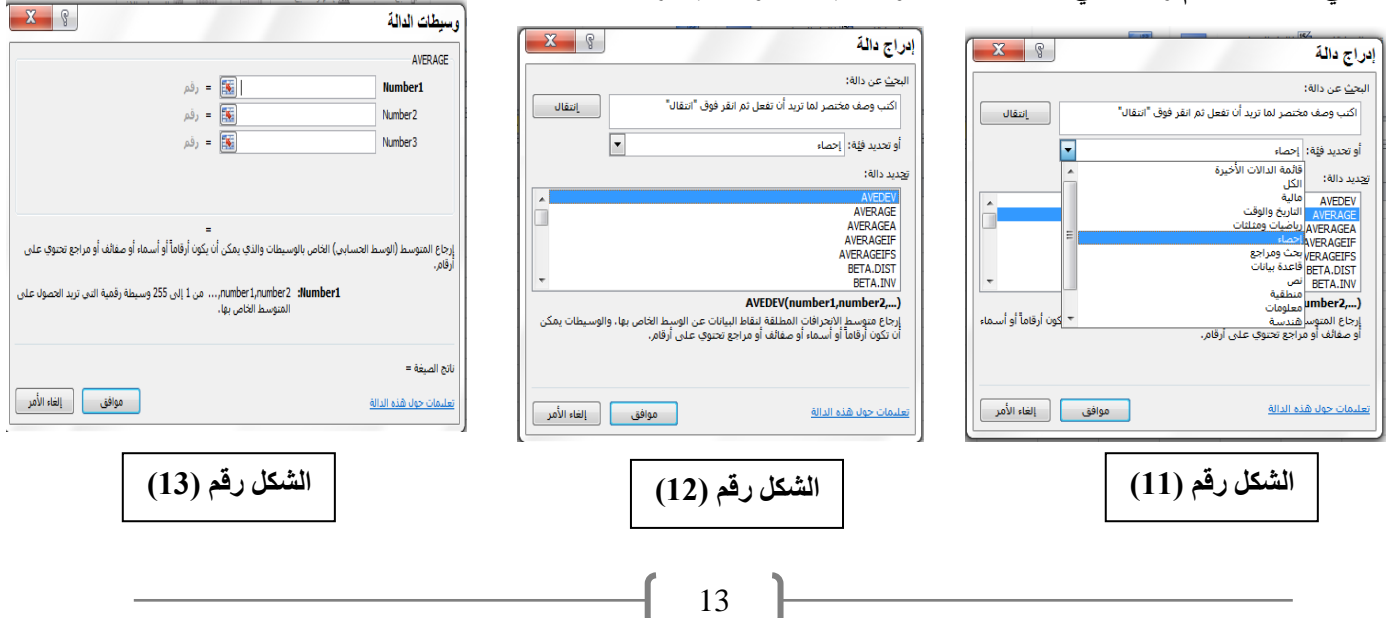

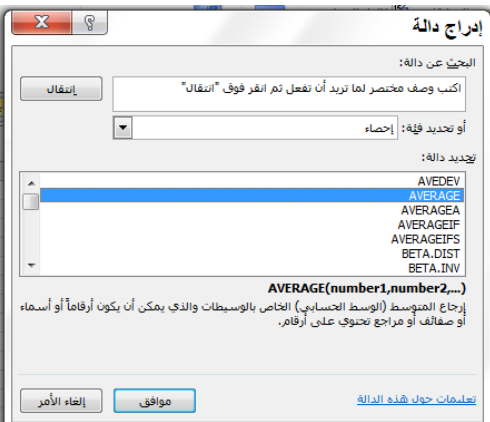

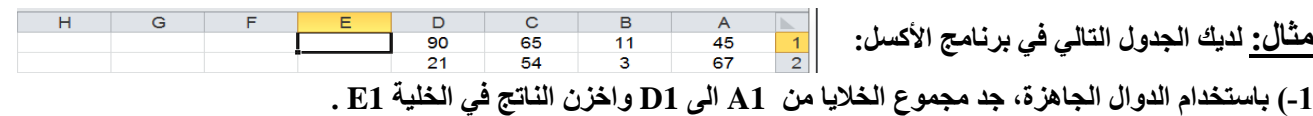

**-0( باستخدام الدوال الجاھزة، جد مجموع الخلايا 2D1,D1,C1,B2,A1,A وضع الناتج في الخلية 2G .**

**الجواب : )0( تمرين.**

**)0( سوف نجد مجموع الخلايا من 1A الى 1D ونخزن الناتج في الخلية 1E: أ-( نحدد الخلية التي نريد أن نضع الدالة فيھا لتكون الخلية النشطة وھنا ھي الخلية 1E.**

**ب-( نقوم بإظھار نافذة )إدراج دالة( وذلك بالنقر بالكلك الأيسر على الأداة** *fx* **الموجودة في شريط الصيغة.**

**ج-( نحدد الفئة التي تنتمي لھا دالة المجموع Sum من الخانة )تحديد فئة( وھي ھنا فئة )رياضيات ومثلثات( كالتي تظھر في الشكل رقم )02(. ستظھر مجموعة الدوال التي تنتمي إلى ھذه الفئة في القائمة )تحديد دالة( كما في الشكل رقم )14( نختار الدالة Sum ثم نختار )موافق(.**

د-) ستظهر نافذة (وسيطات الدالة) حيث نضع الإعداد أو عناوين الخلايا التي تحتوي الأعداد في الخانات

**)3,..Number 2,Number 1,Number )كما في الشكل رقم )02( ثم نختار )موافق( سوف نلاحظ أن مجموع القيم )1ِD1:A )قد وضع في الخلية 1E وان شريط الصيغة قد ثبت دالة المجموع فيھا وكما في الشكل رقم )08(.**

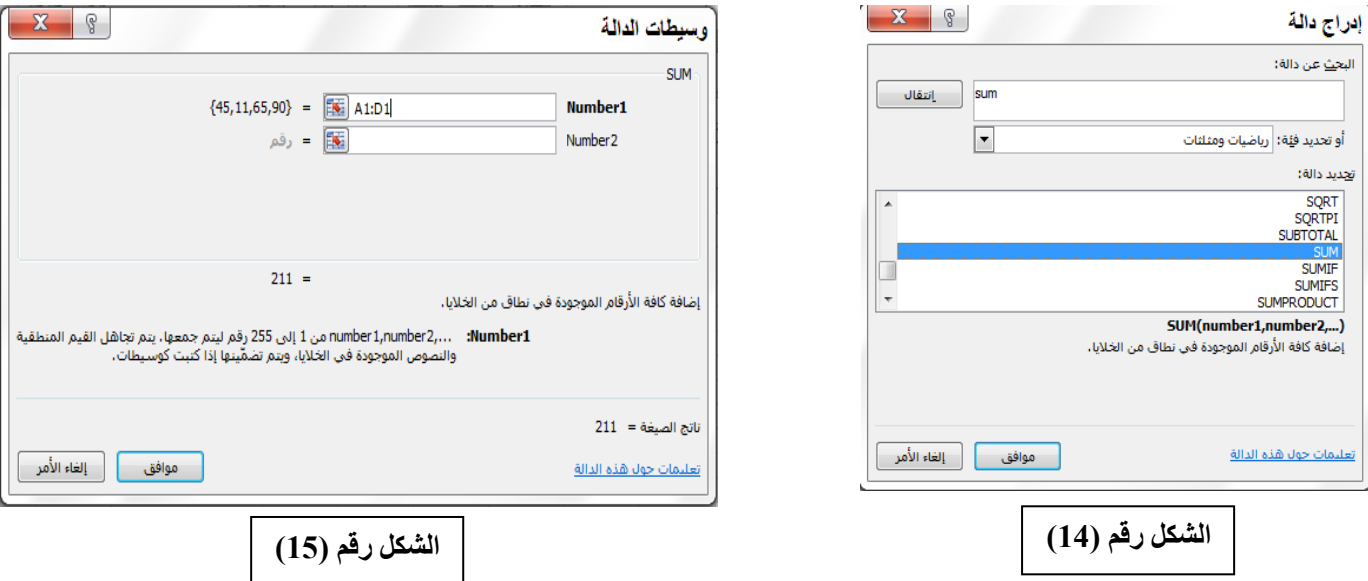

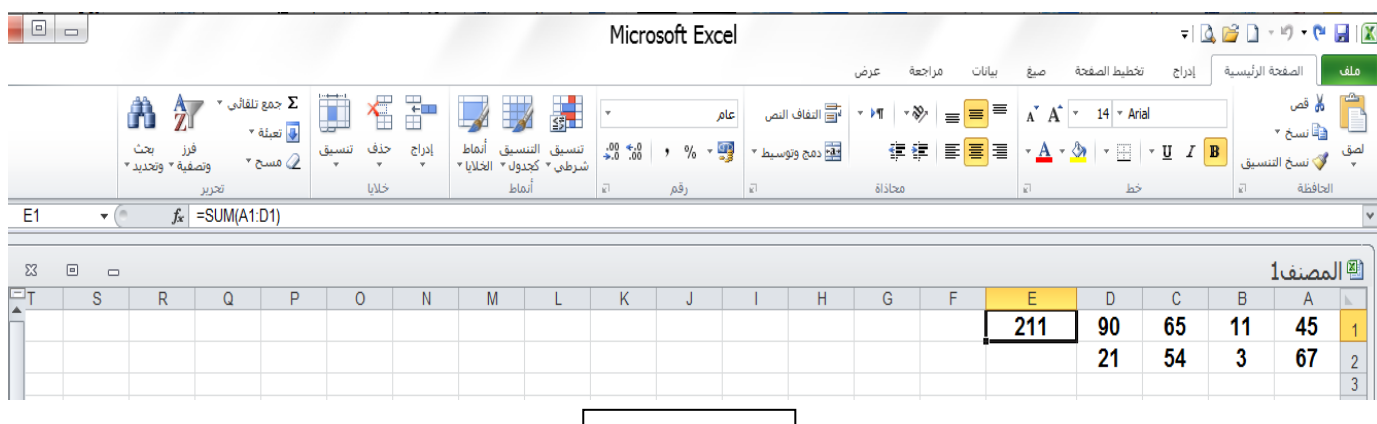

الشكل رقم (16)

**تنسيق الخلايا في برنامج أكسل باستخدام االدوات الموجودة في واجھة التبويب )الصفحة الرئيسية(:**

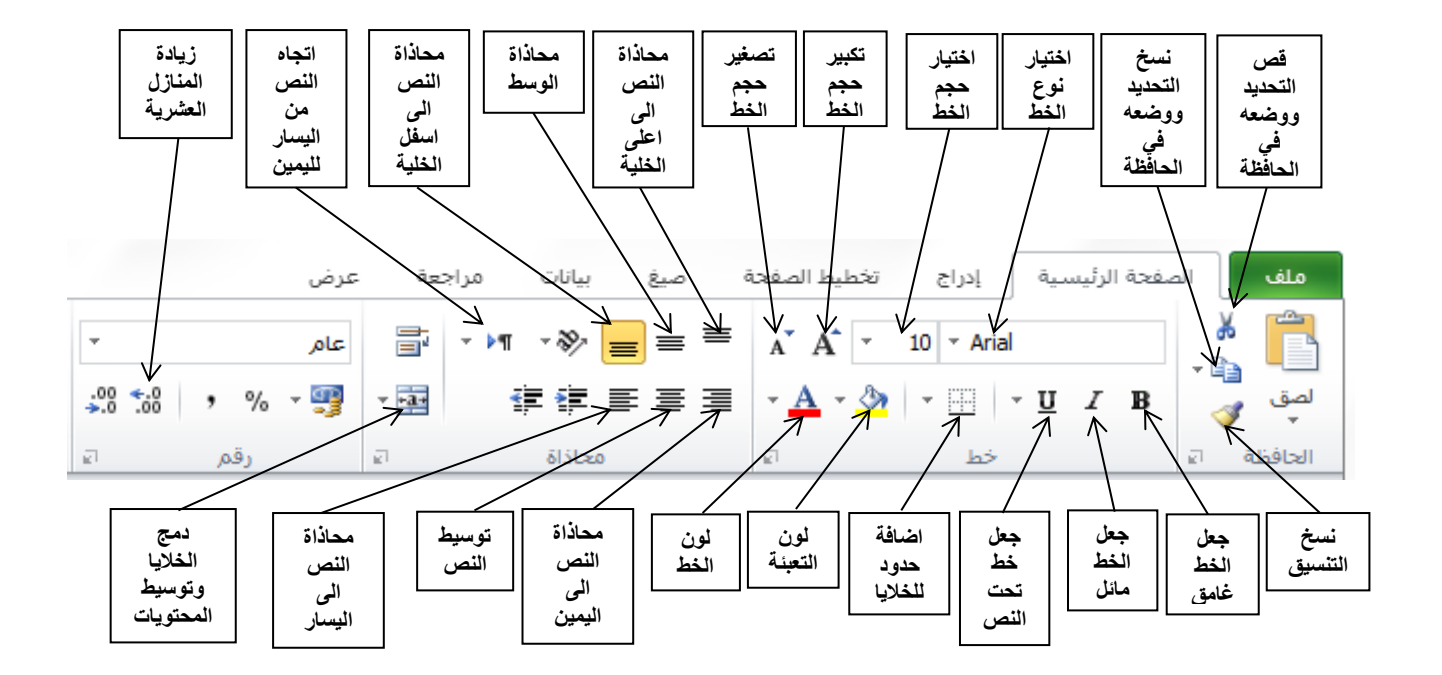

**يمكن تنسيق خلايا الأكسل باستخدام االدوات الموجودة في واجھة التبويب )الصفحة الرئيسية( وكما موضح في الشكل ادناه:**

**التنسيق التلقائي للجداول:**

**وتتم كما يلي:**

- **0( حدد مجموعة الخلايا التي تريد ان تنسقھا كجدول بنمط التنسيق التلقائي.**
- **0( من علامة تبويب)الصفحة الرئيسية( ومن مجموعة اوامر )انماط( اختر االمر )التنسيق كجدول(**

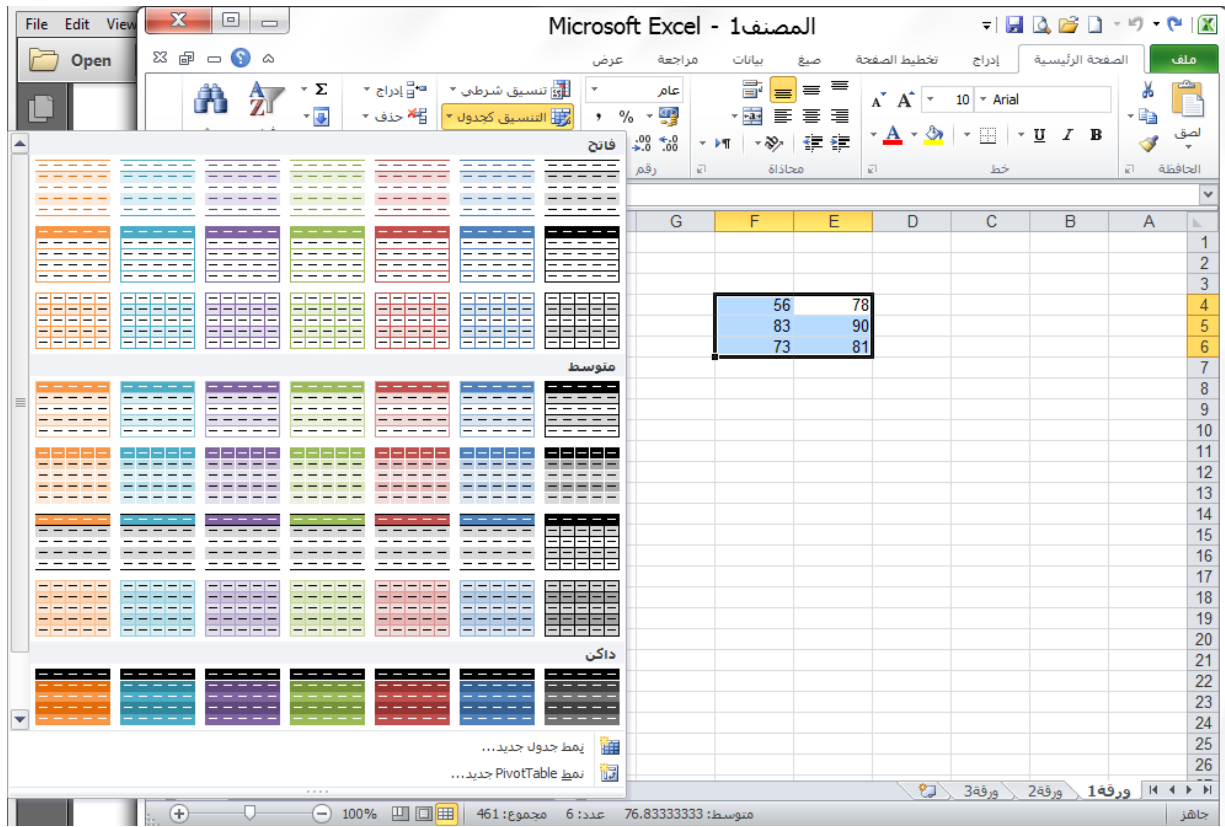

**3( ستظھر نافذة )التنسيق كجدول( لتأكيد التحديد قم بإعادة التحديد إذا أردت ثم اضغط موافق.**

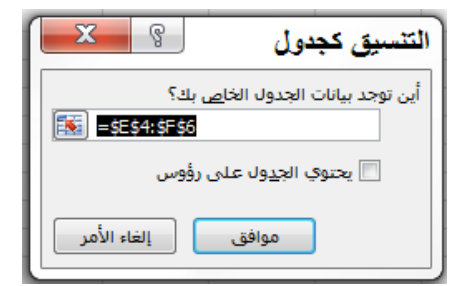

 $\overline{\mathbb{Z}}$ 

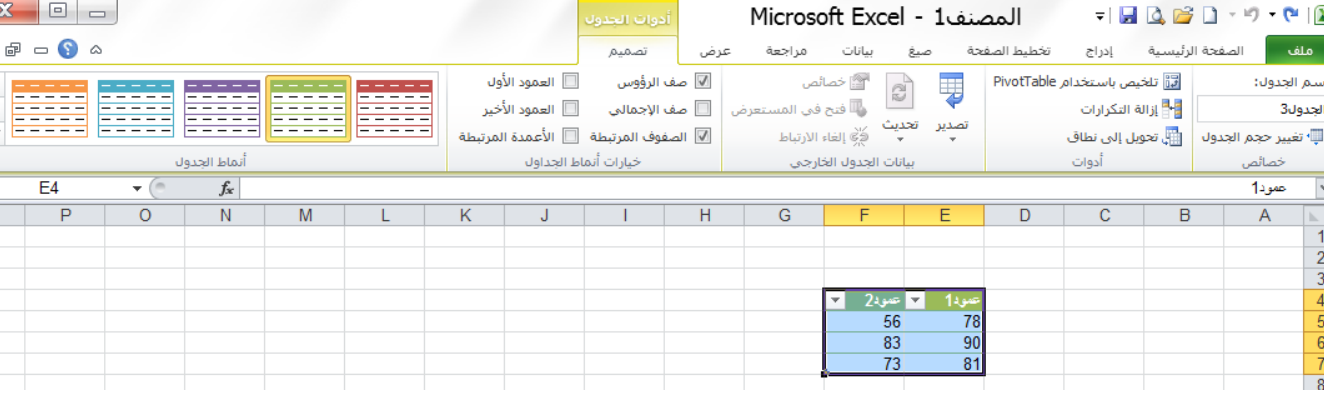

#### **2( عندئذ سيتحول نطاق الخلايا إلى شكل الجدول الذي قمت باختياره.**

#### **حذف خلية في ورقة لبرنامج اكسل:**

لحذف خلية قم بتحديد الخلية ثم من التبويب الصفحة الرئيسية، ومن المجموعة خلايا، انقر فوق السهم الموجود بجوار حذف (الشكل **رقم 91(، ثم انقر فوق حذف خاليا**.

**كما يمكن النقر بزر الماوس الأيمن على الخلية المحددة إلظھار الخيارات ثم اختر االمر حذف كما في الشكل رقم )02(.**

سيظهر لك مربع حوار (حذف) كما في الشكل رقم (21) لتخبرك كيفية الطريقة التي تريد انتقال الخلايا بها لتحل مكان الخلية المحذوفة.

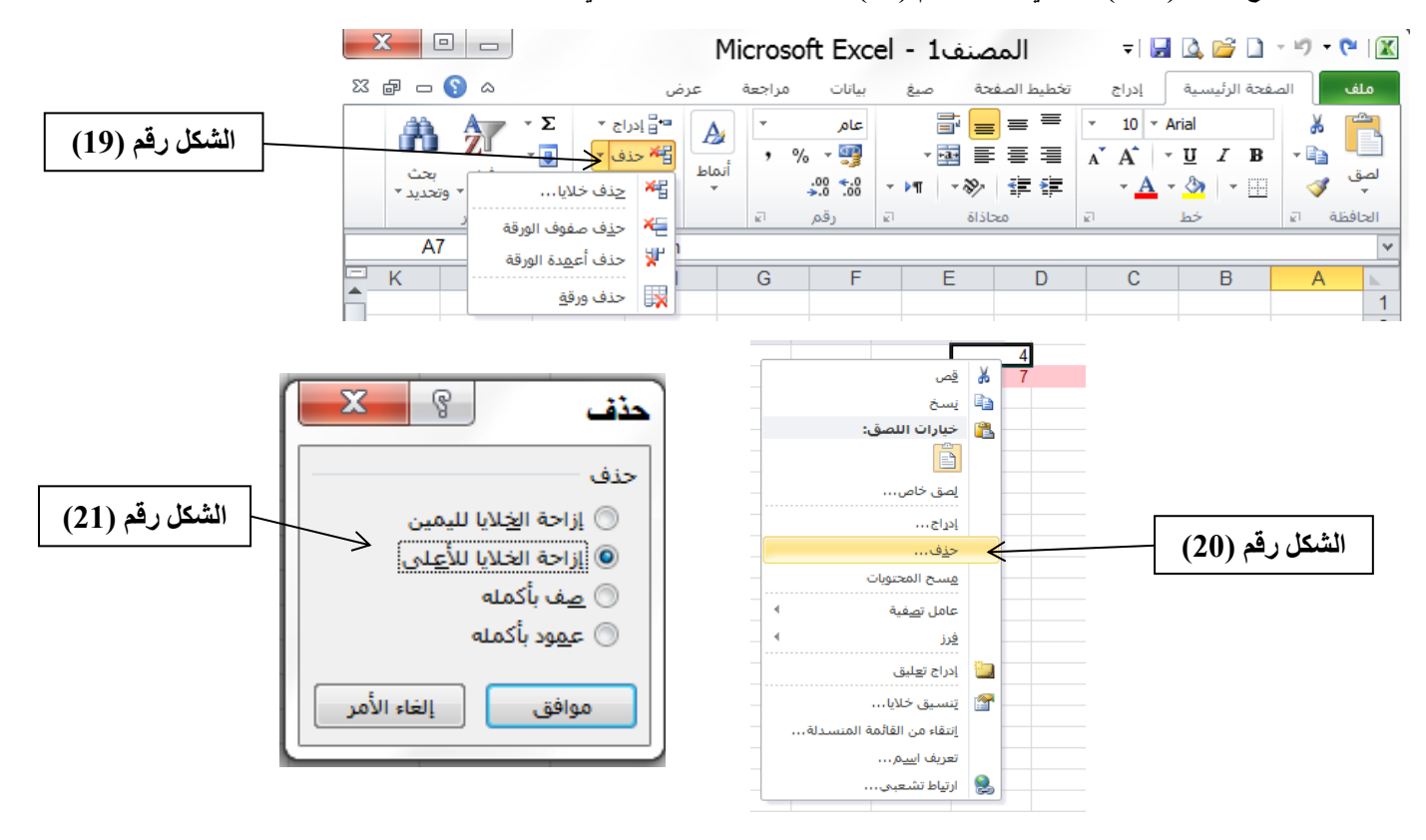

**حدد الخيار الذي تريده ثم قم بالضغط على موافق .**

### **ادراج خلية أو خلايا في ورقة لبرنامج الأكسل:**

**إلدراج خلية أو خاليا في ورقة برنامج األكسل نطبق ما يلي:**

1) من التبويب الصفحة الرئيسية، ومن المجموعة خلايا، انقر فوق السهم الموجود بجوار إدراج (الشكل رقم 22)، ثم انقر فوق إدراج **خاليا**.

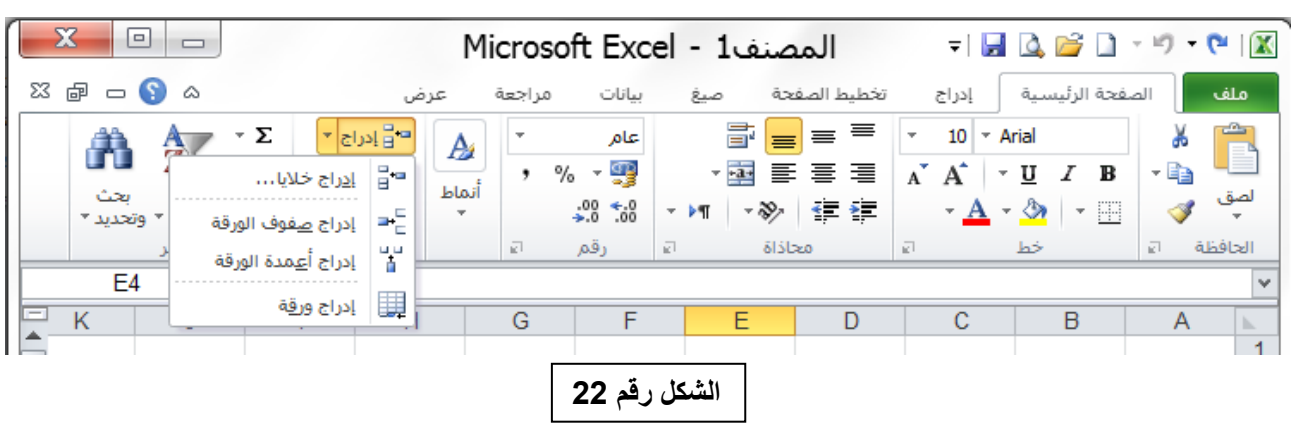

**كما يمكنك النقر بزر الماوس األيمن فوق الخاليا المحددة، ثم النقر فوق إدراج. عندئذ سوف يظهر مربع الحوار إدراج )الشكل رقم 22(.**

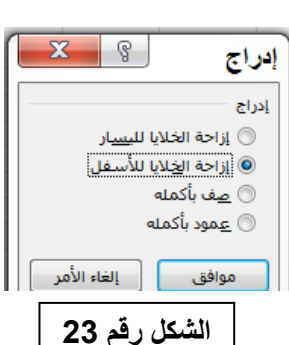

**2( في مربع الحوار إدراج، انقر فوق االتجاه الذي تريد إزاحة الخاليا المحيطة إليه.**

#### **إدراج أو حذف صفوف أو أعمده:**

**بما أننا نتعامل مع صفوف وأعمدة فانه قد نحتاج في وقت ما إلضافة أو حذف بعض هذه الصفوف أو األعمدة أثناء العمل وهذه اإلمكانية تمثل مرونة وايجابية في برنامج اكسل.**

**0( إلدراج صفوف في ورقة عمل اكسل نتبع ما يلي: - نظلل صفوف بعدد الصفوف المراد إدراجها قبل الصفوف المظللة )يكفي تظليل خلية واحدة من كل صف(. - من التبويب الصفحة الرئيسية ومن المجموعة خاليا، انقر فوق السهم الموجود بجوار إدراج )الشكل رقم 22(، ثم انقر فوق إدراج صفوف الورقة عندئذ سيتم االدراج. أو ننقر الكلك األيمن على احد الصفوف المظللة ستظهر قائمة نختار منها )إدراج( ستظهر النافذة الموضحة بالشكل رقم 22 نختار )صف بأكمله( ثم )موافق(. 0( إلدراج اعمدة في ورقة عمل اكسل نتبع ما يلي: - نظلل اعمدة بعدد االعمدة المراد إدراجها قبل االعمدة المظللة )يكفي تظليل خلية واحدة من كل عمود(. - من التبويب الصفحة الرئيسية ومن المجموعة خاليا، انقر فوق السهم الموجود بجوار إدراج )الشكل رقم 22(، ثم انقر فوق إدراج اعمدة الورقة عندئذ سيتم االدراج. أو ننقر الكلك األيمن على احد االعمدة المظللة ستظهر قائمة نختار منها )إدراج( ستظهر النافذة الموضحة بالشكل رقم 22 نختار )عمود بأكمله( ثم )موافق(.**

**3( لحذف صفوف في ورقة عمل اكسل نتبع ما يلي: - نظلل الصفوف المراد حذفها )يكفي تظليل خلية واحدة من كل صف(. - من التبويب الصفحة الرئيسية ومن المجموعة خاليا، انقر فوق السهم الموجود بجوار حذف )الشكل رقم 91(، ثم انقر فوق حذف صفوف الورقة عندئذ سيتم الحذف.** أو ننقر الكلك الأيمن على احد الصفوف المظللة ستظهر قائمة نختار منها (حذف) ستظهر النافذة الموضحة بالشكل رقم (2**1) نختار )صف بأكمله( ثم )موافق(. 2( لحذف اعمدة في ورقة عمل اكسل نتبع ما يلي: - نظلل االعمدة المراد حذفها )يكفي تظليل خلية واحدة من كل عمود(. - من التبويب الصفحة الرئيسية ومن المجموعة خاليا، انقر فوق السهم الموجود بجوار حذف )الشكل رقم 91(، ثم انقر فوق حذف اعمدة الورقة عندئذ سيتم الحذف.** أو ننقر الكلك الأيمن على احد الاعمدة المظللـة ستظهر قائمـة نختـار منـهـا (حذف) ستظهر النافذة الموضـحة بالشكل رقم (21**) نختار )عمود بأكمله( ثم )موافق(.**

#### **دمج خلايا متجاورة ضمن خلية واحدة:**

**9( حدد خليتين متجاورتين او اكثر تريد دمجها.**

**مالحظة: تأكد من أن البيانات التي تريد عرضها في الخلية المدمجة موجودة في الخلية العلوية اليمنى بالنطاق المحدد حيث ستظل البيانات الموجودة في الخلية العلوية اليمنى فقط في الخلية المدمجة وسيتم حذف البيانات الموجودة في كافة الخاليا االخرى بالنطاق المحدد.**

**2( من التبويب الصفحة الرئيسية وفي المجموعة محاذاة، انقر فوق االداة دمج وتوسيط .**

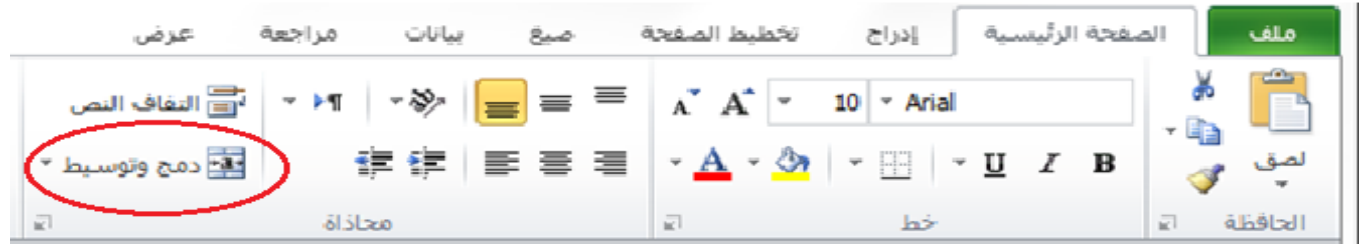

**ستظهر لك الرسالة التأكيدية التالية:**

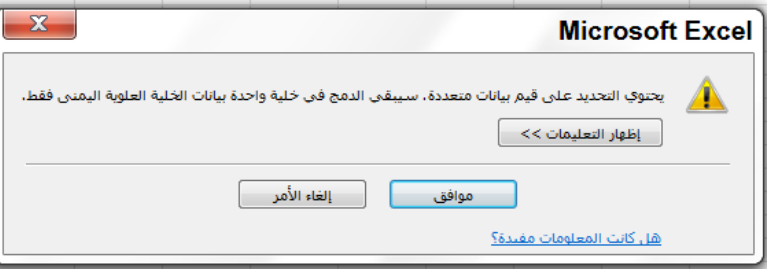

**اضغط موافق عندئذ سيتم دمج الخاليا في صف او عمود، وسيتم توسيط محتويات الخلية في الخلية المدمجة.**

**لدمج الخلايا دون القيام بتوسيطھا، انقر فوق السھم إلى جانب دمج وتوسيط، ثم انقر بعد ذلك فوق دمج الخلايا**.

**2( لتغيير محاذاة النص في الخلية المدمجة، قم بتحديد الخلية، وانقر فوق أي زر من ازرار المحاذاة في المجموعة )محاذاة( ضمن التبويب )الصفحة الرئيسية(.**

القة إلى المج وتوسيط

دمج عبر

دمج الخلايا 

臣

**The Contract of the Contract of the Contract of the Contract of the Contract of the Contract of the Contract of the Contract of the Contract of the Contract of the Contract of the Contract of the Contract of the Contract** 

#### **بعض الدوال الجاھزة في برنامج الأكسل مع بعض االمثلة:**

**ملاحظة: انظر الى موضوع )إدراج دالة من الدوال الجاهزة في خلية ما( صفحة .92**

**0( دالة الجمع SUM: تستخدم هذه الدالة اليجاد مجموع نطاق من الخاليا الرقمية وصيغتها العامة:**

**الشكل رقم )22(**  $\, {\bf B}$ A ь.  $\overline{2}$  $\mathbf 1$  $\overline{2}$ 38 45  $\overline{3}$ 8  $\overline{4}$ 5 10  $\overline{6}$ 66  $\overline{\mathbf{7}}$ 42  $\bf{8}$ 178 43 9 10  $11$  $12$ 

**مثال: في الشكل )22( تم ادخال قيم رقمية للخاليا من 1B الى 9B والمطلوب جمع هذه القيم ووضع النتيجة في الخلية 10B.**

**=SUM(range of cells)**

- **الحل: -9 نضع المؤشر في الخلية 10B ثم نقوم بإظھار نافذة )إدراج دالة( بأحد الطرق المذكورة في )صفحة 03(، مثلا نضغط الرمز** *fx* **الموجود في شريط الصيغة.**
- -2 **من نافذة ادراج دالة نكتب الدالة sum في مربع )البحث عن دالة( ومن ثم نضغط على )االنتقال( او نحدد الفئة التي تنتمي لھا دالة المجموع Sum من الخانة )تحديد فئة( وھي ھنا فئة )رياضيات ومثلثات( كالتي تظھر في الشكل رقم )09( ستظھر مجموعة الدوال التي تنتمي إلى ھذه الفئة في القائمة )تحديد دالة( نختار الدالة Sum ثم نختار )موافق(.**
- **-3 ستظھر نافذة )وسيطات الدالة( كما في الشكل رقم )32( ومن حقل 1Number نحدد النطاق المطلوب للخاليا المراد جمع قيمتها، وكتابة 9B1:B ثم نختار )موافق( سوف نلاحظ أن مجموع القيم )9B1:B )قد وضع في الخلية 10B وان شريط الصيغة قد ثبت دالة المجموع فيھا وكما في الشكل رقم )31(.**

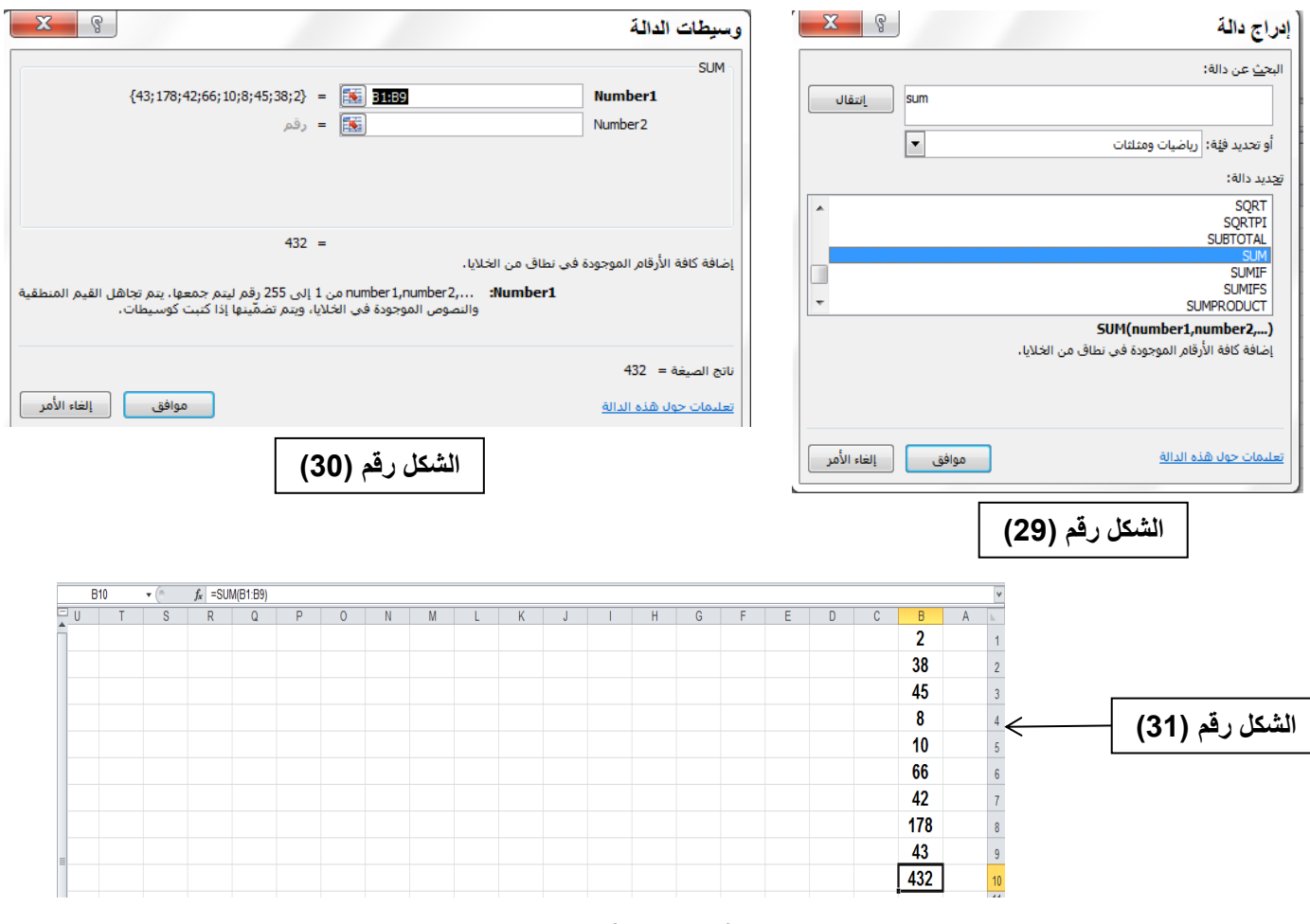

ملاحظة: برنامج الأكسل قد يختار تلقائياً نطاق الخلايا في الدوال، فمثلا في المثال السابق عند وضع المؤشر في الخلية B10 واختيار دالة **)المجموع( من القائمة المنسدلة بجانب رمز )الجمع التلقائي Ʃ )الموجود في تبويب )الصفحة الرئيسية( او تبويب )صيغ( عندئذ فان الأكسل مباشرة يبدأ بتحديد النطاق من 1B الى 9B وما علينا سوى الضغط على مفتاح Enter إلظھار النتيجة في الخلية 10B.**

#### **0( دالة المعدل AVERAGE: تستخدم اليجاد المتوسط الحسابي )المعدل( لمجموعة من القيم ضمن نطاق من الخلايا الرقمية وصيغتھا العامة**

#### **=AVERAGE(range of cells)**

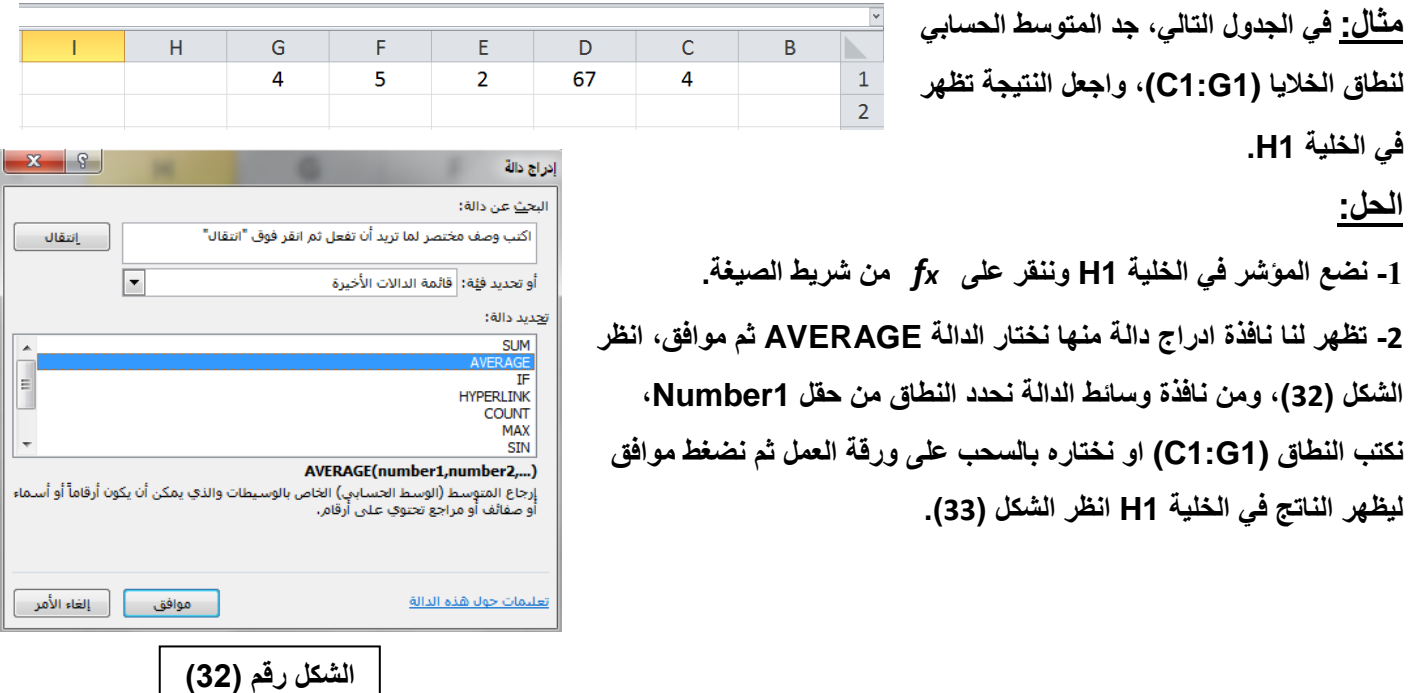

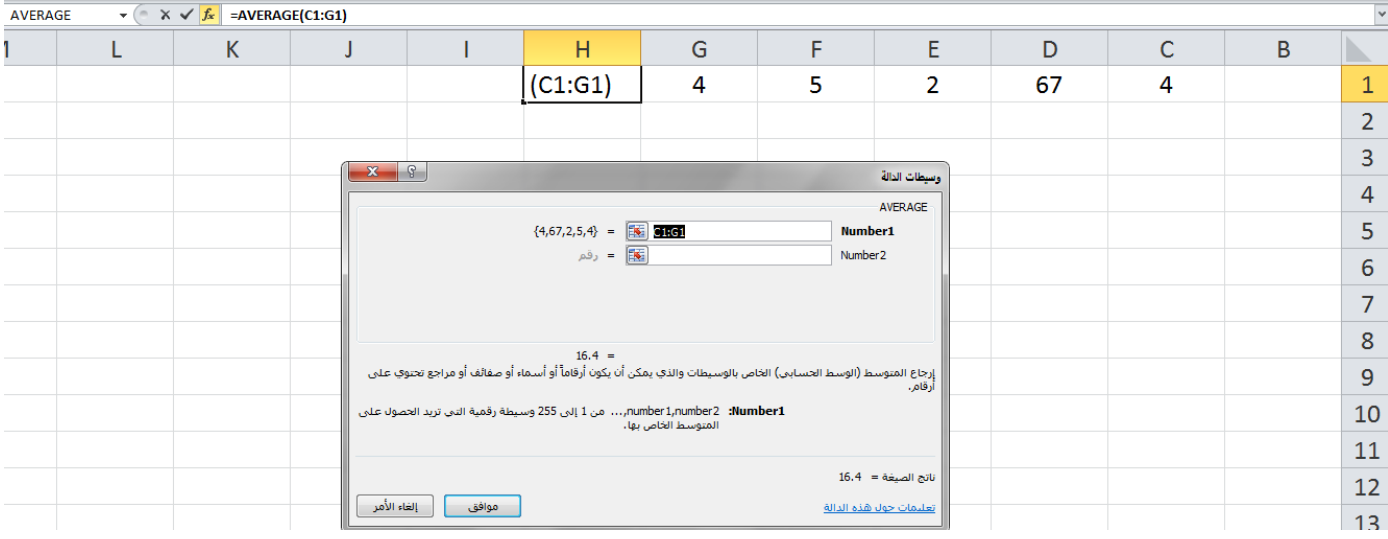

**الشكل رقم )22(**

**مثال: ادخل قيما رقمية في الخاليا (7G 8,E 7,C 3,C1,C (واحسب المجموع والمعدل لهذه القيم واحفظ قيمة المجموع في الخلية 4A وقيمة المعدل في الخلية 5A.**

**الحل:** 

- **-9 ادخل ارقاما في الخاليا المطلوبة ثم نضع المؤشر في الخلية 4A ومن القائمة المنسدلة بجانب الرمز )الجمع التلقائي Ʃ )نختار الدالة Sum فتضاف هذه الدالة في الخلية 4A.**
- **-2 باستخدام الماوس نختار اول خلية وهي 1C وبما ان الخاليا متفرقة فاننا نضغط على المفتاح Ctrl من لوحة المفاتيح ونضغط على الخاليا االخرى (7G 8,E 7,C 3,D (ثم نترك المفتاح Ctrl.**
- **-2 نالحظ ان البرنامج وضع اسماء هذه الخاليا داخل قوسين مع الدالة، نضغط مفتاح Enter الظهار النتيجة، )انظر االشكال )،24 .))22**
- **-4 بنفس الخطوات اعاله نحسب المعدل والفرق الوحيد هو اختيار دالة AVERAGE بدل من الدالة SUM ووضع الناتج في الخلية .A5**  $\begin{array}{|c|c|c|c|c|}\n\hline\n&\times&\checkmark&\hline\n&=&\text{SUM}(\text{C1},\text{D3},\text{D7},\text{E8},\text{G7})\n\hline\n\end{array}$

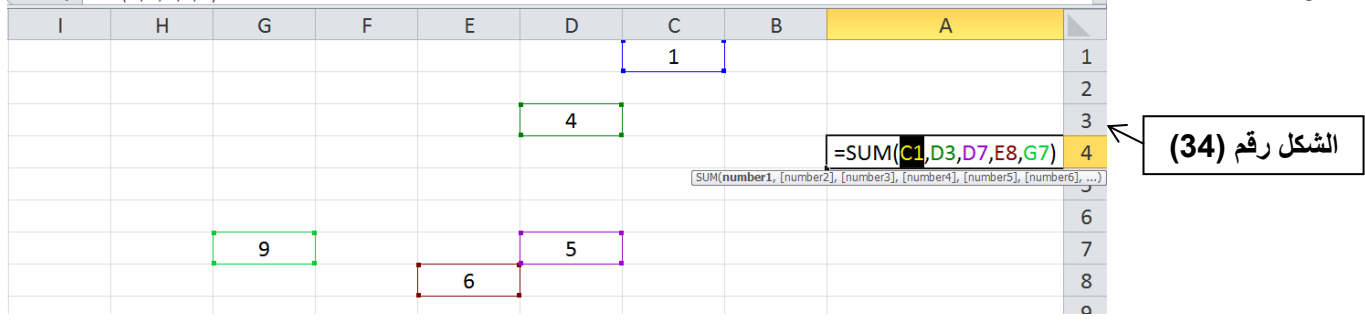

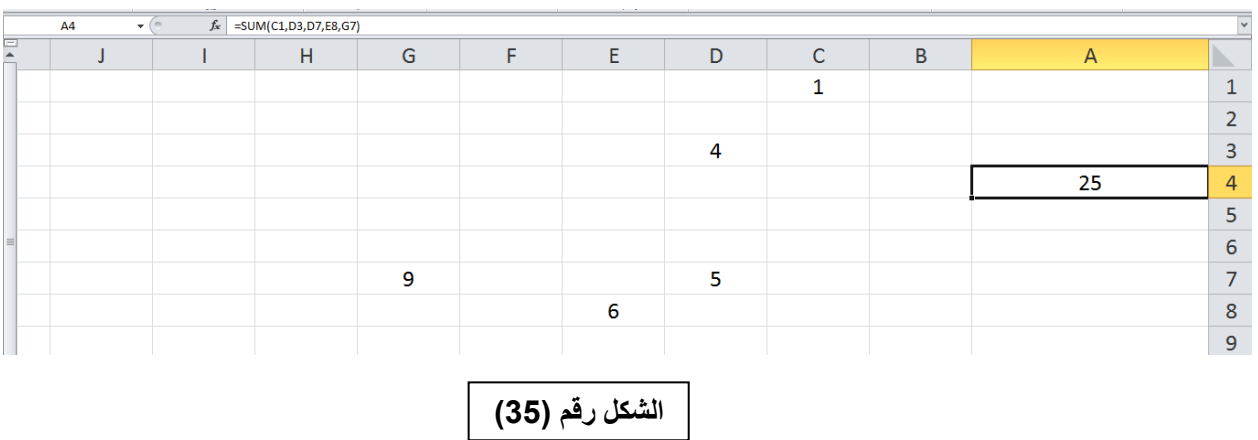

**تمرين: ادخل قيما رقمية في الخاليا (7G 8,E 7,C 3,C1,C (واحسب المجموع لهذه القيم واجعله في الخلية 4A والمعدل واجعله في الخلية 5A مستخدما اداة )ادراج دالة** *fx***) .**

- **تمرين: لديك الجدول التالي في برنامج األكسل:**
	- **-9 اوجد السعر االجمالي لكل مادة.**
- **-2 المجموع الكلي لمبلغ المشتريات واحفظ الناتج في الخلية 6D .**

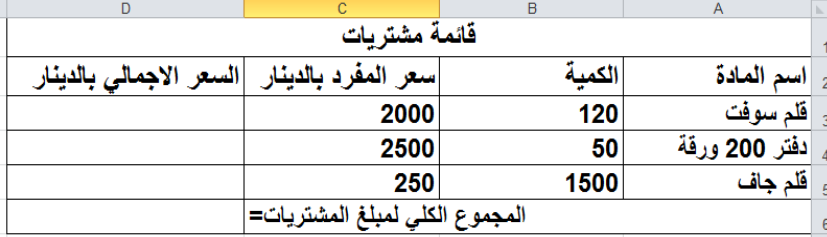

**3( دالة ايجاد اكبر قيمة (MAX(: تستخدم هذه الدالة اليجاد اكبر قيمة عددية ضمن نطاق الخاليا وصيغتها العامة هي: =MAX(range of cells)**

> **تمرين: لديك الجدول التالي في برنامج األكسل، جد اكبر قيمة ضمن نطاق الخاليا (12C3:C (واظهر الناتج في الخلية 13C. -9 باستخدام اداة )ادراج دالة fx) . -2 بدون استخدام اداة )ادراج دالة fx) .**

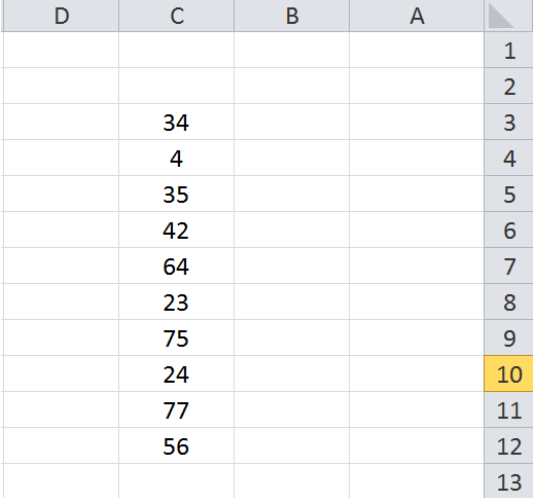

**2( دالة ايجاد اصغر قيمة (MIN(: تستخدم هذه الدالة اليجاد اصغر قيمة عددية ضمن نطاق الخاليا وصيغتها العامة هي:**

**=MIN(range of cells)**

**تمرين: لديك الجدول التالي في برنامج األكسل، جد اصغر قيمة ضمن نطاق الخاليا (12C3:C (وضع الناتج في الخلية 13C. -9 باستخدام اداة )ادراج دالة fx) . -0 بدون استخدام اداة )ادراج دالة fx) .**

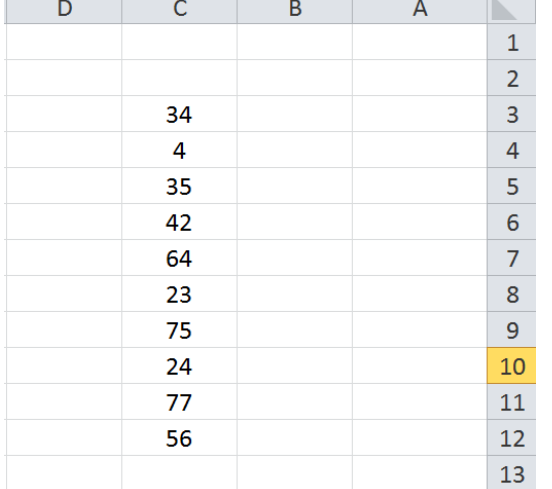

**تمرين: لديك الجدول اعاله، جد اصغر واكبر قيمة ضمن نطاق الخاليا (12C3:C (واحفظ الناتج في الخلية 13C ألصغر قيمة وفي الخلية 14C ألكبر قيمة.**

**-9 باستخدام اداة )ادراج دالة fx) .**

**-0 بدون استخدام اداة )ادراج دالة fx) .**

**تمرين: لديك الجدول التالي في برنامج األكسل:**

- **-9 اوجد معدل كل طالب )احسب المعدل ألول طالب ثم استخدم التعبئة التلقائية لحساب معدل بقية الطلبة(.**
	- **-2 اوجد اعلى معدل واحفظه في الخلية 7C .**
	- **-2 اوجد اصغر معدل واحفظه في الخلية 8C .**

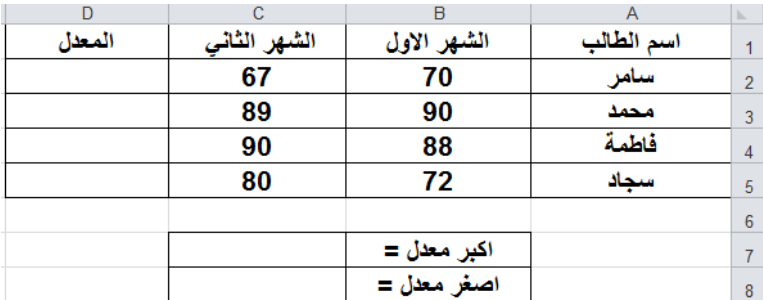

**2(دالة IF الشرطية:** 

**تعتبر هذه الدالة من أهم الدوال في برنامج اكسل فهي تستخدم في استنتاج عالقة منطقية تبعا لشرط معين ويستخدم عالمات المقارنة )=>,=<,><,=,>,<( فاذا كان الشرط صحيحا تنفذ العملية االولى واذا كان الشرط خاطئا تنفذ العملية الثانية، وصيغة هذه الدالة هي:**

**= IF(logical\_test, [value\_if\_true], [value\_if\_false])**

**حيث test\_logical : هو الشرط الذي يتم عنده االختبار. true\_if\_value: القيمة الناتجة التي يتم ارجاعها في حالة الشرط صحيح. false\_if\_value: القيمة الناتجة التي يتم ارجاعها في حالة الشرط خطاء.**

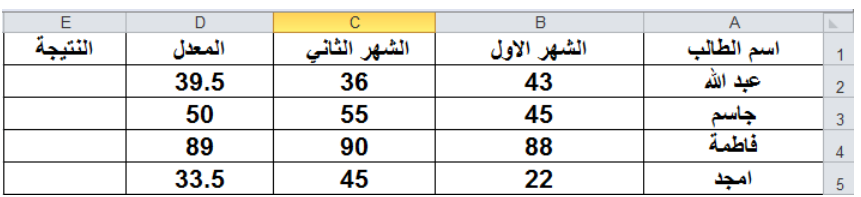

**الحل:**

**-9 نحدد الخلية 2E ألدراج الصيغة فيها.**

**مثال: لديك الجدول التالي، اجعل التطبيق** 

**يظهر كلمة ناجح اذا كان المعدل اكبر او** 

**يساوي 21 واذا كان المعدل اصغر من** 

**21 فالتطبيق يظهر راسب.**

**-2 بالنقر على رمز الدالة fx من شريط الصيغة، ستظهر لنا نافذة الحوار )ادراج دالة( ومنها نختار الدالة IF ثم ننقر موافق )انظر**  الشكل (36)).

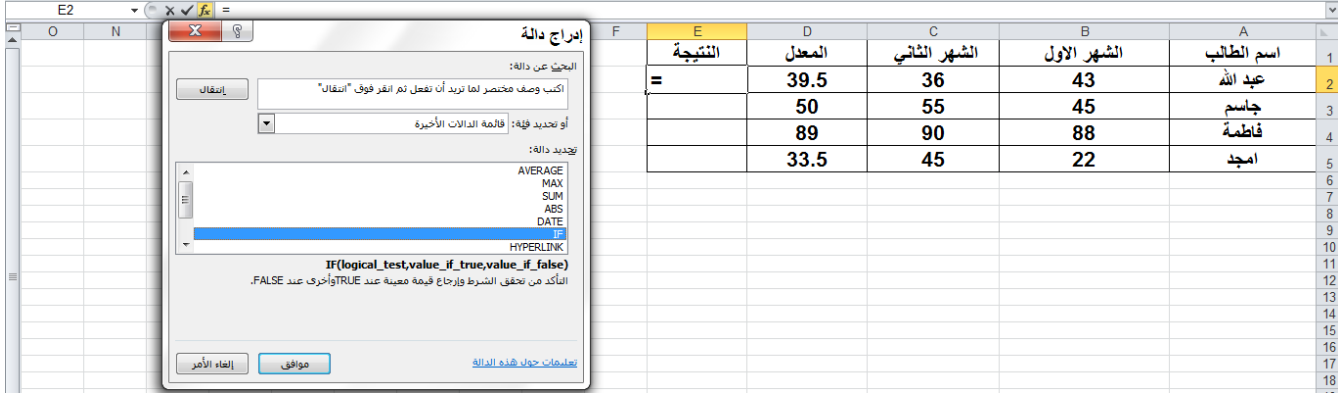

**الشكل رقم )26(**

**-2 ستظهر لنا نافذة الحوار )وسيطات الدالة( وفيها ثالث حقول:**

- **أ- في الحقل test\_Logical نكتب صيغة الشرط 50=<2D.**
	- **ب- في الحقل true\_if\_Value نكتب كلمة )ناجح(.**
- **ت- في الحقل false\_if\_Value نكتب كلمة )راسب( )انظر الشكل )37((.**

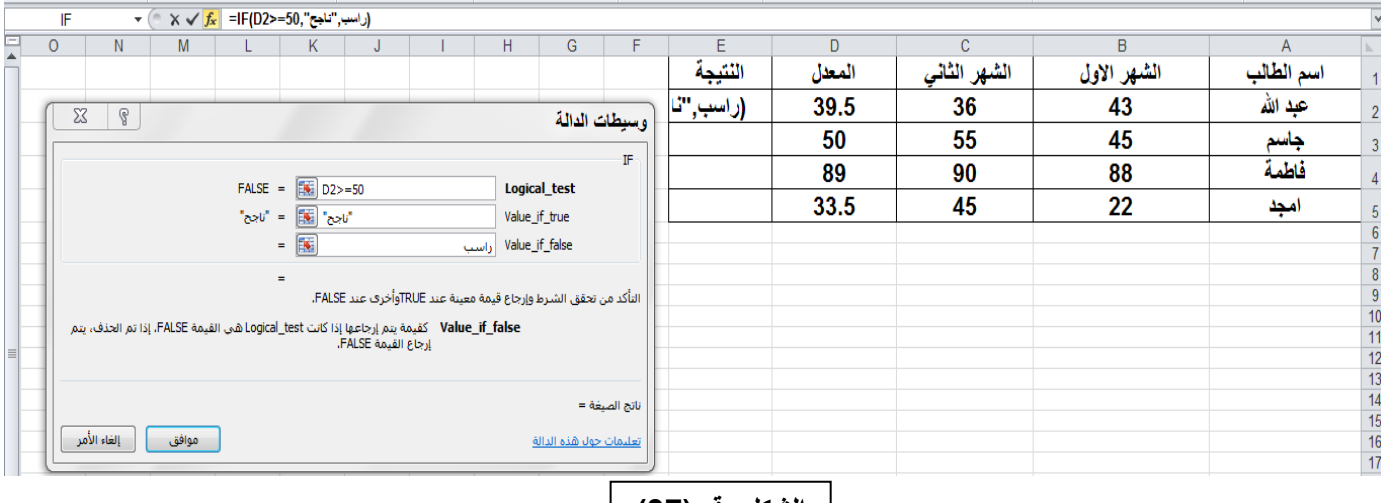

**الشكل رقم )2،(**

**-4 بالنقر على موافق ستظهر لنا النتيجة في الخلية 2E وفي هذا المثال ستكون )راسب(.**

**-2 لتطبيق الصيغة في نطاق (5E3:E (نستخدم صيغة التعبئة التلقائية، انظر الشكل رقم )38(.**

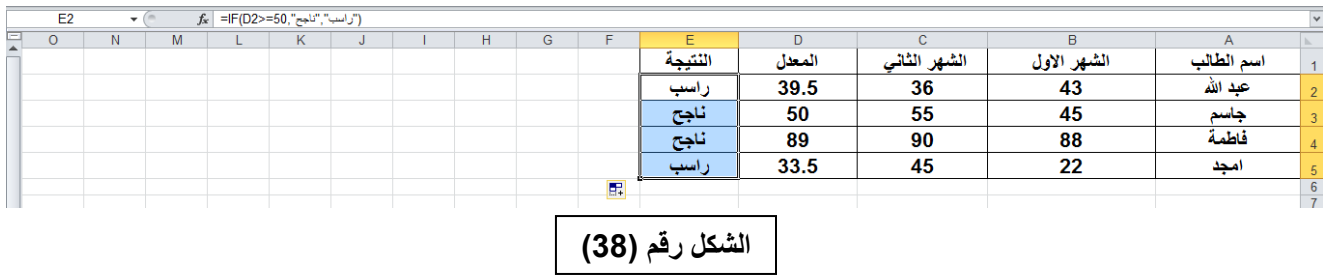

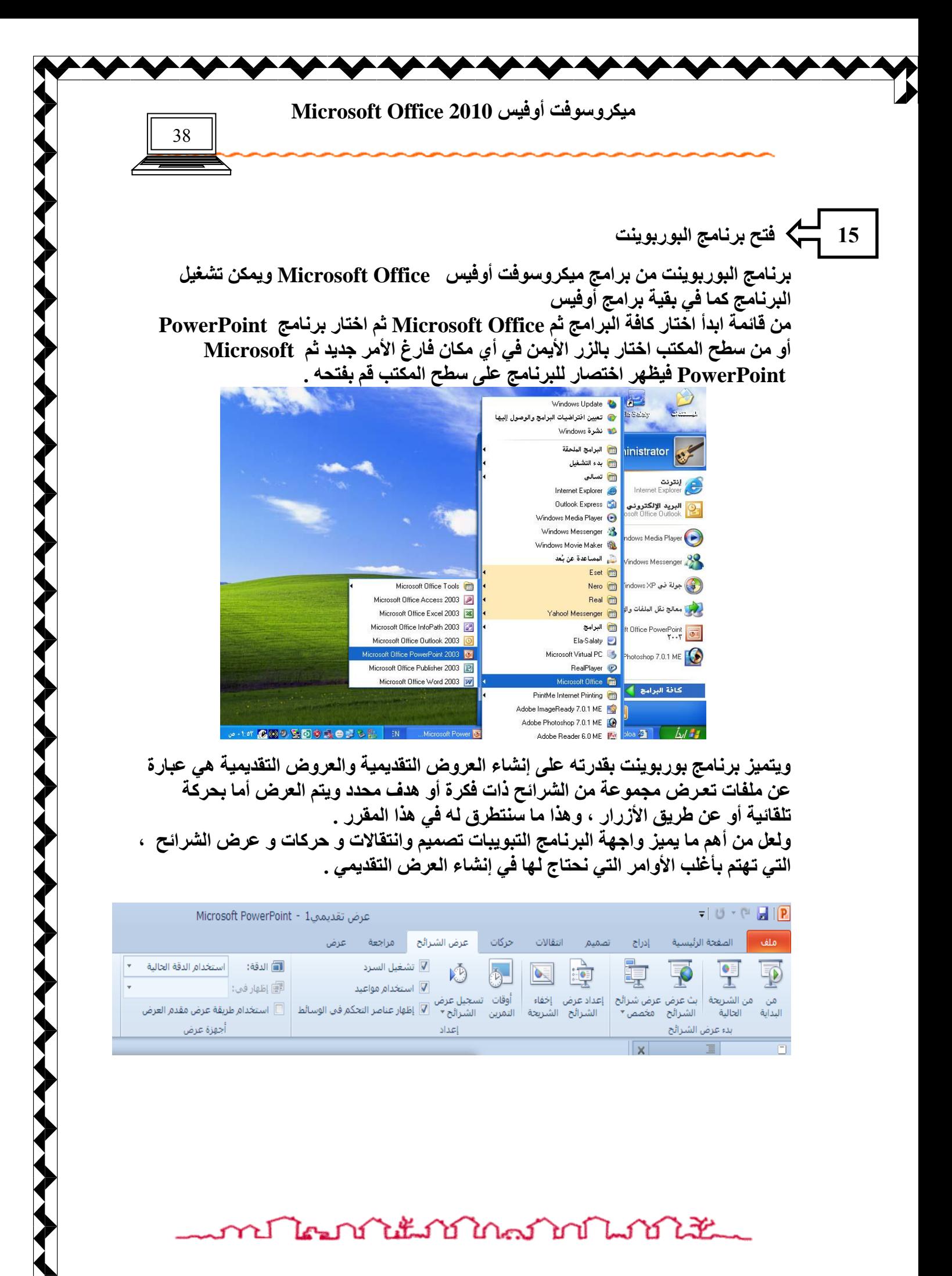

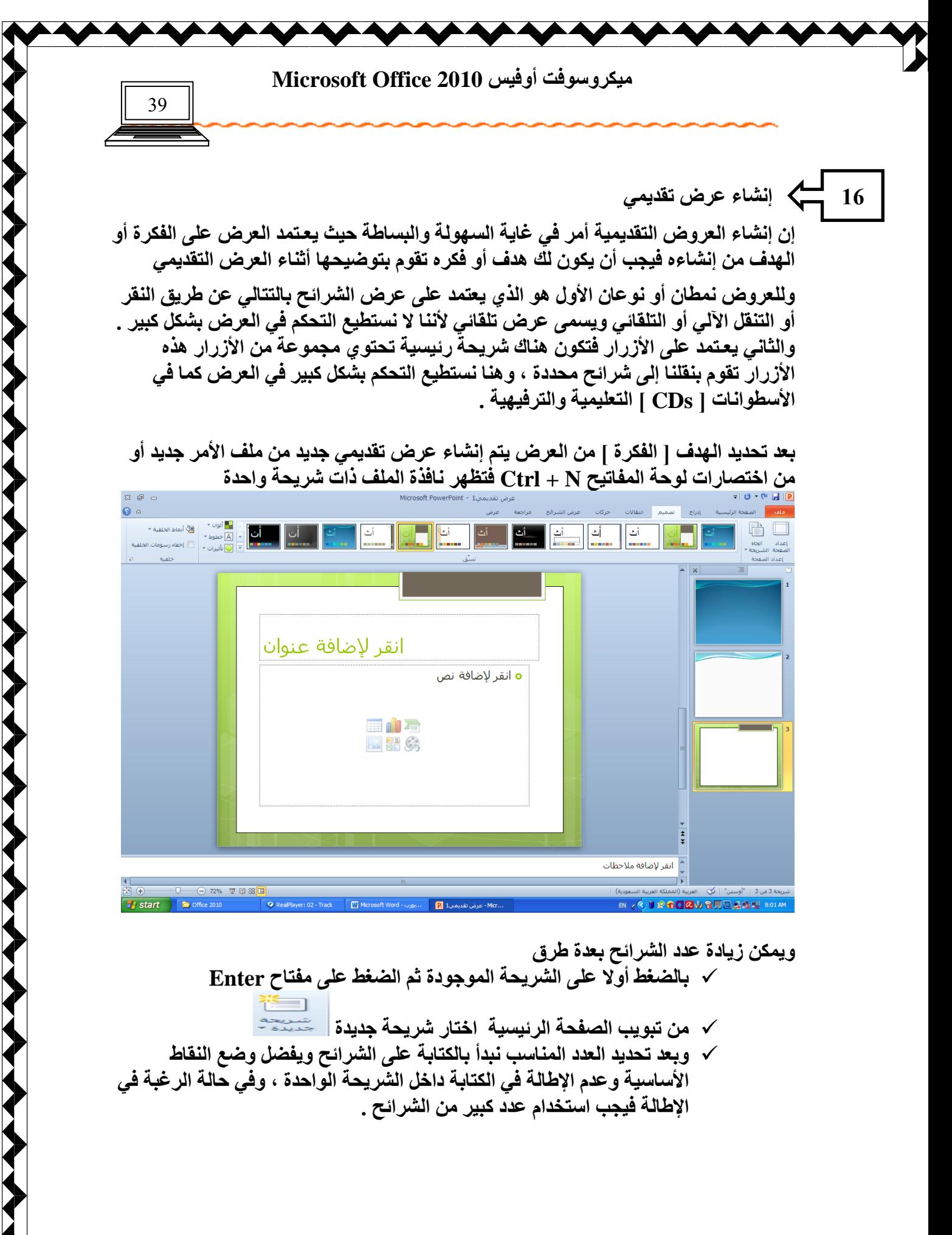

ปีใคมบ้านนับบ้านอย่างบันเป็นวัน

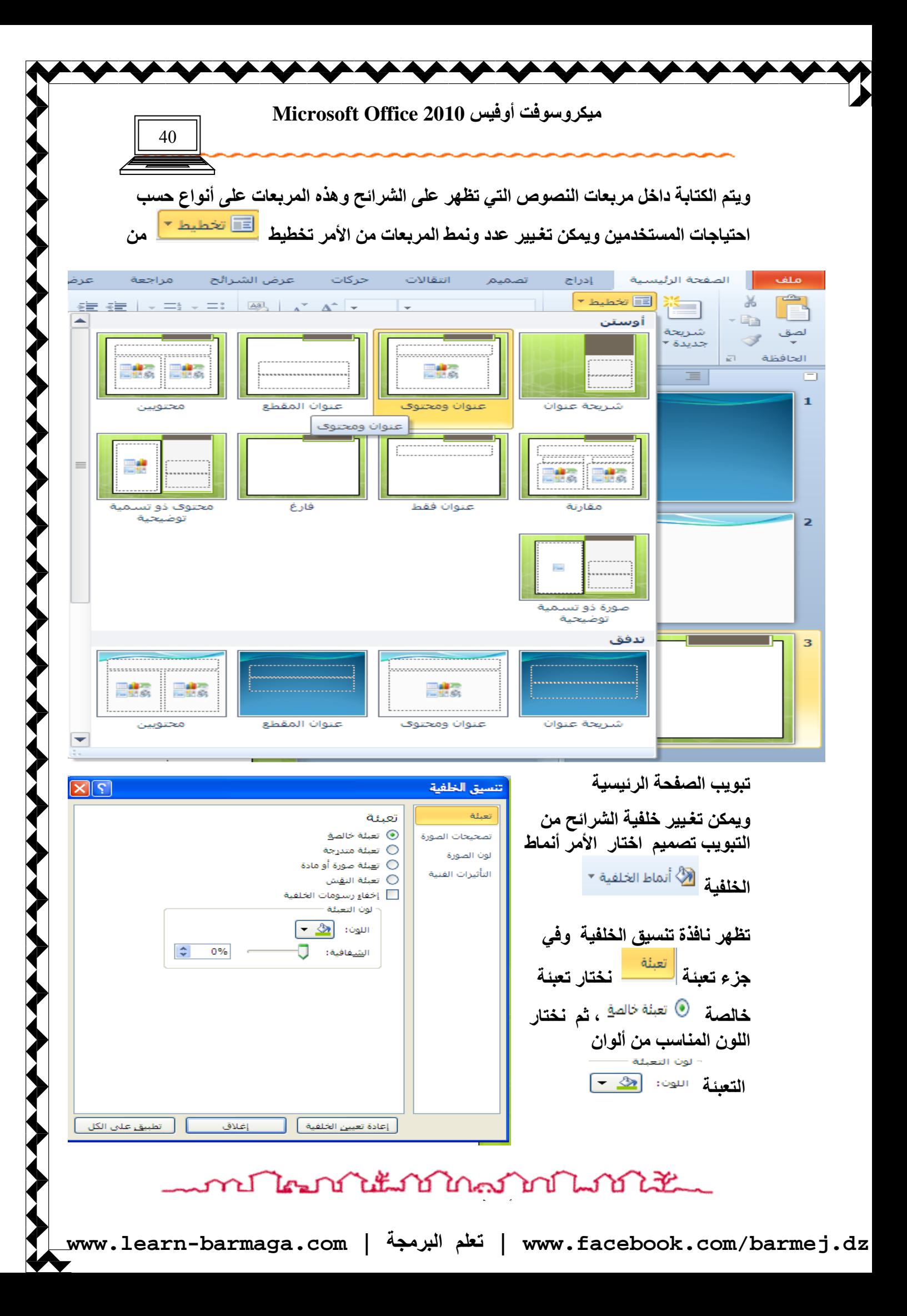

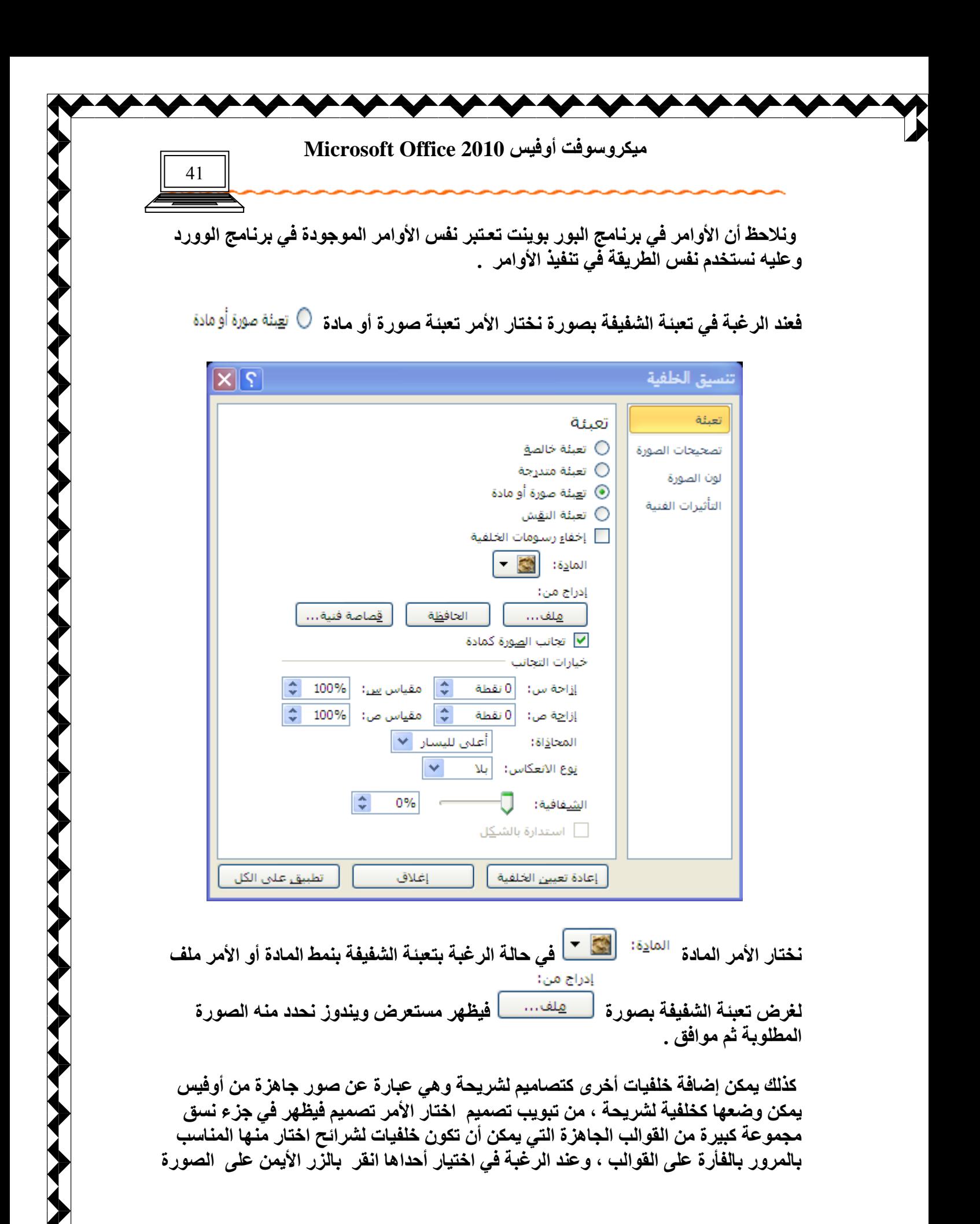

ne Toman Colland Toman Lind Lind

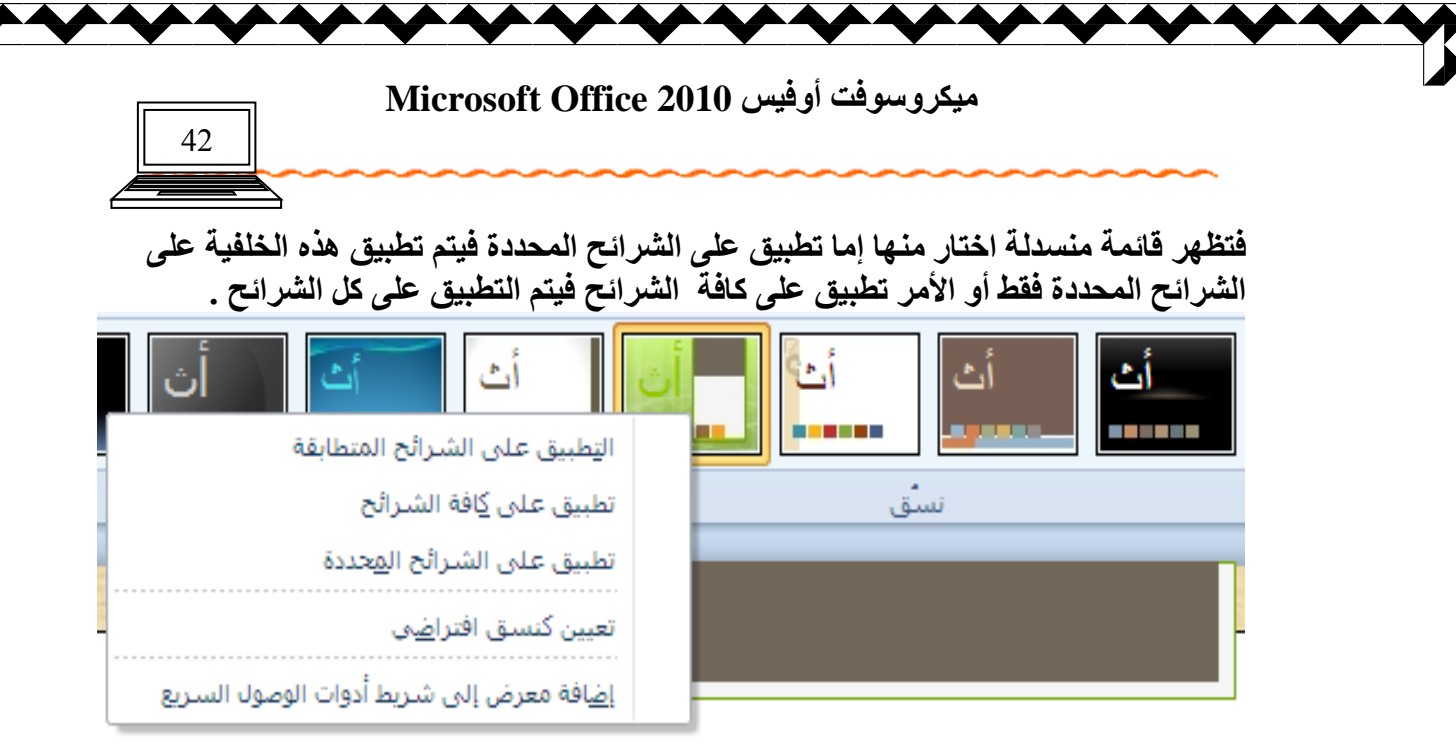

يجب الائتباه إل*ى* أن مجموعة الأوامر الواردة في برنامج الوورد يمكن تنفيذها أيضا في برنامج البوربوينت بالإضافة إلى إمكانية إدراج أصوات وافلام للعرض عن طريق التبويب إدراج<sup>"</sup> ، ثم الجزء وسائط ثم اختار الأمر صوت أو فيديو ، ثم نحدد مكان استيراد الفيديو [ م*ن م*لف ، أو من موقع الويب ، أو من فيديو Clip Art ]

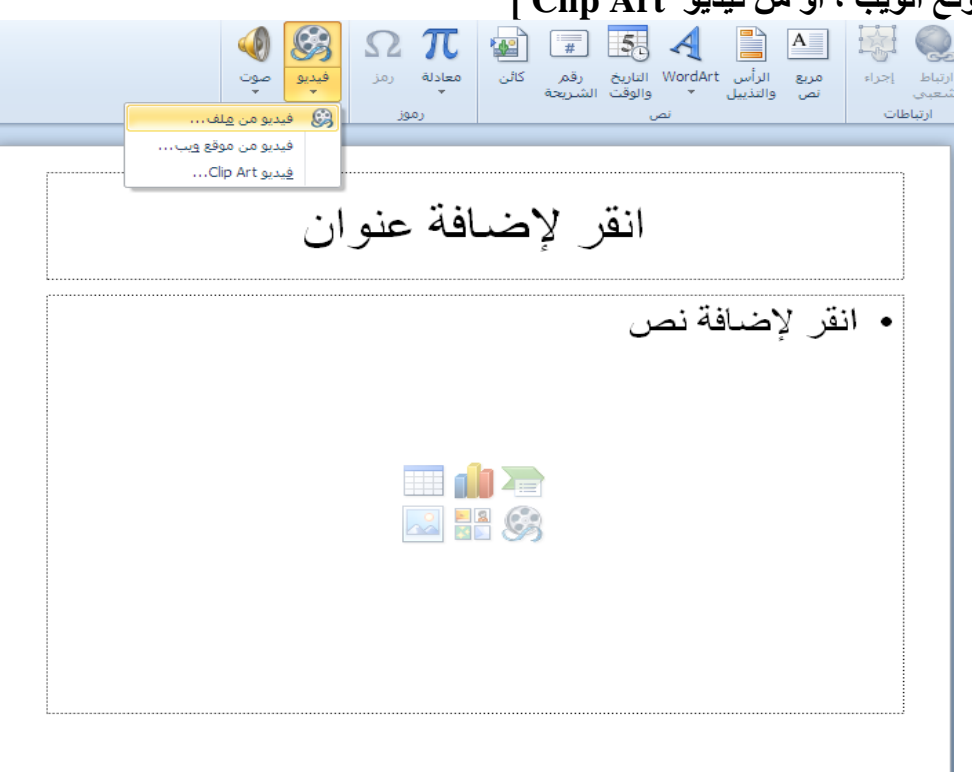

تظهر نافذة نحدد المقطع من موقعه ثم إدراج .

ไคมบำให้มาบำใกล้ว่าบำไม่ไม่ไม่นั้นแ ٢l

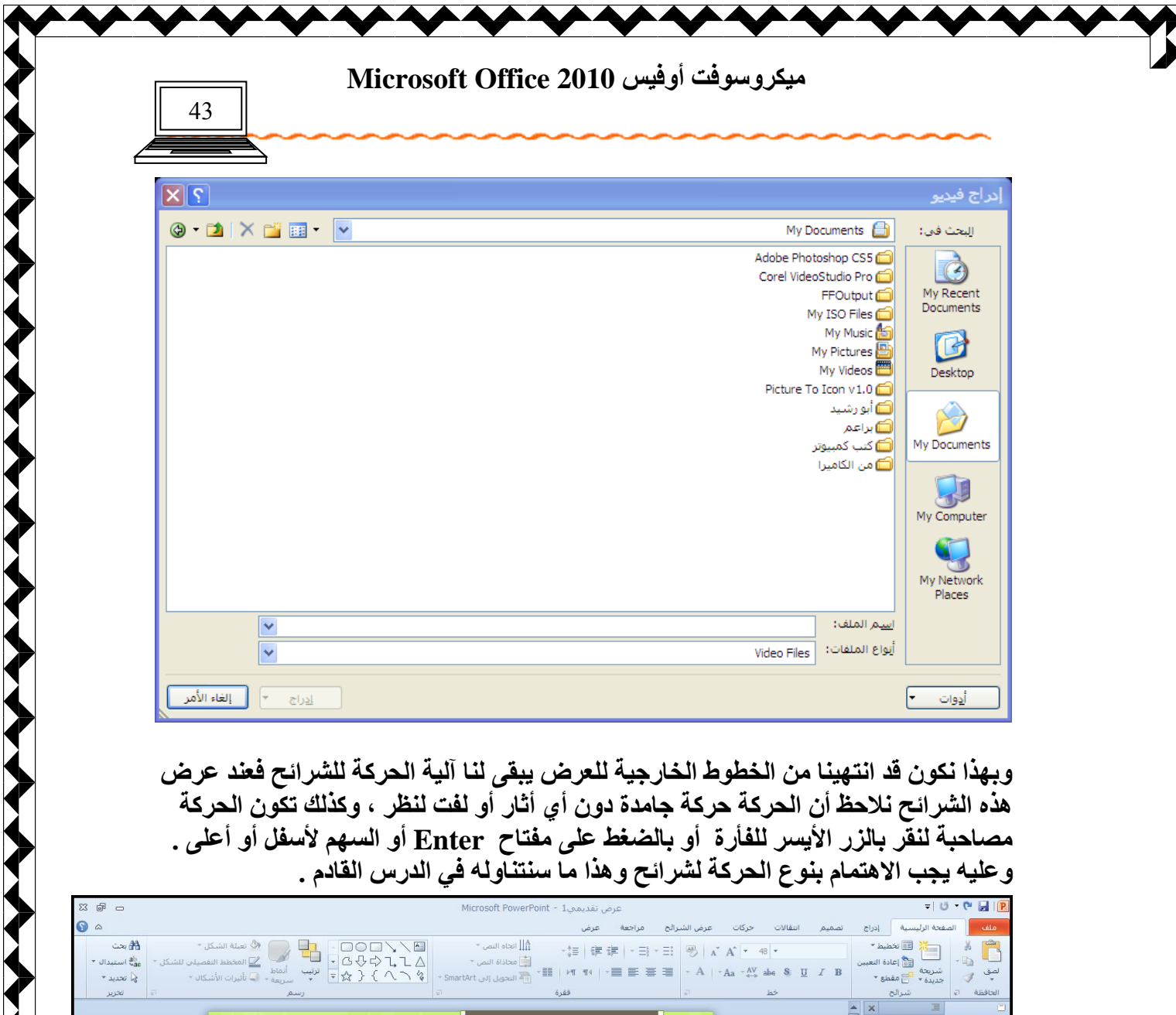

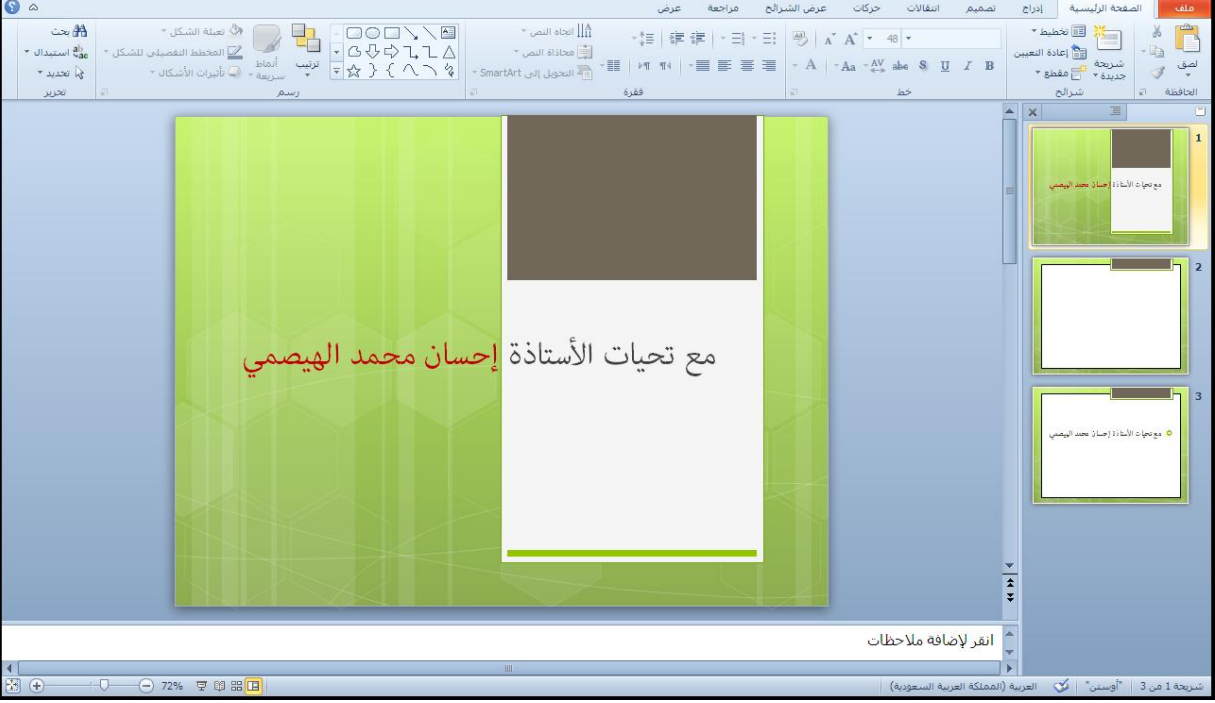

## n Man Man Man Man Man Mate

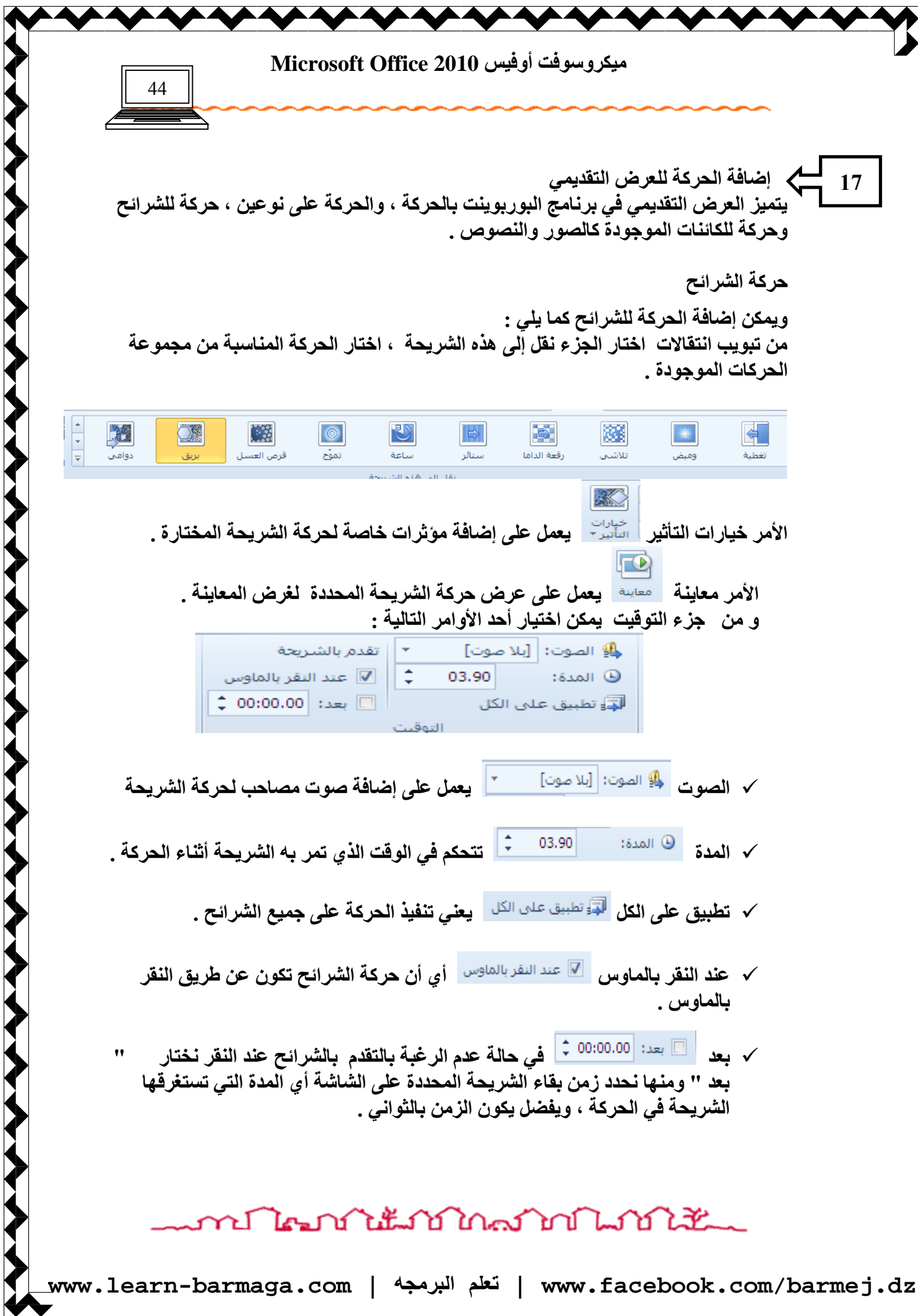

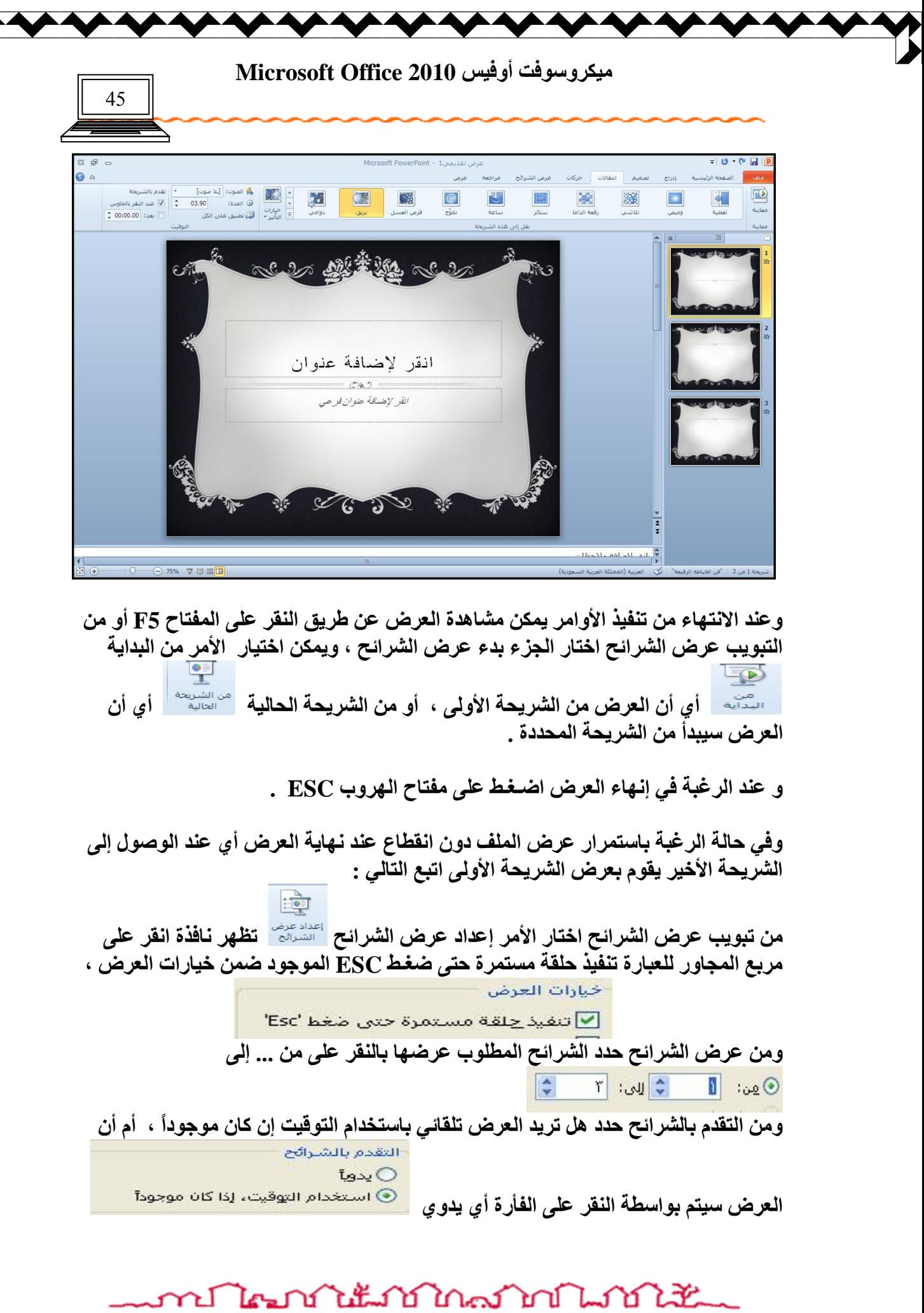

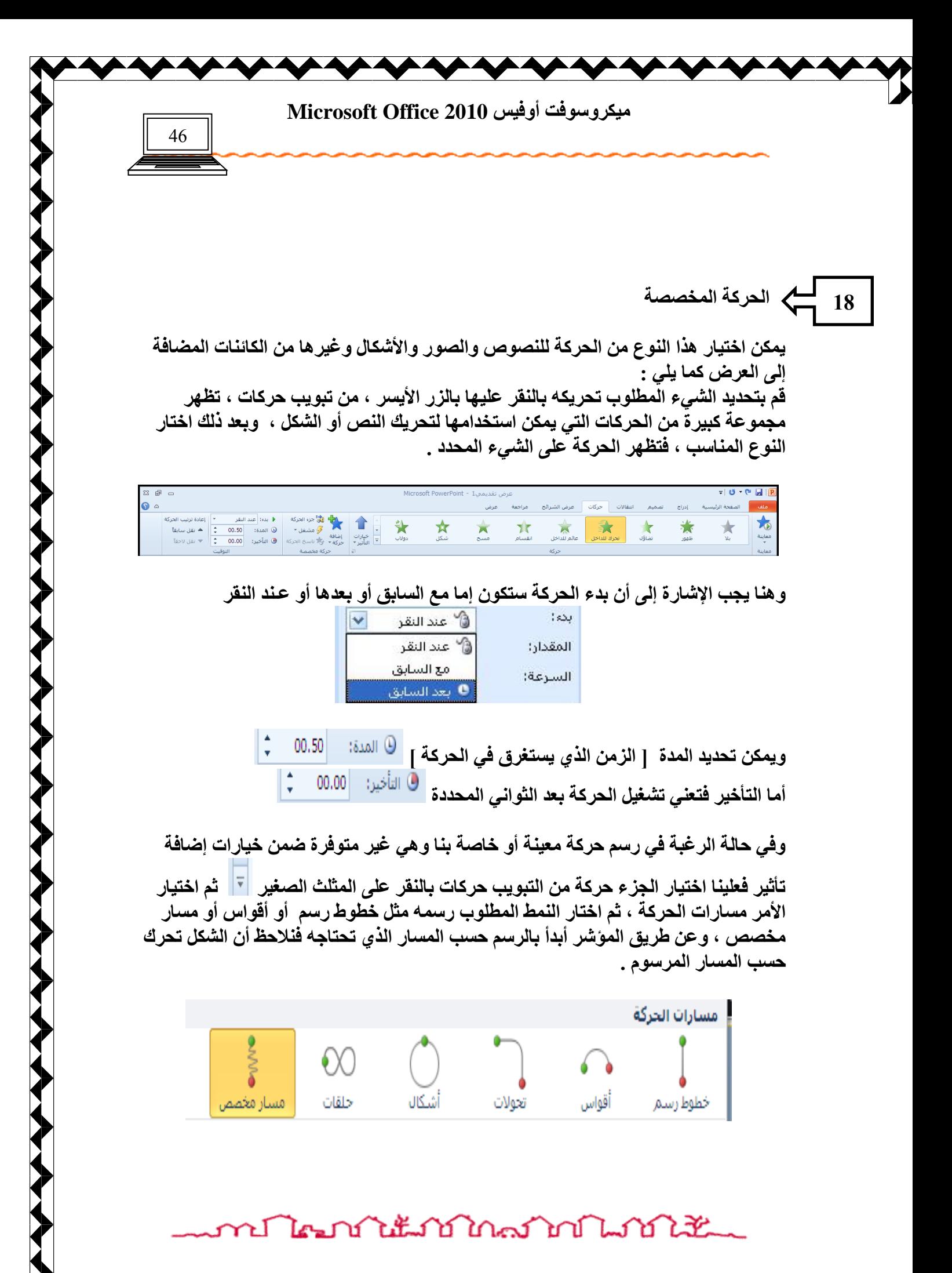

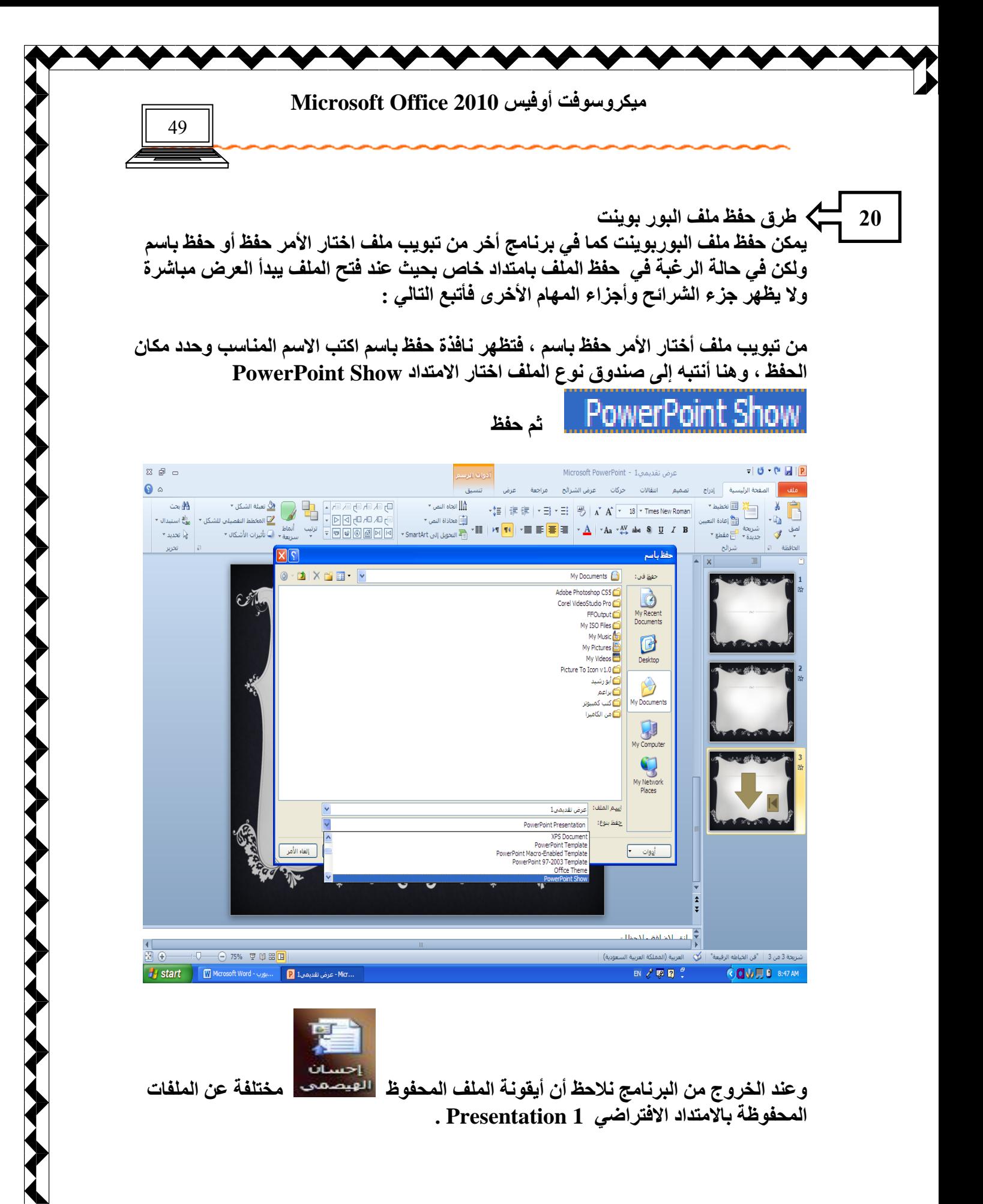

ทปไตรกำแ็งกำกัดกำกับได้

## **محاضرات في برنامج معالج النصوص 2010**

#### **برنامج معالج النصوص )2010 Word Office Microsoft**

هو واحد من حزمة برامج ضمن برنامج (Microsoft Office ) الذي يعد من أهم البرامج التطبيقية لمستخدم الحاسوب , و هذا البرنامج من أكثر البرامج شيوعا في الإعمال المكتبية مثل كتابة المستندات والرسائل والأبحاث والكتب , وذلك لما يوفره من إمكانيات إلخراج المستندات بشكل جيد وجذاب , والبرنامج يستخدم في طباعة وتنسيق النصوص ويتيح للمستخدم العديد من المزايا منها اختيار نوع وحجم ولون الخط , اختيار لغة الكتابة , ترقيم الصفحات , عمل إطار للصفحة , إدراج الجداول والرسوم والأشكال والمعادلات الرياضية ..... الخ .

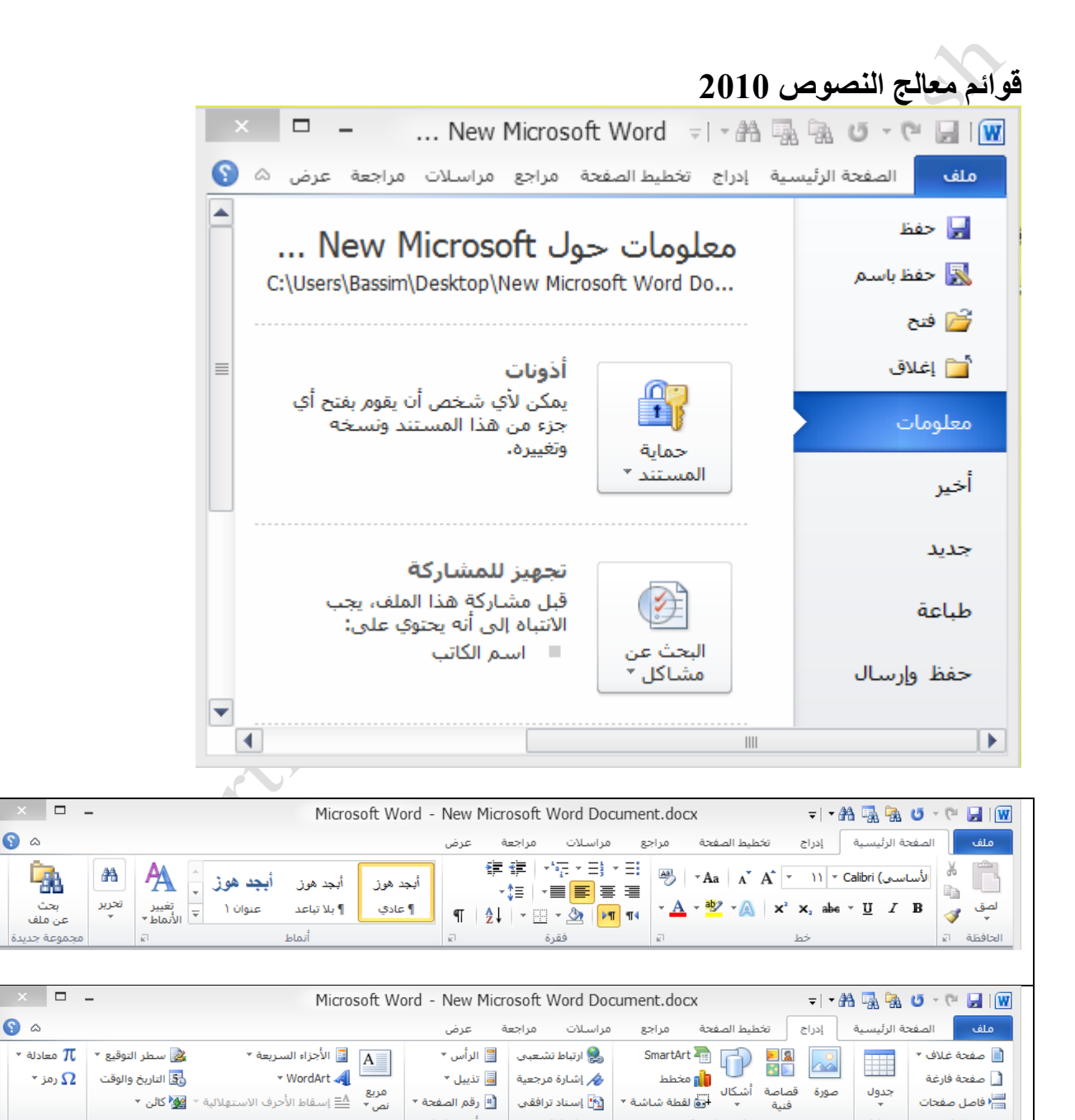

 $\bullet$ 

 $\bullet$ 

**Calleland** 

جداول

منفحات

وأستعتنيات

## **محاضرات في برنامج معالج النصوص 2010**

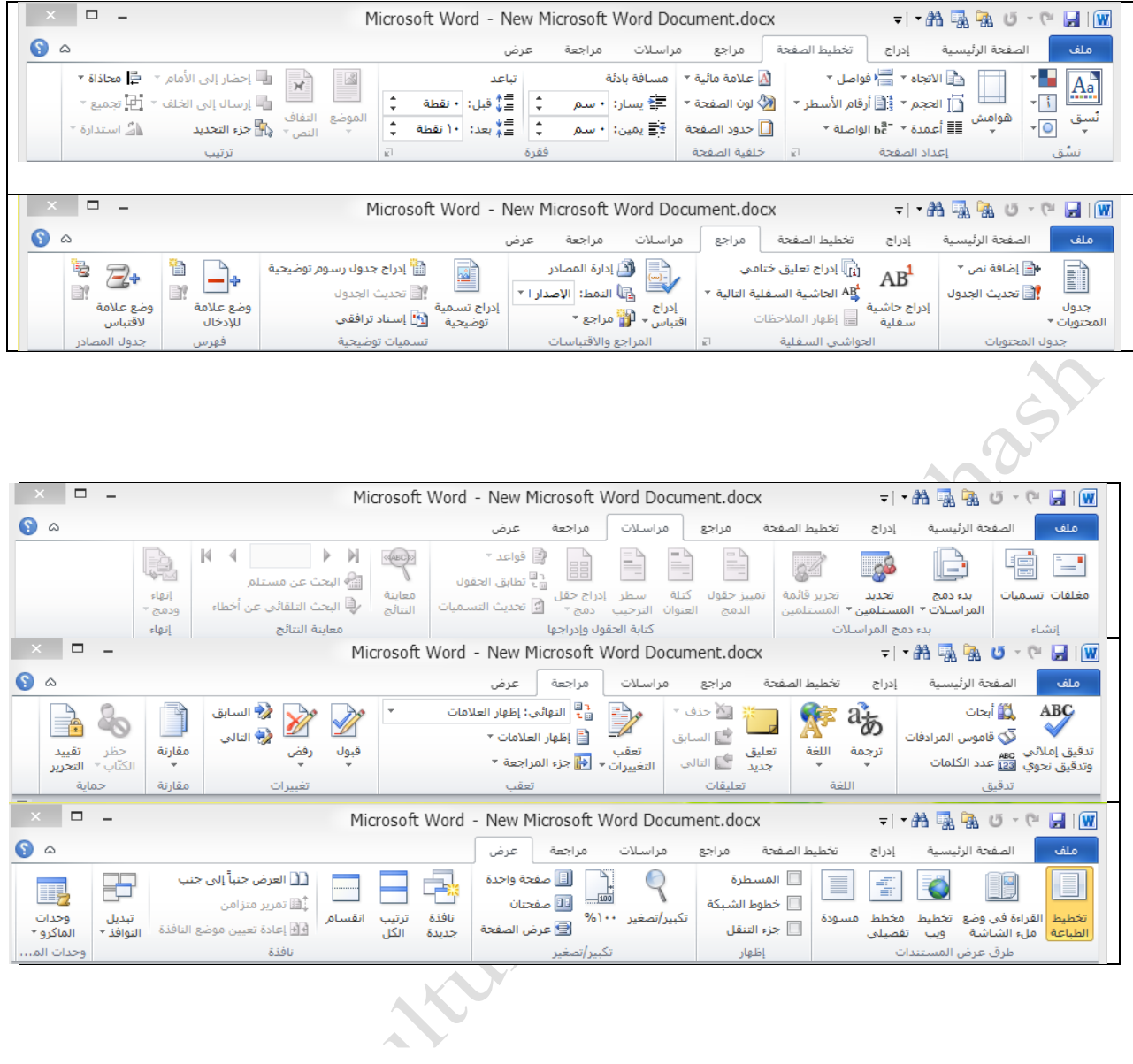

## **شرح خاص بالقائمة ملف :**

تعتبر هذه القائمة مهمة جداً لان تأثير ها في الغالب ويكون عملها في الغالب بصورة عامة كالمظهر العام او ما شابه وهذه شرح موجز للقائمة :

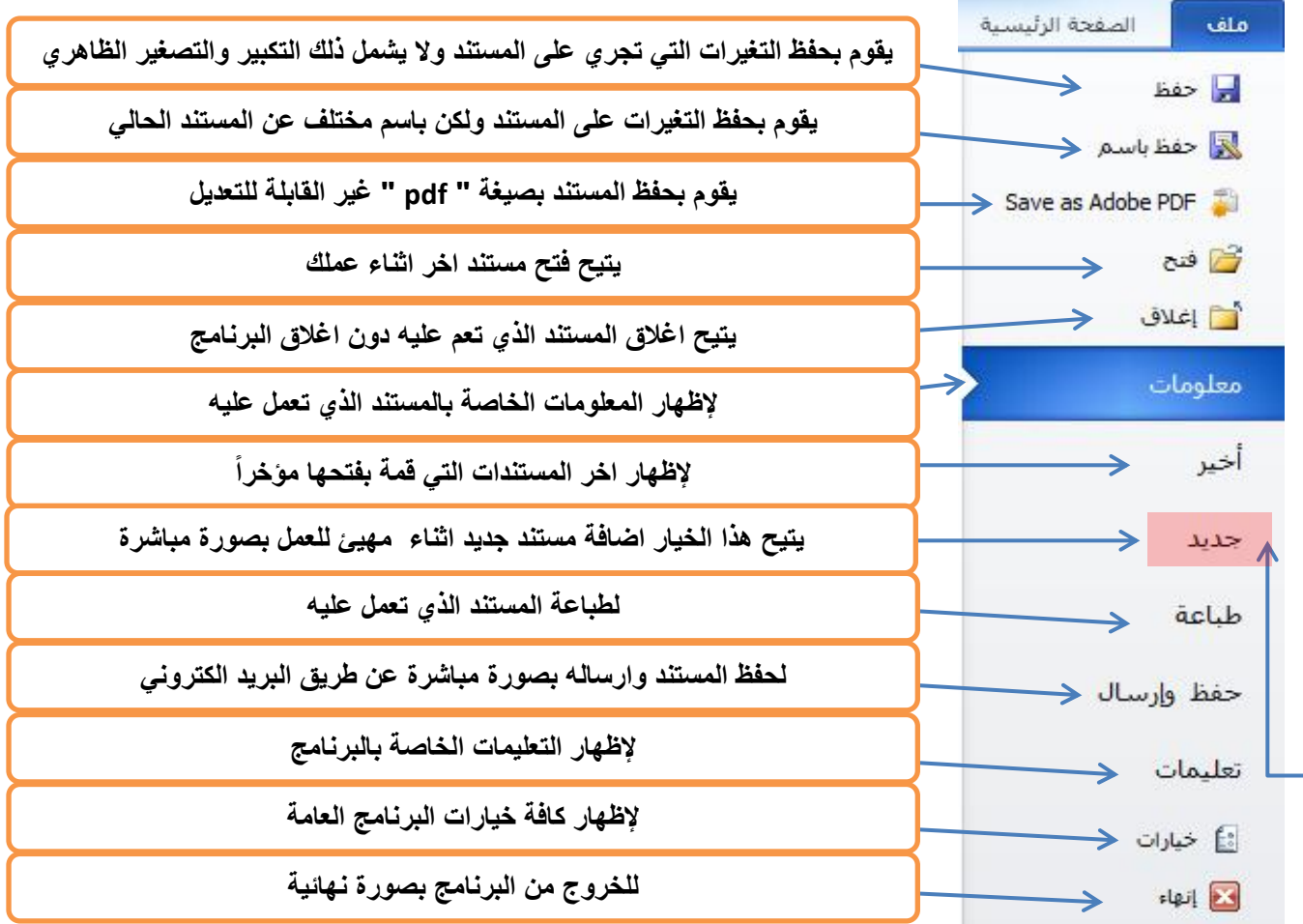

**إلنشاء ملف وورد جديد بطريقة اخرى :**

-1 نضغط زر الماوس االيمن في مكان فارغ .

<mark>٢- نخ</mark>تار الخيار <mark>new</mark>.

.

New Microsoft Word نختار بعد -1 . Document

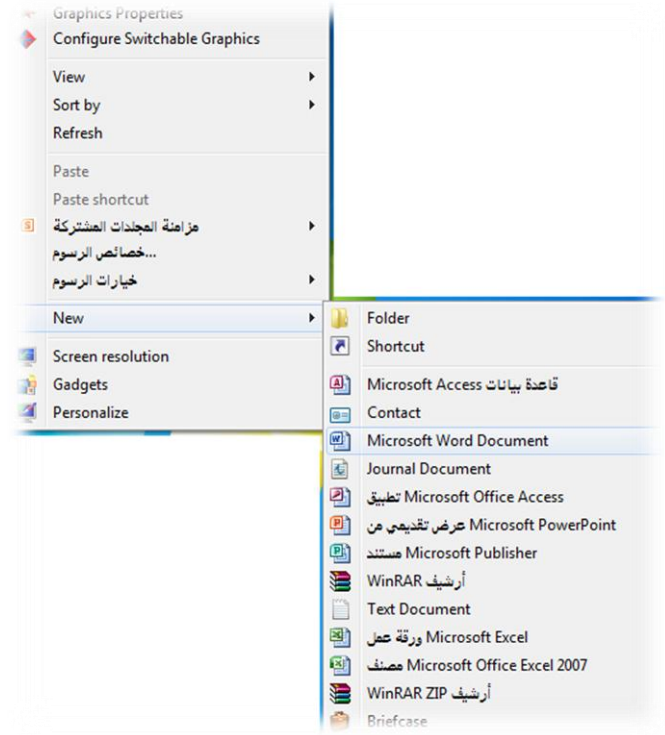

**شرح القوائم :**

**الصفحة الرئيسية -:**

من البداية الى النهاية او بالعكس .

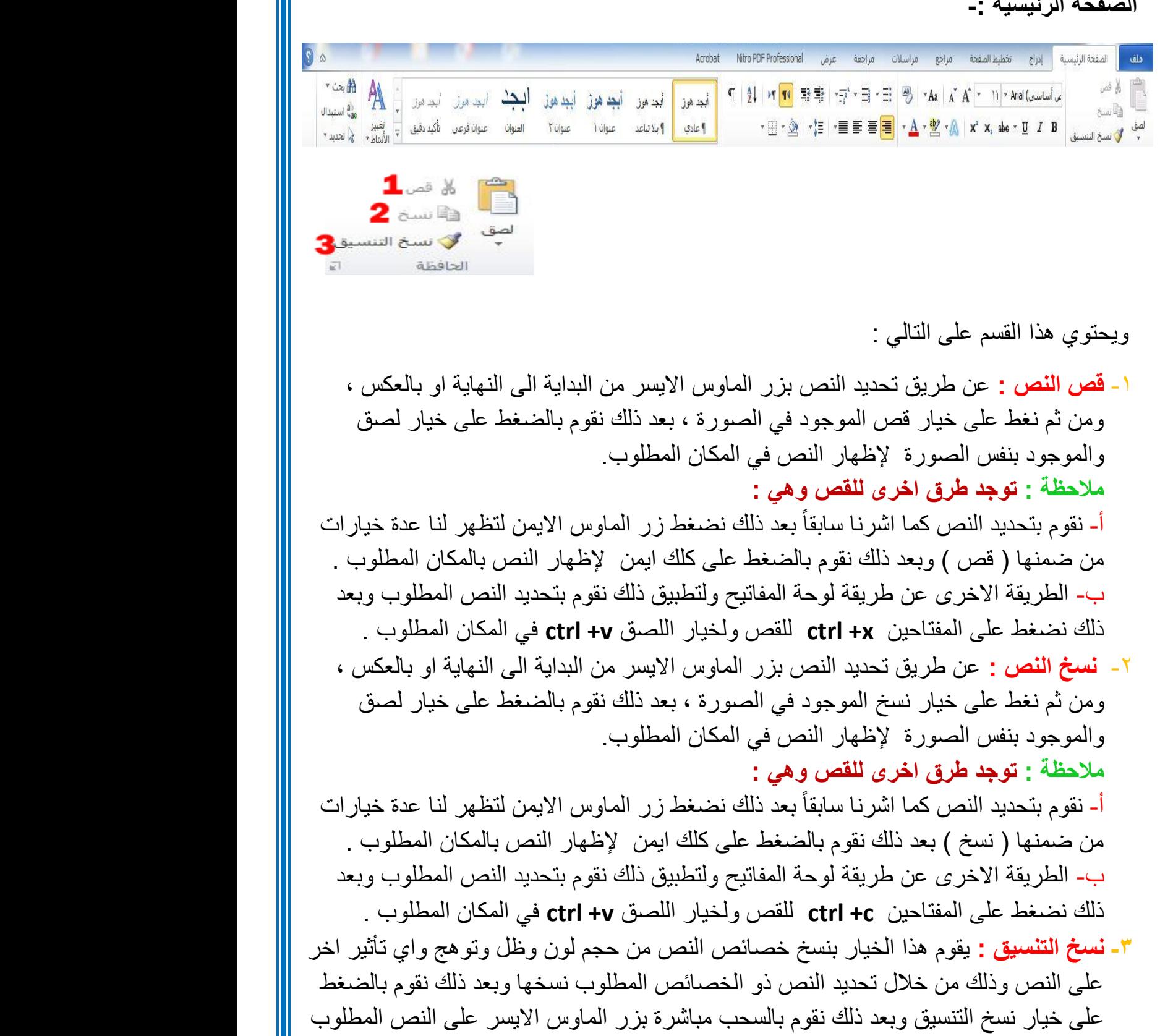

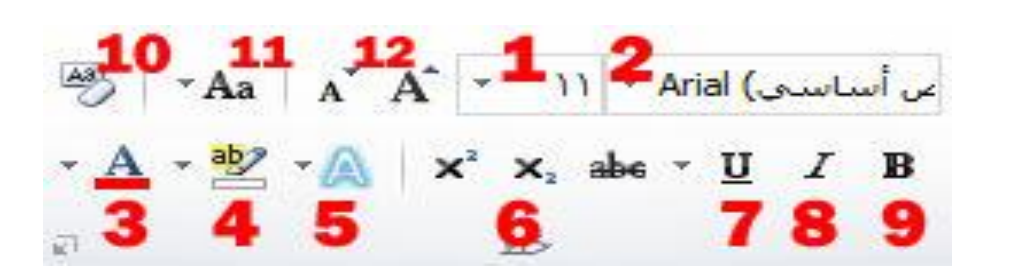

ويحتوي على اوامر خصائص النص وهي كالتالي :

- **-0 حجم الخط :** من هذا الخيار نستطيع تكبير وتصغير حجم الخط ، فبعد تحديد النص نقوم باختيار الرقم من القائمة المندرجة وتتسلسل من الرقم **)70-8(** . وهناك طريقة اخرى لتكبير وتصغير الخط وهي تحديد النص وبعد الضغط على د +ctrl لتكبير النص اما لتصغيره ج+ctrl وبعدها نستمر بتكرار العملية للوصول الى الحجم المناسب . - لكتابة االرقام غير الموجودة في قائمة االرقام نقوم بوضع المؤشر على اخر رقم موجود ونقوم بمسحه وكتابة الرقم الجديد ومن ثم الضغط على انتر او مفتاح االدخال . **-0 نوع الخط :** يقوم هذا الخيار بتغير نوع الخط المناسب للكتابة ومن امثلة الخطوط ) ديواني ، ثلث
	- ، كوفي ، او النسخ ......... ( او نماذج من الخط اإلنكليزي )المزج، او Arial ، .....)
- **-3 لون الخط :** ويحتوي على قائمة باأللوان المرغوب تلوين النص بها وعدد االلوان الظاهر **)72(** لوناً رئيسياً وللحصول على الالوان الثانوية ونقوم بالضغط على <mark>الوان اضافية</mark> لتظهر القائمة التالية :

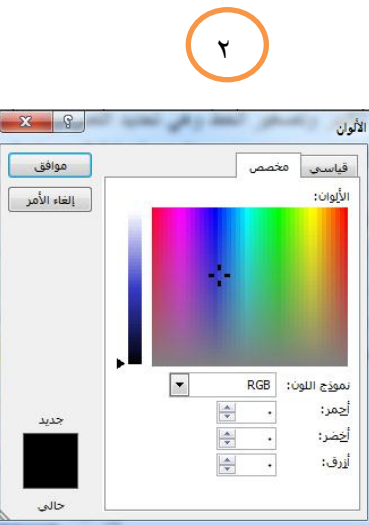

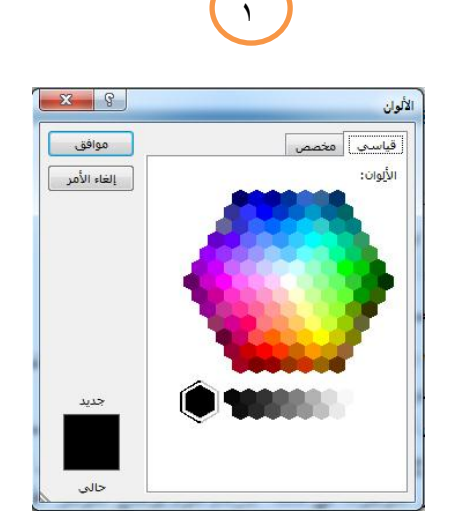

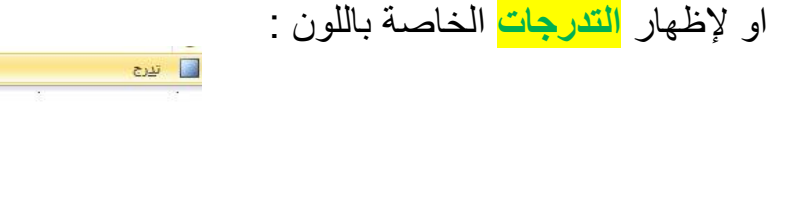

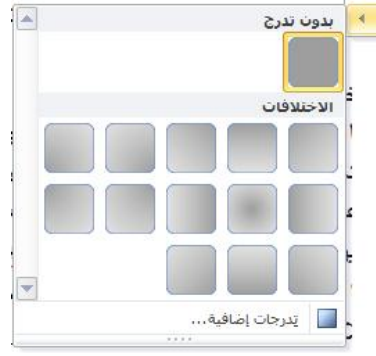

**-4 لون تمييز النص :** يقوم هذا الخيار بتلوين خلفية النص بما بقياس مساحة النص المرغوب في تمييزه ويحتوي على ألوان محدودة ،نستطيع الغاء هذه الفقرة باختيار **) بال (** من نفس القائمة . **-5 تأثيرات النص :** حيث يحتوي هذا االمر على خصائص جديدة لتلوين النص بطرق مختلفة وجذابة ولم توجد في االصدارات السابقة فبإمكانك التحكم بكل التفاصيل المذكورة بعد االختيار كما موضح في الصورة ادناه : -1 **نماذج تأثيرات النص :** نماذج لتلوين الخط بأشكال مختلفة ومتنوعة . -2 **المخطط التفصيلي :** للتحكم باالطار الذي يحيط بالنص من ناحية السمك او اللون او الشكل . -1 **الظل :** نستطيع بواسطة هذا االمر التحكم بحجم الظل ولونه وموقعه من النص وشفافيته . او يسارا وشكله وزاويته يميناً ً AAAAA -1 **انعكاس :** ويعطي انعكاس نصفي للنص بطريقة جميلة ونستطيع التحكم حجم االنعكاس وشكله وشفافيته وزاويته . AAAAA -0 **التوهج :** وهو هالة من الضوء تحيط بالنص ويمكننا التحكم AAAAA بلون التوهج وحجمه و شفافيته . A A A A A  $\frac{1}{2}$   $\sim$  Aa<sup>-1</sup>  $\Lambda$ <sup>-4</sup>A  $\sim$  11  $\sim$  Arial (sumum) **-6 ارتفاع وانخفاض النص :** اس طلب<br>الع<u>ك</u>اس  $\begin{array}{c|c|c|c|c|c|c|c|c} \hline \mathbf{A} & \mathbf{E} & \mathbf{A} & \mathbf{X} & \mathbf{X}_1 & \mathbf{a}\mathbf{b}\mathbf{c} & \mathbf{U} & I & \mathbf{B} \\ \hline \mathbf{A} & \mathbf{A} & \mathbf{B} & \mathbf{A} & \mathbf{A} & \mathbf{A} & \mathbf{A} & \mathbf{A} & \mathbf{A} & \mathbf{A} \\ \hline \end{array}$ يستخدم هذا الخيار لكتابة - 5  $\mathbb{A}$  under االسس التربيعية او الرغبة في جعل النص مرتفع عن مستوى النص األصلي بحيث يصبح اعلى من سطر الكتابة الاعتيادي والخيار الذي بجانبه يعمل بعكسه تماماً حيث يجعل الاسس في اسفل النص االصلي. مثال( الحياة عبارة عن محطات لا تنتهي ) <sup>صمد الخرسان</sup> ( واحدة بواحده ) <sub>مثل شعبي</sub> **-7 تسطير :** يجعل خط رفيع اسفل الكتابة ويشير عادًة الى االشياء المهمة الذي نريد تمييزها عن النص االصلي وفي هذا االصدار نستطيع التحكم بشكل وحجم الخط ولونه. مثال(الإيجاز خلاصة الذكاء) يستخدم اما لتمييز **-8 مائل :** لجعل النص مائالً ومختلفاً عن نسق النص االصلي وهو ايضاً النص او يستخدم في بعض الجمل في اللغة الانكليزية ومثال ذلك (*الكلمات التي تفتقر إلى المعاني لا ترتقي* إلى السماء( **-9 غامق :** تستخدم إلبراز النص بصورة اوضح عن النص االصلي من خالل تثخينه ومثال ذلك )**يبدأ اإلنسان بالحياة، عندما يستطيع الحياة خارج نفسه** (.

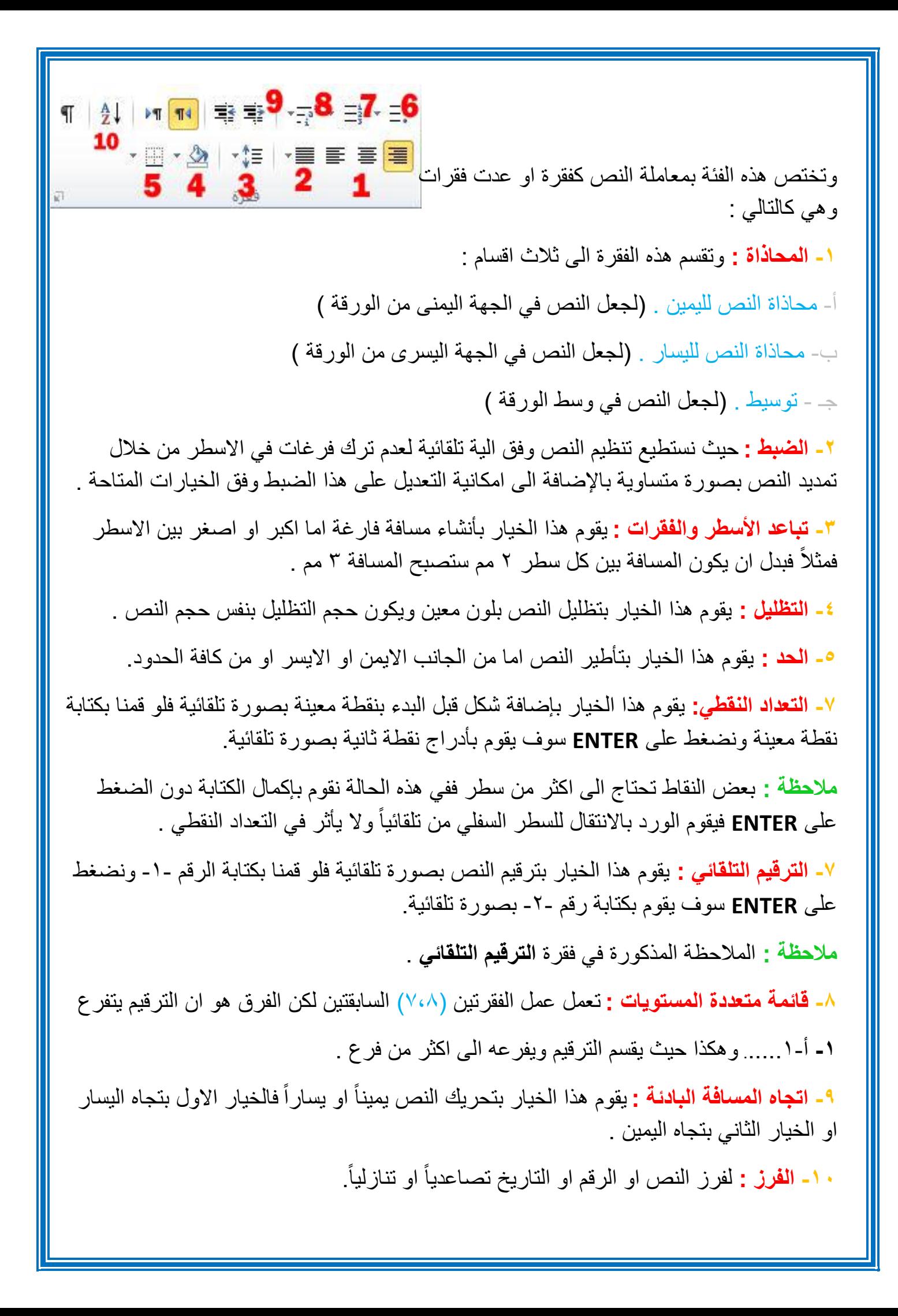

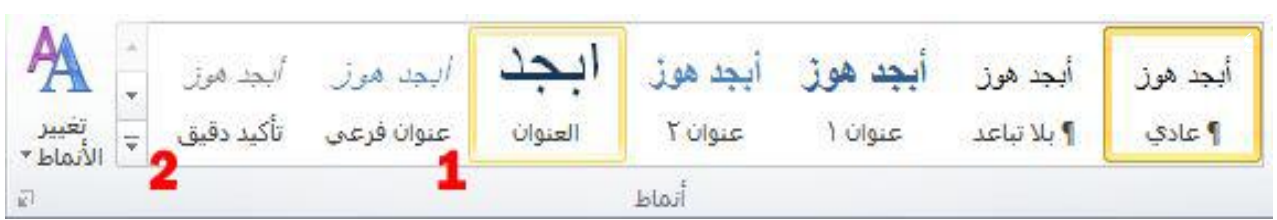

تحتوي هذه الفقرة على اشكال جاهزة ومختلفة لتلوين النص فنستطيع القيام بأنشاء نمط وحفظه في نفس القائمة من خالل الخيارات المتاحة في القائمة ذاتها وهي :

**-0 شكل النمط :** يحتوي على اشكال االنماط النصية المتعددة المتوفرة في البرنامج.

**-0 تغيير االنماط :** نقوم بإظهار كافة االنماط الموجودة في البرنامج باإلضافة الحتوائها على امر **انشاء نمط جديد** والقيام بحفظه بنفس القائمة.

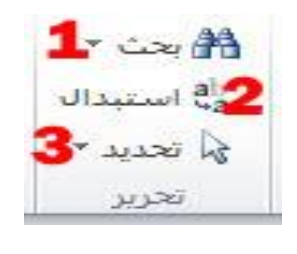

**-0 البحث :** للبحث عن النص المطلوب ضمن مستند الوورد المفتوح وكما موضح بالصورة :

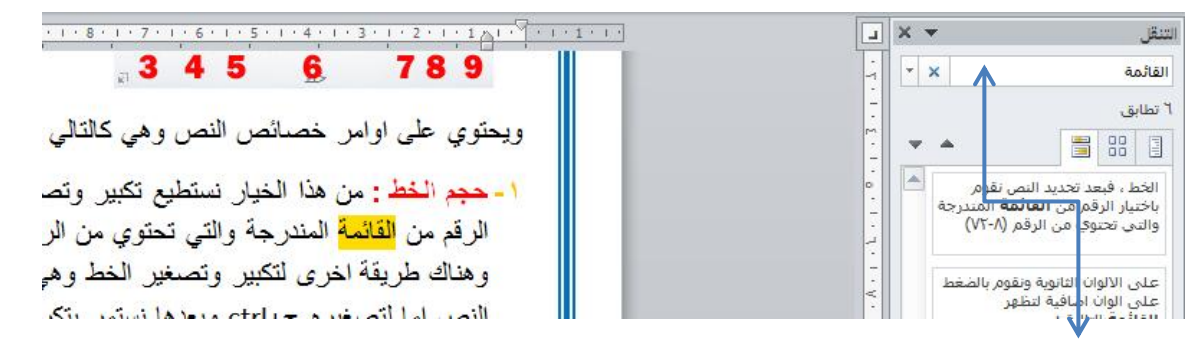

**- هنا نقوم بإضافة الكلمة المرغوب في البحث عنها –**

**-0 االستبدال :** يقوم امر االستبدال بالبحث عن كلمة نحددها له واستبدالها بكلمة بديلة نحددها كبديل للكملة االولى فمثالً كما موضوح في الصورة نستبدل اسم "صمد" بــ " صمد الخرسان ".

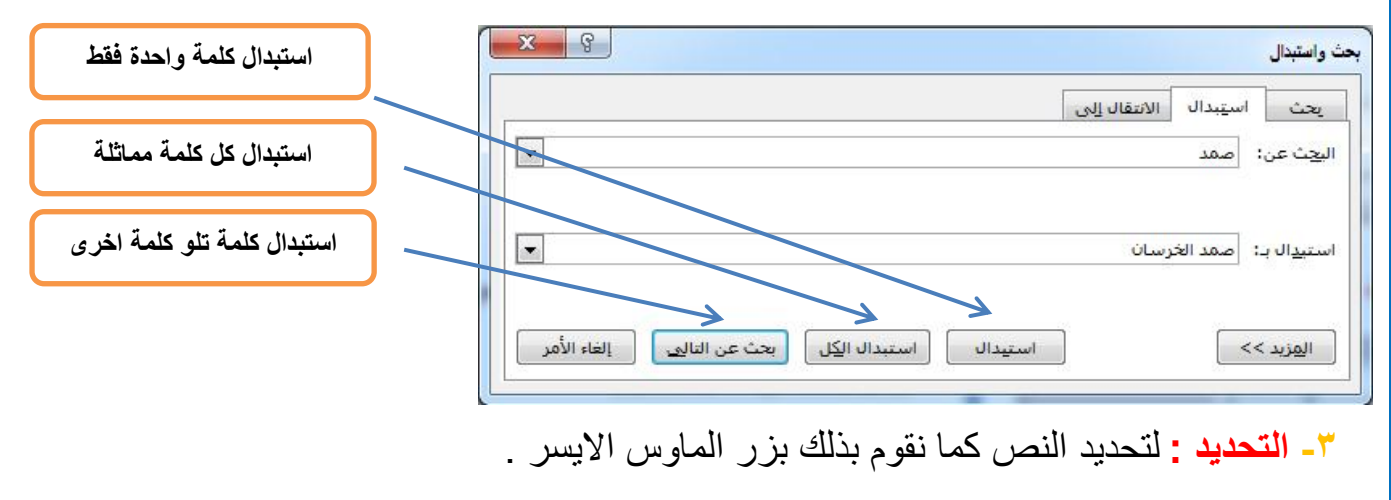

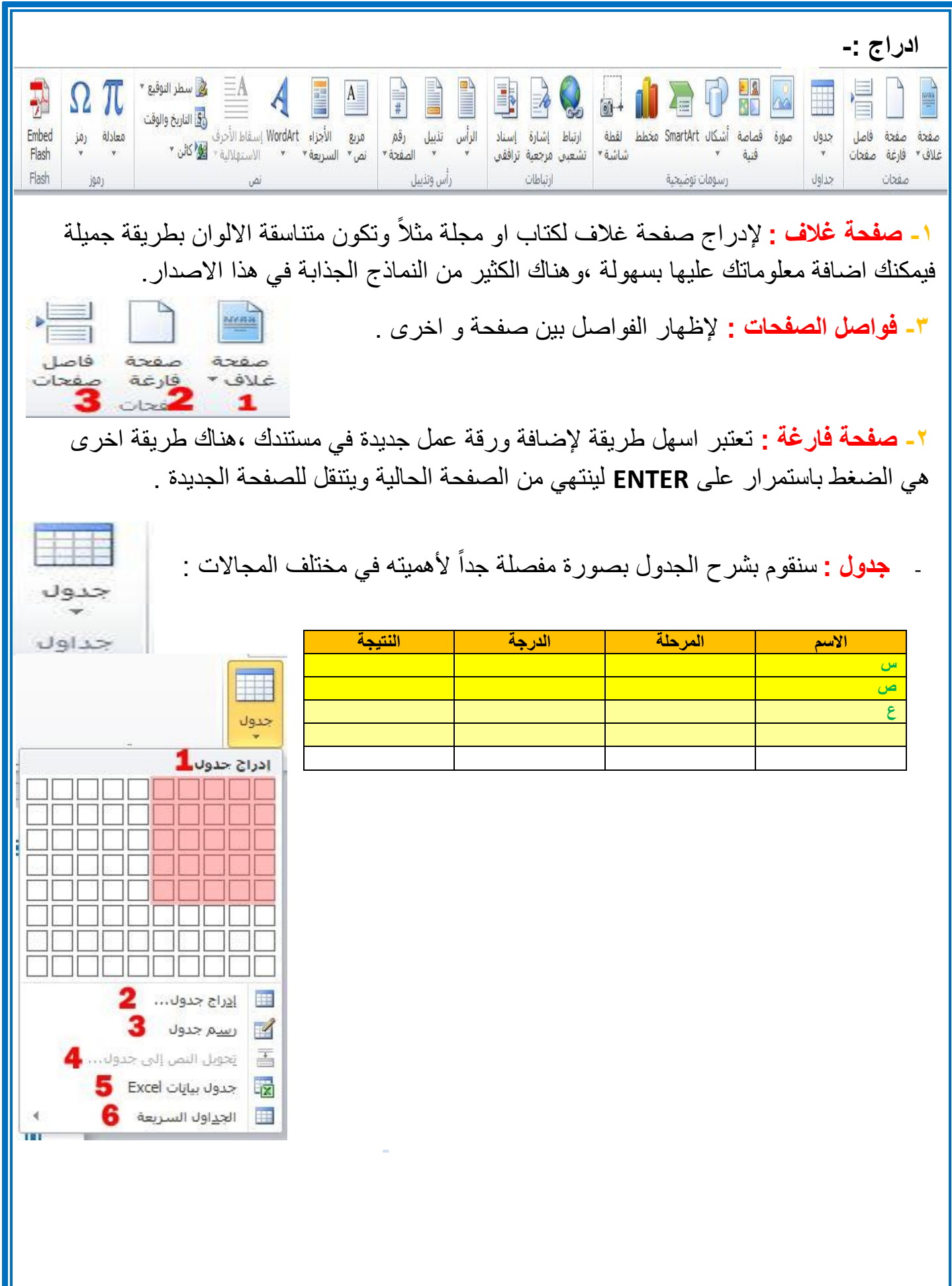

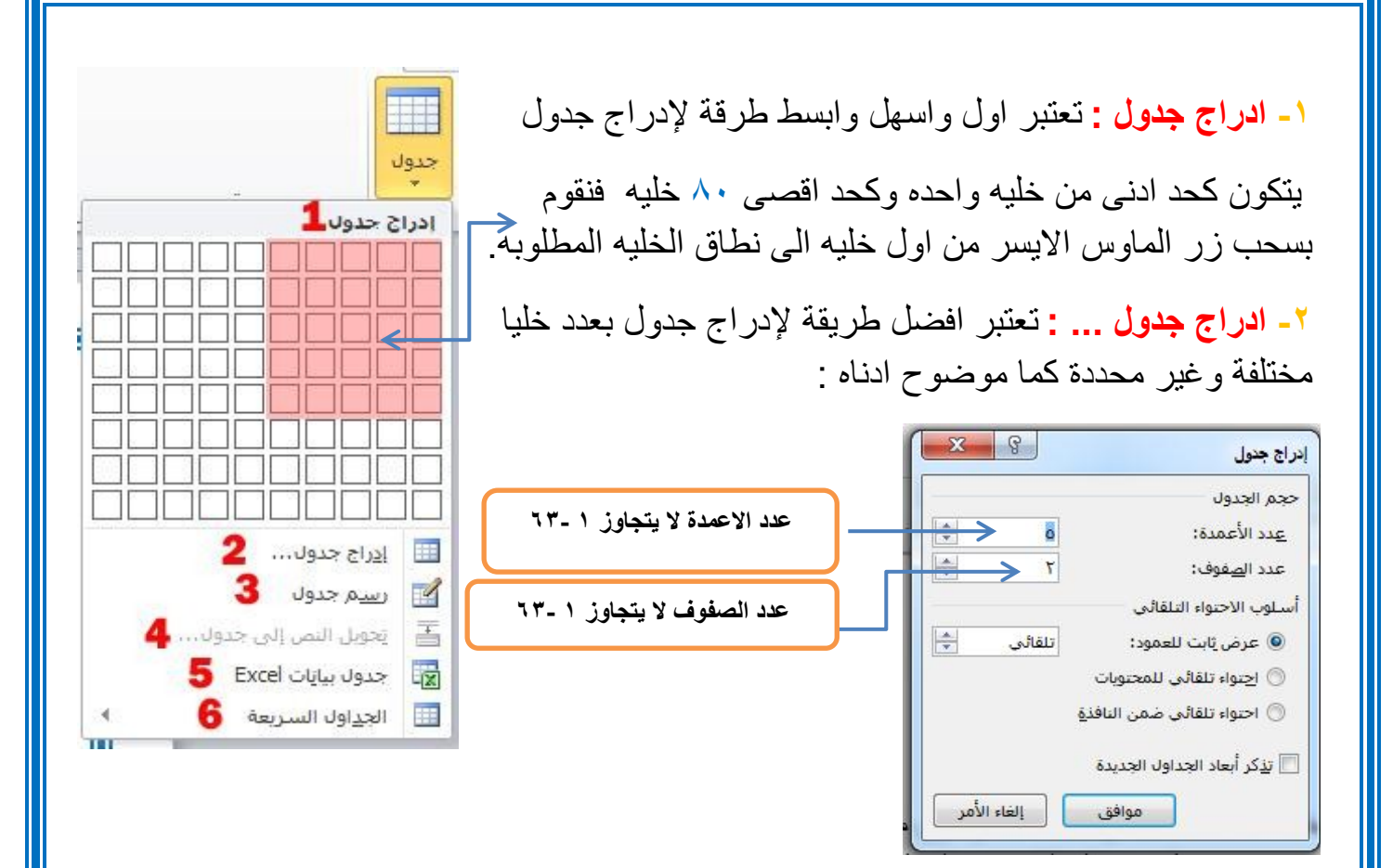

**-3 رسم جدول :** يستخدم هذا االمر لرسم جدول غير محكم بعمود او صف ويمكننا تحديد شكله وحجمه بإرادتنا كما موضوح في المثال ادناه :

**- تحويل النص الى جدول :** يقوم هذا الخيار بتحويل أي نص نقوم بتحديده الى جدول كما في الشكل التالي : **TABLE AND TESTA** 

**4**

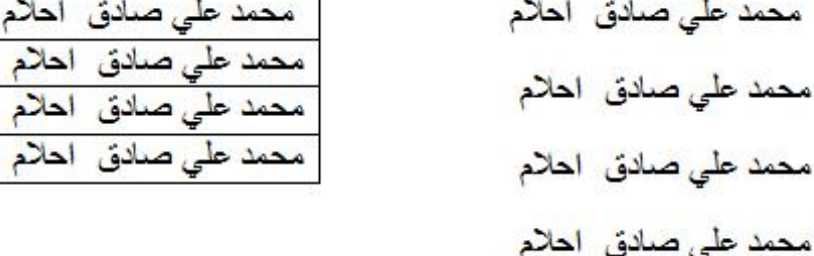

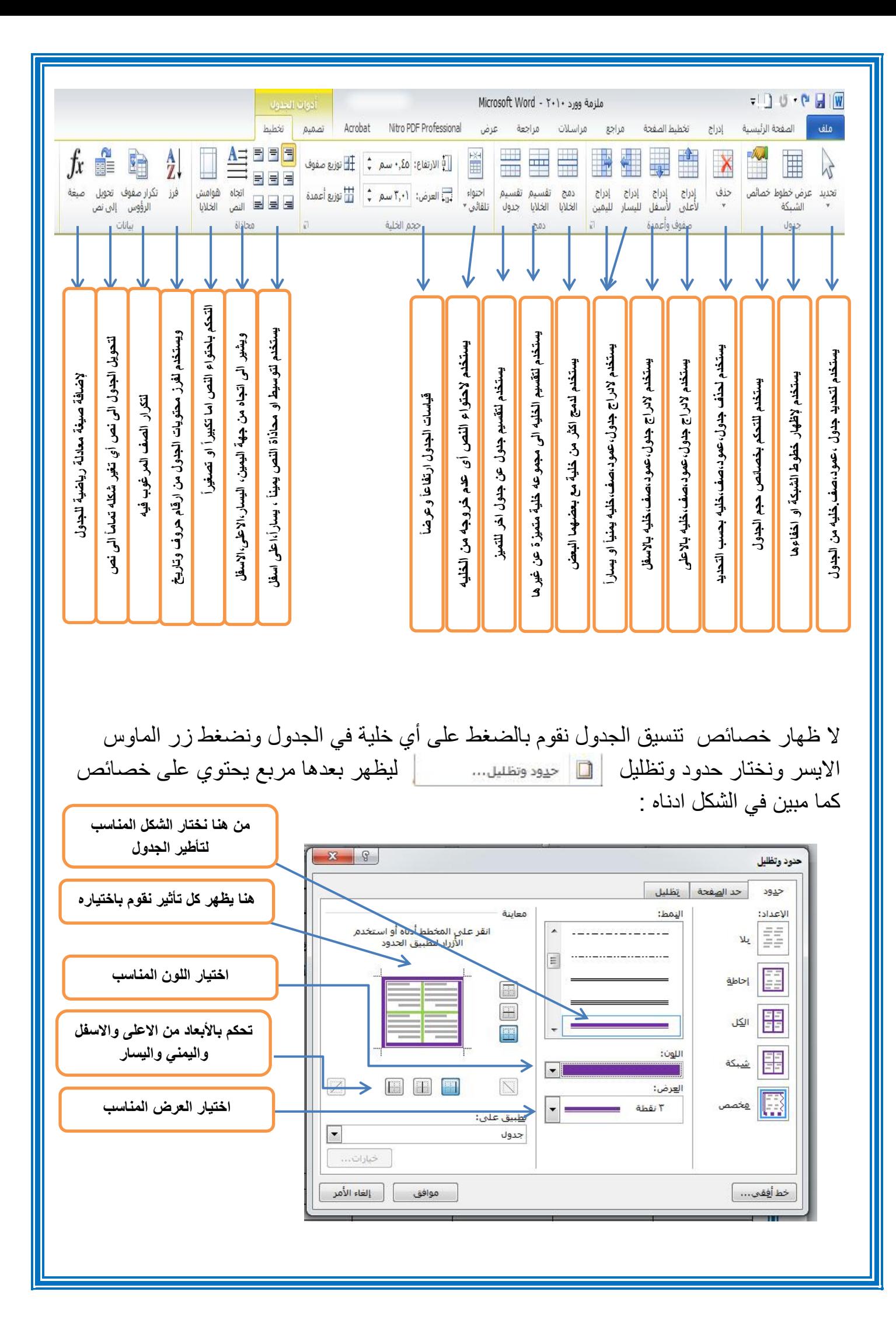

![](_page_45_Figure_0.jpeg)

![](_page_46_Figure_0.jpeg)

#### **-3 اشكال :**  $\overline{\odot}$  + **ROLL** صورة قصاصة <mark>أشبكال SmartArt مخطط لقطة</mark> تحتوي على قائمة برسومات مختلفة لأشكال مختلفة  $\cdot$  3  $\cdot$ شاشة ۳ 4 5 ومتنوعة مثل : **مربع ، مستطيل، دائرة ، شكل بيضوي، شكل سداسي ...** الأشكال المستخدمة مؤخرًا G&Q11AOOO\\@ みとくへつる باإلضافة الى امكانية التحكم باألبعاد الخاصة بكل شكل وهناك بعض االشكال التي تتمتع ببعض الخصائص االضافية التي قد تغير من هيئة مستطيلات  $\Box \Box \Box \Box \Box \Box \Box \Box$ أشكال أساسية الشكل االصلي وذلك عن طريقة ضغط **ctrl**  $\textcircled{\footnotesize\bullet\circ\circ\circ\circ\circ\textcirc\textcirc\textcirc\textcirc\textcirc}$ 0000/LF00060 VQ( \$ 400 DO 00 D اما عن طريقة اضافته فيتم بتعيين الشكل اولاً من القائمة الخاصة بالأشكال  $36160$ بعدها سحبها على المساحة المتوفرة في المستند وباإلمكان اضافة نص TAPPA\$100000 △↓日■>○☆☆☆☆♪↓ 2全 للشكل المرغوب والتحكم به على انه نص طبيعي. أشكان المعادلة  $\mathcal{B} \equiv \div \mathbb{X} = \div$ مخطط انسيابا اما إلظهار خصائص الشكل فنقوم بضغط زر الماوس االيمن على الشكل  $\nabla \triangleleft \circ \circ \theta \Box \Box \Box \Box \circ \circ \odot \Box$  $DQVA$  $A$  $R$  $BQQA$ ونختار **" تنسيق شكل "** لتظهر القائمة التالية : OMAQ تجوم وشعارات  $\hat{\omega}$  ,  $\hat{\omega}$  ,  $8 - 22$ تنسيق شكل وسائل شرح **EN ON O** تعبئة a<sub>f.oj</sub> والله اللوحة رسم <u>ق</u>ماشيا<mark>،</mark> جديدة ا © بلا تعب<u>ئ</u>ة لون الخط @ تعبئة خالص<u>ة</u> hidl hai هندرجة) تعبئة متدرجة

**لها خصائص اضافية** ظل © تعبئة صورة أو مادة ◎ تعبئة الن<u>ق</u>ش انعكاس **لجعل الصورة بال لون** لون التعبئة التوهج والحواف الناعمة  $\blacktriangledown$   $\Diamond$ تنسبق ثلاثي الأبعاد € **تعبئتها بلون معين**  $\%$  . -11 <mark>الشفافية:</mark> استدارة ثلاثية الأبعاد تصحيحات الصورة **تعبئة ذو تدرج لوني** € لون الصورة التأثيرات الفنية **الختيار اللون والتحكم بالشفافيةتعبئتها بصورة معينة** € اقتصاص **تعبئتها بنقش معين** مربع نص ← نص بديل إغلاق

#### **-0 مربع نص: :**

**-** ً و نم ذج يبين لك بوضوح المربع النصي سا بقا . موذجهذا سابقاً ذج بين.ويستخدم هذا االمر إلدراج مربعات نصية وتمتلك س.<br><mark>نفس خواص ومميزات ادراج شكل</mark> كما تم ذكره<br>سابقاً و<sub>هذا</sub> نموذج يبين لك بوضوح المربع النصه نفس خواص ومميزات **ادراج شكل**

![](_page_48_Picture_2.jpeg)

### **0 تذييل:**

ويستخدم هذا الامر لإضافة نص يعد هامش مكرر في اسفل الصفحة حيث تجده في كل صفحة جديدة ويمكنك ان تغير حجم ولون وخصائص النص .

#### **-3 رقم الصفحة:**

ويستخدم هذا الامر لترقيم الصفحة وبالتسلسل فتظهر لك خيارات معينة كان تختار الرقم في الاعلى او تختار ه في الاعلى لجهة اليمين او الاسفل لجهل اليسار كما مبين ادناه :

![](_page_48_Figure_7.jpeg)

#### **-0 معادلة:**

![](_page_49_Picture_1.jpeg)

إلدراج المعادالت الرياضية وبكافة صيغها العلمية وهذا نموذج توضيحي :

![](_page_49_Figure_3.jpeg)

 $\overline{c}$  $(\alpha \pm \beta)$  c  $\overline{c}$  $(\alpha \mp \beta)$ 

## **-0 رمز:**

إلدراج رموز لغوية مختلفة والتي ال توجد في لوحة المفاتيح باإلضافة الى وجود زخارف نصية جميلة يمكن اضافتها للنص وكما موضح ادناه :

![](_page_49_Picture_83.jpeg)

![](_page_50_Picture_58.jpeg)

![](_page_51_Figure_0.jpeg)

![](_page_52_Figure_0.jpeg)

![](_page_53_Figure_0.jpeg)

#### **-3 حدود الصفحة:**

ويختص هذا االمر بإضافة أطار لصفحة المستند وكما موضوح ادناه :

![](_page_53_Figure_3.jpeg)

#### **-0 تكبير/تصغير:**

وكما موضح ادناه :

إلظهار قائمة مخصصة لتكبير وتصغير المستند بصورة ظاهرية

![](_page_54_Picture_2.jpeg)

![](_page_54_Picture_69.jpeg)

 $: \% 1 \cdot \cdot -7$ 

لجعل الصفحة بحجمها الطبيعي أي بنفس حجم ورقة الطباعة الحقيقي .

**-3 صفحة واحدة:**

لجعل عرض الصفحة لمدى رؤية صفحة واحدة .

**-4 صفحتان:**

لجعل عرض الصفحة لمدى رؤية صفحتان.

**-5 عرض الصفحة:**

لجعل عرض الصفحة يتوافق مع عرض النافذة.

**-**